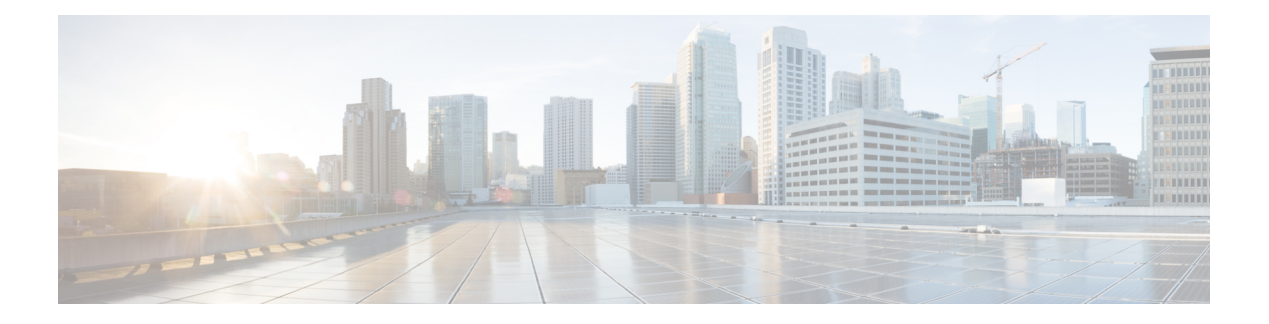

# **Security Manager** の管理設定値の設定

Security Manager には、数多くのシステム機能に対してデフォルト設定が用意されています。 組織のニーズに合わない場合は、これらの設定を変更できます。これらの設定を表示および変 更するには、「ツール (Tools) ] > [Security Manager管理 (Security Manager Administration)] を 選択します。次に、ウィンドウの左側にあるコンテンツテーブルから項目を選択して、その項 目に関するデフォルト設定を表示できます。

ほとんどのページで、設定を変更する場合は、[Save]をクリックして変更を保存する必要があ ります。間違えた場合は、「リセット (Reset) ]をクリックして、以前に保存した値に戻すこと ができます。また、「デフォルトを復元 (Restore Defaults) ] をクリックして、Security Manager のデフォルト設定に戻すこともできます。

[Security Manager管理(Security Manager Administration)] ウィンドウには、システムのデフォ ルトが含まれたページ以外に、システム管理アクティビティに関連する項目(別のユーザの作 業を引き継ぐ、サーバーセキュリティ作業を実行するために Common Services 内のページにア クセスするなど)が含まれています。

次の項では、[Security Manager Administration] ウィンドウで使用できる各ページ上で使用可能 な設定とアクションについて説明します。

- [API設定 (API Settings) 1ページ (2 ページ)
- [自動リンク設定 (AutoL-ink Settings)  $\lceil \sqrt{\sqrt{2}} \cdot \sqrt{3} \cdot \sqrt{3} \cdot$
- [ACLヒットカウント設定(ACL Hit Count Settings)] ページ (4 ページ)
- [CCO設定 (CCO Settings) ] ページ (5 ページ)
- [Configuration Archive] ページ ( $9 \sim \div$ )]
- [CS-MARS] ページ (10 ページ)
- [CSM Mobile] ページ (13 ページ)
- [Customize Desktop] ページ (14 ページ)
- [Debug Options] ページ (16 ページ)
- [Deployment] ページ (18 ページ)
- [Device Communication] ページ (28 ページ)
- [Device Groups] ページ (33 ページ)
- [Discovery] ページ (34 ページ)
- [Event Management] ページ (37 ページ)
- [Health and Performance Monitor] ページ (50 ページ)
- [Report Manager] ページ (52 ページ)
- [Identity Settings] ページ (53 ページ)
- [Image Manager] ページ (55 ページ)
- [IPインテリジェンス設定(IP Intelligence Settings)] ページ (56 ページ)
- [イベント通知設定 (Eventing Notification Settings) ] ページ (61 ページ)
- [IPS Updates] ページ (65 ページ)
- [ISE設定(ISE Settings)] ページ (78 ページ)
- Licensing ページ (79 ページ)
- [Logs] ページ (86 ページ)
- [Policy Management] ページ (89 ページ)
- [Policy Objects] ページ (92 ページ)
- •「プロセスモニタリングの設定 (Process Monitoring Settings) | ページ (93 ページ)
- [シングルサインオンの設定(Single Sign-on Configuration)] ページ (95 ページ)
- [Rule Expiration] ページ (96 ページ)
- [Server Security] ページ (97 ページ)
- [Take Over User Session] ページ (99 ページ)
- [チケット管理 (Ticket Management) ] ページ (100 ページ)
- [Token Management] ページ (102 ページ)
- [VPN Policy Defaults] ページ (103 ページ)
- [Workflow] ページ (105 ページ)
- •「ウォール設定 (Wall Settings) 1ページ (107ページ)

# **[API**設定(**API Settings**)**]** ページ

Cisco Security Manager の [API設定(API Settings)] ページでは、API サービスを有効または無 効にして、サービスの設定を変更できます。

#### ナビゲーション パス

**[**ツール(**Tools**)**] > [Cisco Security Manager**管理(**Security Manager Administration**)**]** を選択 し、目次から [API] を選択します。

フィールド リファレンス

表 **<sup>1</sup> : [API**設定(**API Settings**)**]** ページ

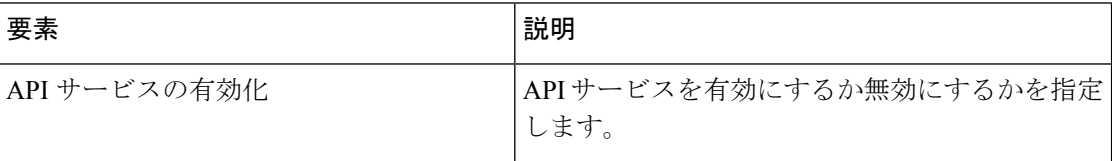

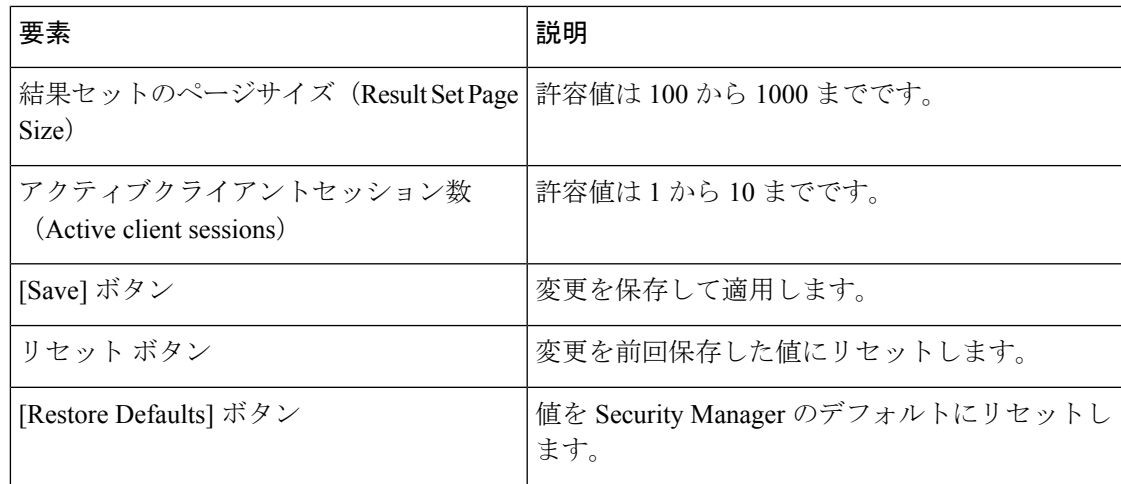

## **[**自動リンク設定(**AutoL-ink Settings**)**]** ページ

Security Manager のマップ ビューでは、VPN およびレイヤ 3 ネットワーク トポロジのグラフィ カル ビューが提供されます。管理対象デバイスを表すデバイス ノード、および管理対象外の オブジェクト(デバイス、クラウド、ネットワークなど)を表すマップオブジェクトを使用し て、ネットワークの調査に使用するトポロジマップを作成できます。自動リンク設定を使用す ると、5つのプライベートネットワークまたは予約済みネットワークのいずれかをマップビュー から除外できます。たとえば、Security Manager を使用して実行する管理タスクとは関係ない テスト ネットワークを除外する必要がある場合があります。

#### ナビゲーション パス

**[**ツール(**Tools**)**] > [Security Manager**管理(**Security Manager Administration**)**]** を選択し、コ ンテンツテーブルから [自動リンク (AutoLink)] を選択します。

#### 関連項目

- [マップにおけるレイヤ](csm-user-guide-424_chapter35.pdf#nameddest=unique_145) 3 リンクの追加と管理
- [マップでのネットワークの表示](csm-user-guide-424_chapter35.pdf#nameddest=unique_596)

#### フィールド リファレンス

#### 表 **2 : [AutoLink]** ページ

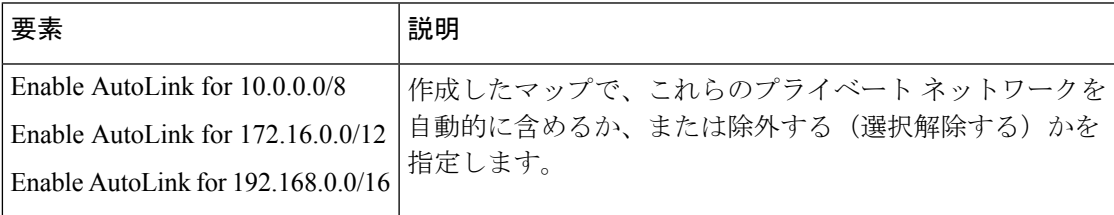

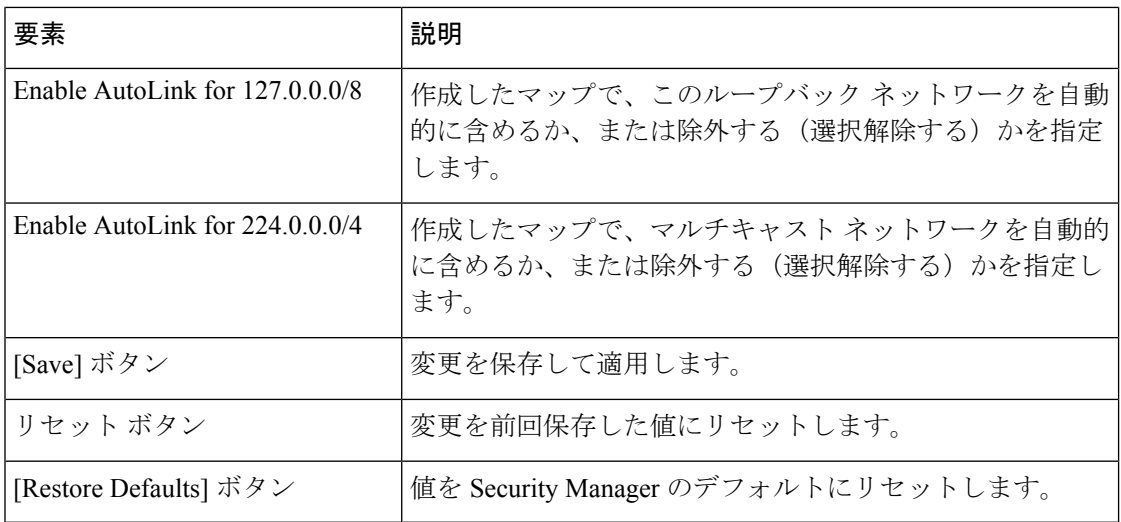

# **[ACL**ヒットカウント設定(**ACLHit Count Settings**)**]**ページ

Security Manager の [ACLヒットカウント設定 (ACL Hit Count Settings) ] ページでは、ヒットカ ウントの設定を構成および変更できます。この機能は、ASAおよびASASMデバイスのSecurity Manager バージョン 4.9 以降で使用できます。

ナビゲーション パス

[ツール (Tools)] > [Cisco Security Managerの管理 (Cisco Security Manager Administration)] を クリックし、コンテンツテーブルから [ACLヒットカウント設定(ACL Hit Count Settings)] を 選択します。

#### フィールド リファレンス

表 **3 :** ヒットカウント設定

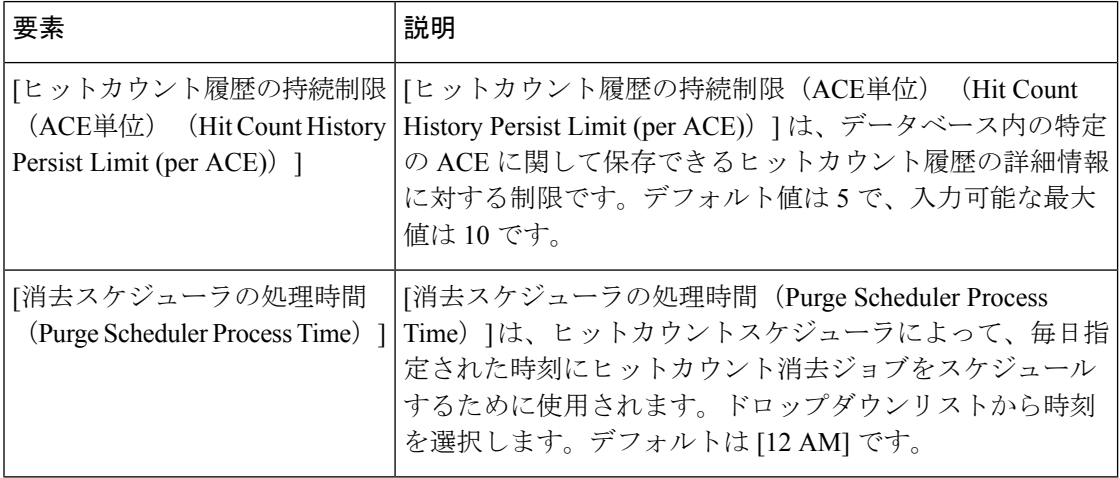

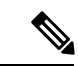

画面間を移動した後に ACL ポリシーページに移動すると、すべての ACL ルールについ て、[HitCount] および [LastHitTime] の値にそれぞれ [0] および [なし(Never)] が表示さ れます。実際の [HitCount] および [LastHitTime] の値を取得するには、ACL ポリシーペー ジの [ヒットカウントの更新(Refresh Hit Count)] ボタンをクリックします。値はデータ ベースから取得され、すべての ACL ルールに表示されます。 (注)

# **[CCO**設定(**CCO Settings**)**]** ページ

[CCO設定 (CCO Settings) ]ページを使用して、Cisco.com への接続に使用する設定を構成しま す。

証明書の信頼管理にも [CCO設定 (CCO Settings) ] ページを使用します (Security Manager は、 HTTPS 経由で Cisco.com から ASA イメージをダウンロードし、信頼を確立するために証明書 を使用します)。[Image Manager] ページの証明書信頼管理機能は、Security Manager 4.4 の新機 能です。この機能は、ASA イメージのダウンロードに向けた Cisco.com 証明書の処理を改善す るのに役立ちます。

- この機能を使用して証明書を表示できます。証明書を受け入れるかどうか慎重に検討して ください。
- 証明書を受け入れると、証明書は Security Manager サーバーに保存されます。
- [ImageManager]ページの概要テーブルにすべての証明書が表示され、そのテーブルを使用 して証明書を表示または削除できます。

## $\mathcal{Q}$

ヒント 下のテーブルの [証明書の取得(Retrieve Certificate)] を必ず確認してください。

証明書信頼管理機能の詳細については[、証明書信頼管理](csm-user-guide-424_chapter10.pdf#nameddest=unique_579)を参照してください。

#### ナビゲーション パス

[ツール(Tools)] > [Security Manager管理(Security Manager Administration)] を選択し、コン テンツテーブルから [CCO設定 (CCO Settings) 1を選択します。

### フィールド リファレンス

#### 表 **<sup>4</sup> : [CCO**設定(**CCO Settings**)**]** ページ

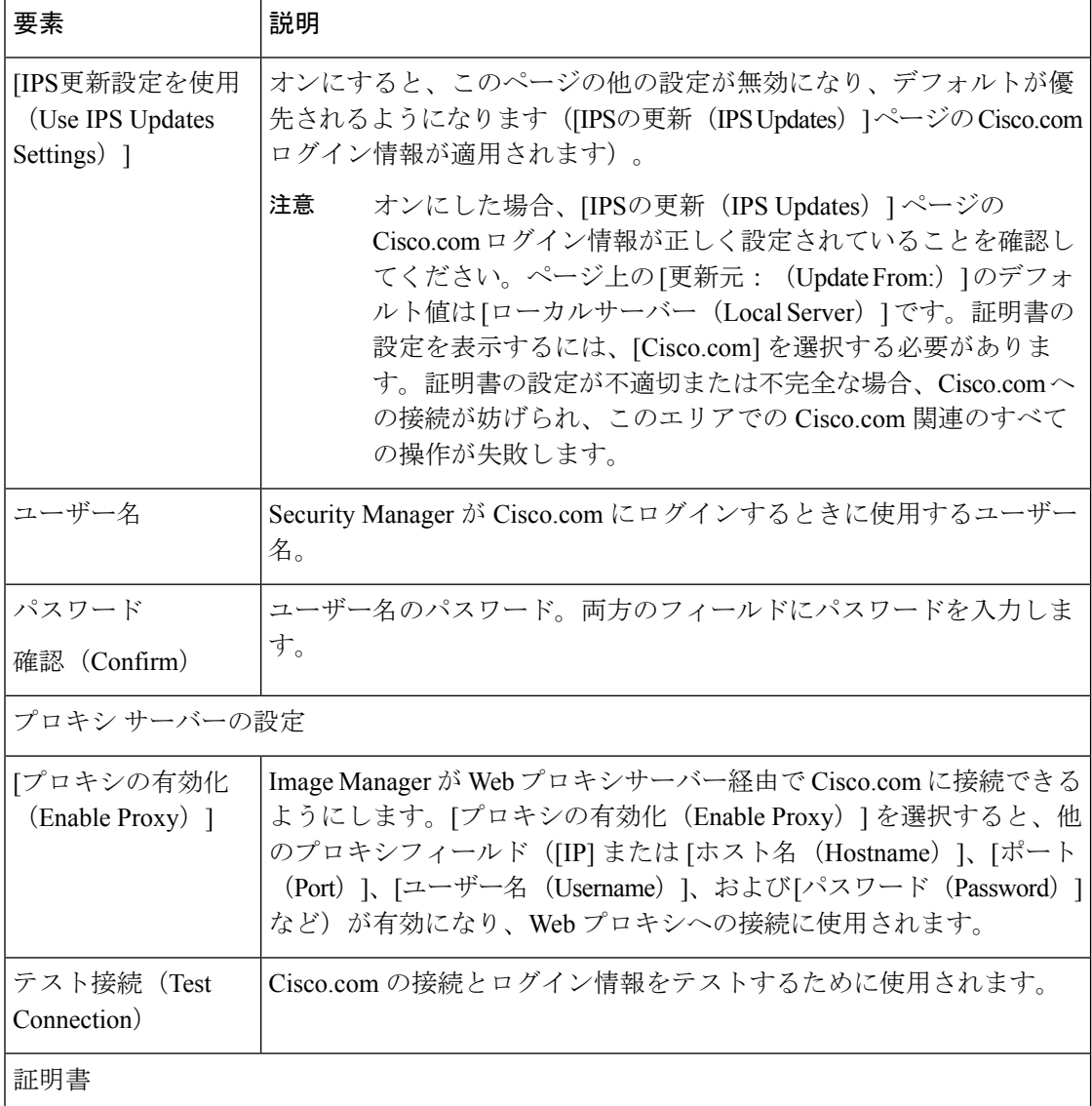

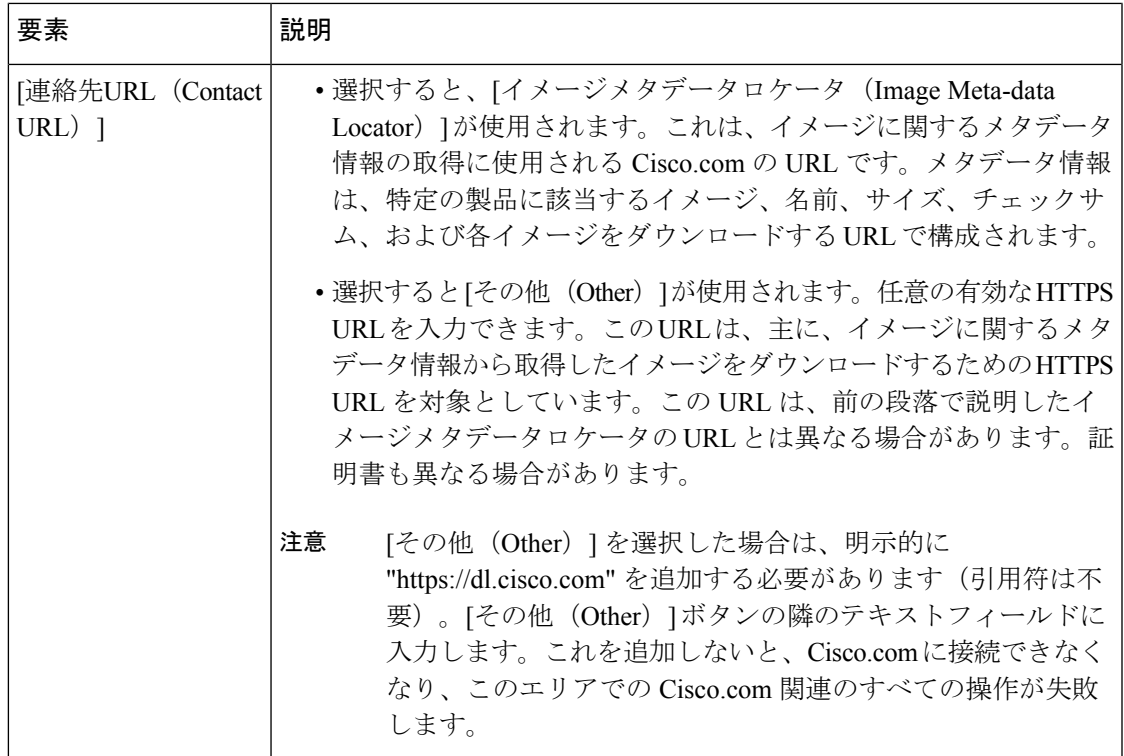

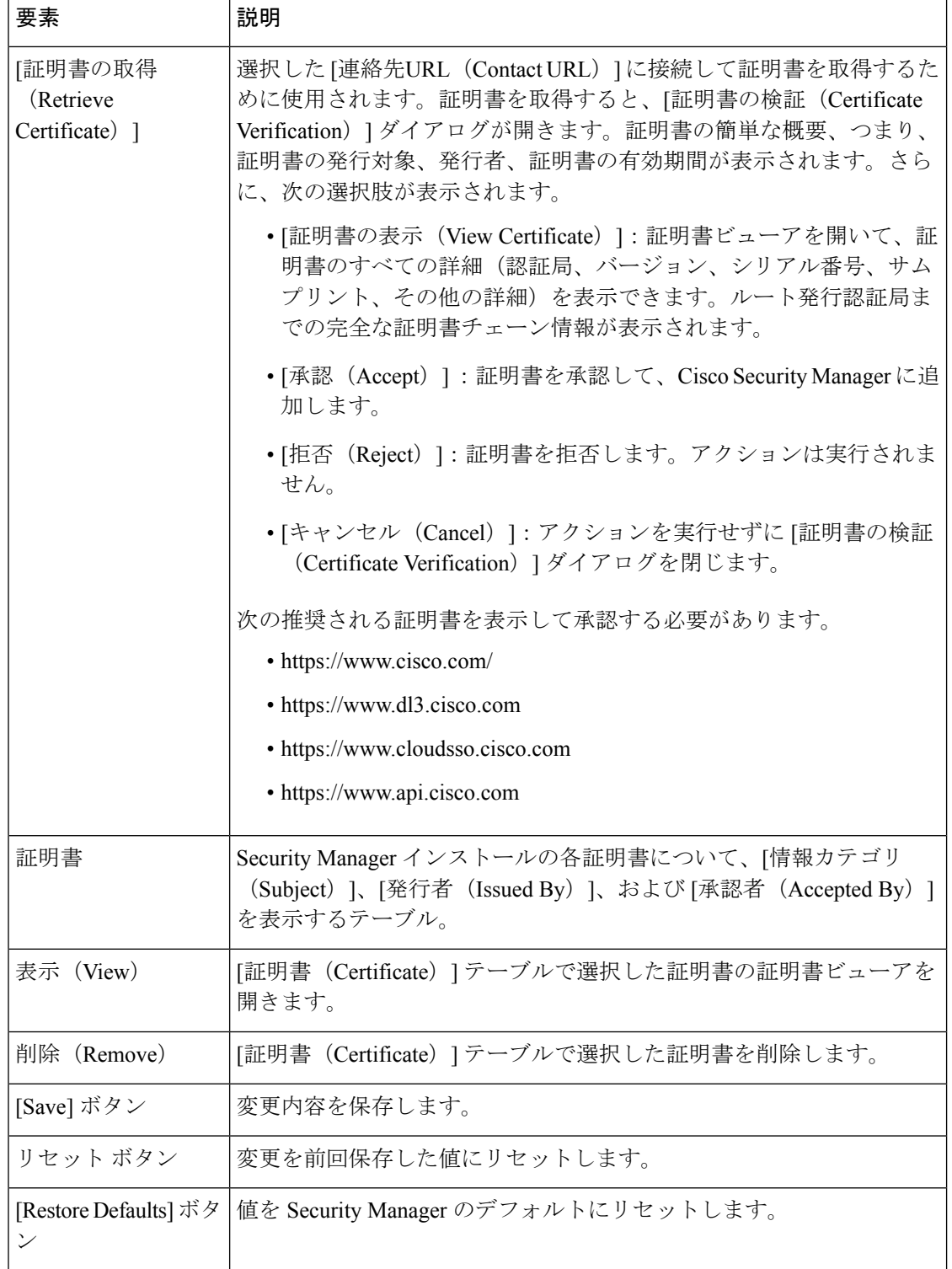

# **[Configuration Archive]** ページ

[Configuration Archive] ページを使用して、Configuration Archive ツールのデフォルト設定(保 存する設定バージョンの数、Cisco IOS ソフトウェア デバイス設定のロールバックに使用する TFTP サーバなど)を定義します。

### ナビゲーション パス

[ツール (Tools) ] > [Security Manager管理 (Security Manager Administration)] を選択し、コン テンツテーブルから [設定アーカイブ(Configuration Archive)] を選択します。

#### 関連項目

- [\[Configuration](csm-user-guide-424_chapter8.pdf#nameddest=unique_155) Archive] ウィンドウ
- [設定のロールバック](csm-user-guide-424_chapter8.pdf#nameddest=unique_540)

### フィールド リファレンス

#### 表 **<sup>5</sup> : [Configuration Archive]** ページ

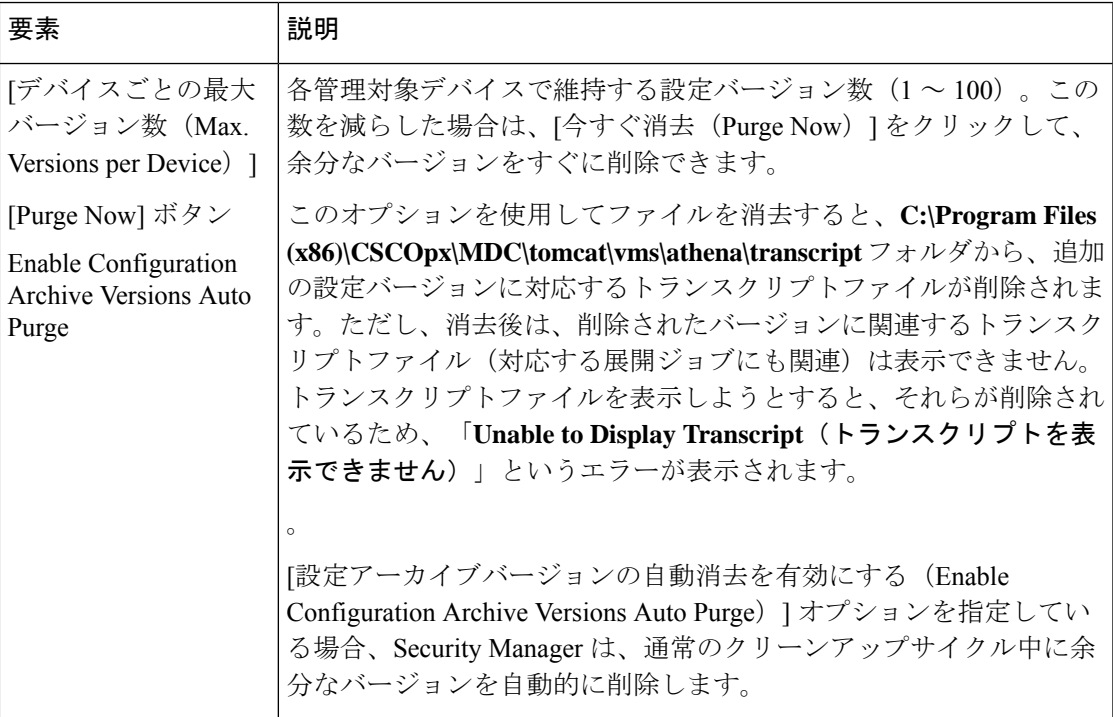

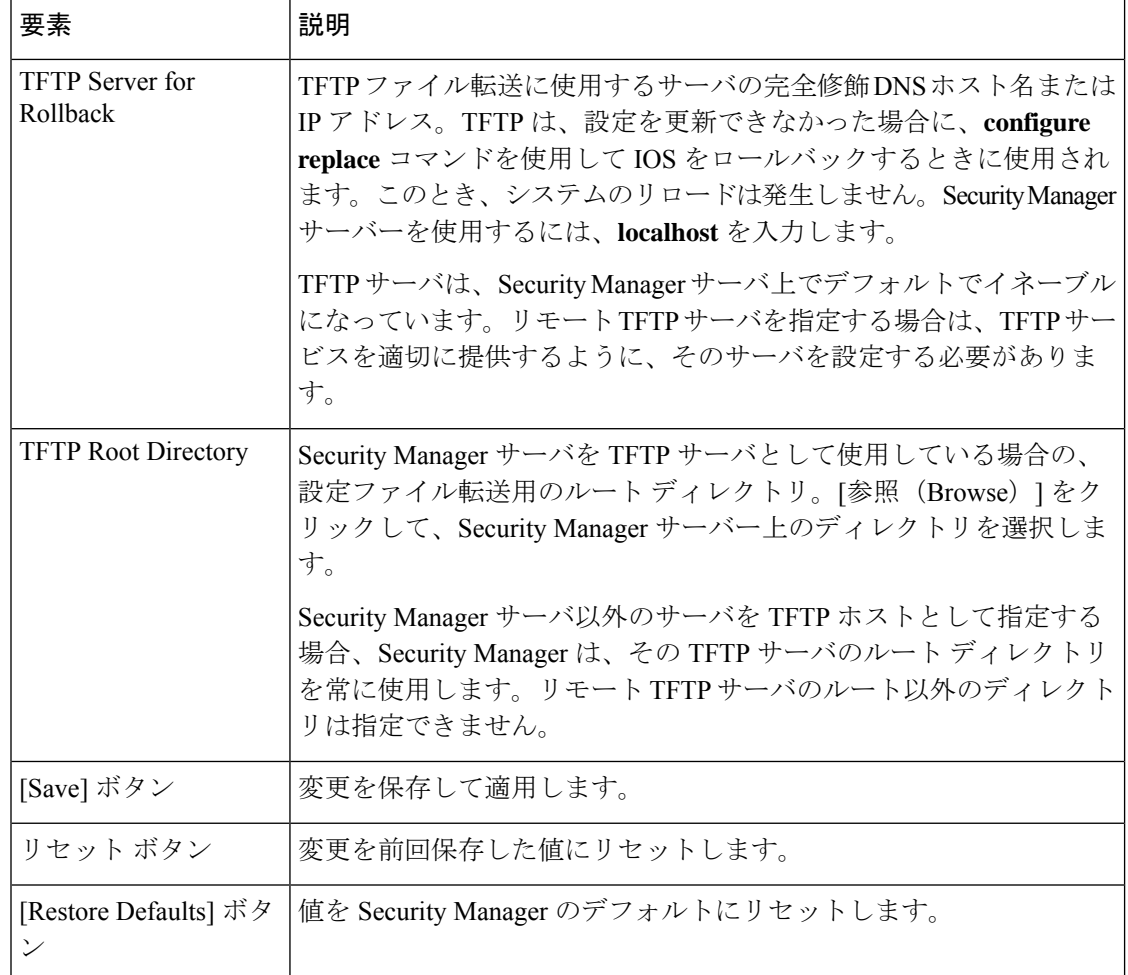

# **[CS-MARS]** ページ

[CS-MARS] ページを使用して、Cisco Security Monitoring, Analysis and Response System サーバを 登録します。このサーバは、Security Manager を使用してデバイスをモニタします。CS-MARS サーバーを登録すると、Security Manager で設定されているデバイスのファイアウォール アク セス ルールまたは IPS シグニチャルールに基づいて CS-MARS でキャプチャされたメッセージ とイベントを表示できます。CS-MARS サーバを登録しないと、ユーザは CS-MARS から収集 されたイベントを表示できません。

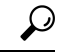

CS-MARS Global Controller を使用している場合は、個別の Local Controller ではなく Global Controller を追加します。Global Controller を追加することによって、各 Local Controller を 追加しなくても、Security Manager でデバイスの正しい Local Controller を識別できます。 これにより、Security Manager における CS-MARS の設定が簡素化されます。 ヒント

### ナビゲーション パス

[ツール (Tools) ] > [Security Manager管理 (Security Manager Administration) ] を選択し、コン テンツテーブルから [CS-MARS] を選択します。

#### 関連項目

• Security Manager での CS-MARS [サーバの登録](csm-user-guide-424_chapter72.pdf#nameddest=unique_599)

### フィールド リファレンス

表 **6 : [CS-MARS]** ページ

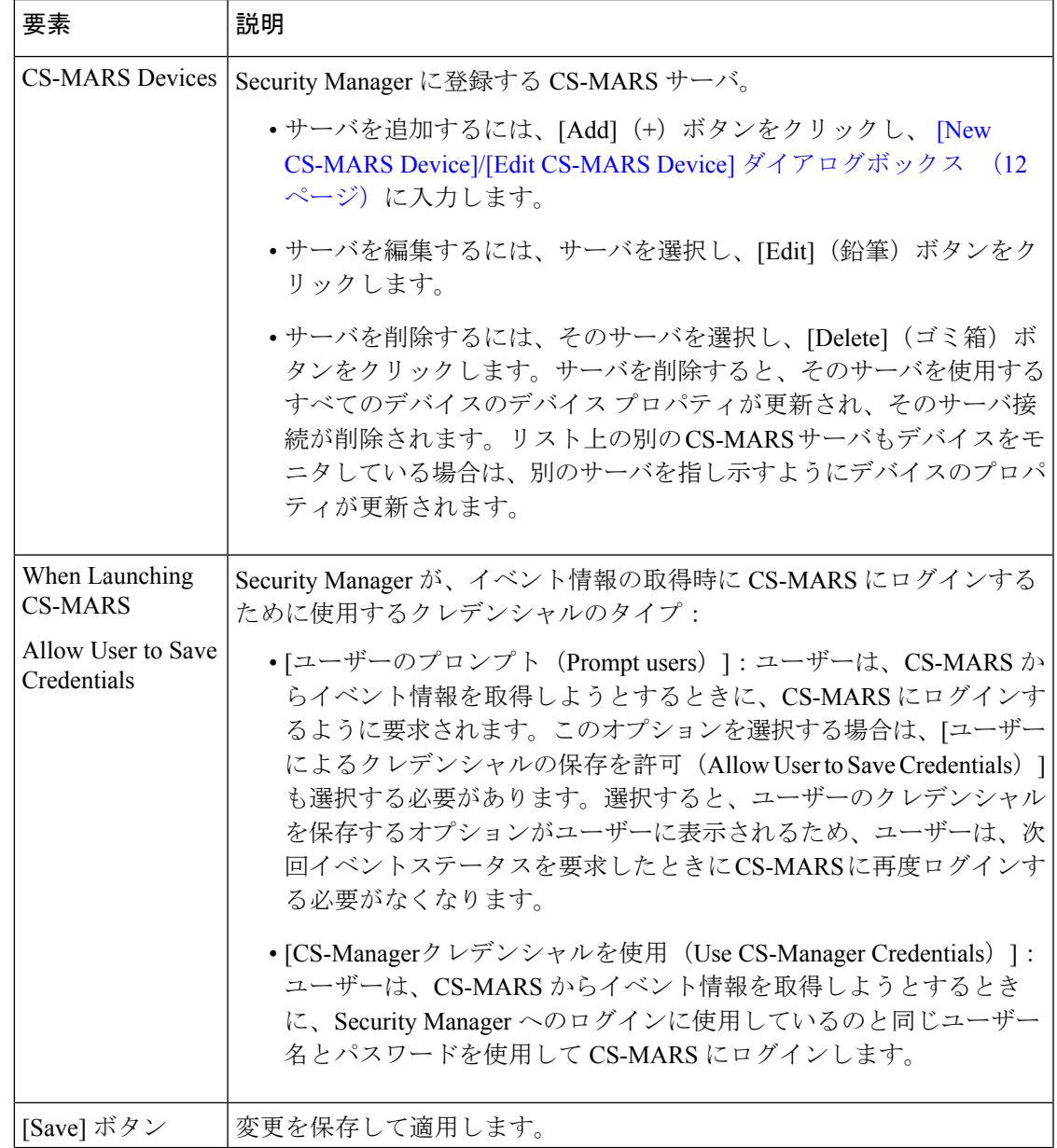

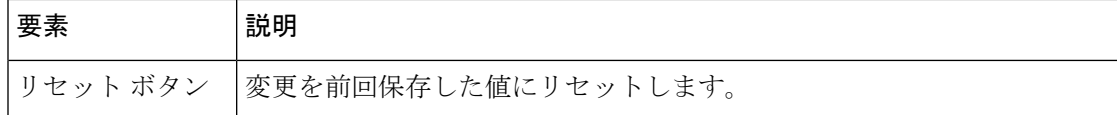

## **[New CS-MARS Device]/[Edit CS-MARS Device]** ダイアログボックス

[New CS-MARS Device]または[EditCS-MARS Device]ダイアログボックスを使用して、Security ManagerにCS-MARSサーバを登録します。ユーザーは、デバイスをモニターしているCS-MARS サーバーから、デバイスのファイアウォールまたは IPS ポリシーのメッセージやイベントス テータスを取得できます。詳細については、Security Manager での CS-MARS [サーバの登録を](csm-user-guide-424_chapter72.pdf#nameddest=unique_599) 参照してください。

### ナビゲーション パス

[CS-MARS] ページ (10 ページ)で、[Add] ボタンをクリックして新しいサーバを追加する か、またはサーバを選択して [Edit] ボタンをクリックします。

#### フィールド リファレンス

#### 表 **<sup>7</sup> : [Add CS-MARS Device]/[Edit CS-MARS Device]** ダイアログボックス

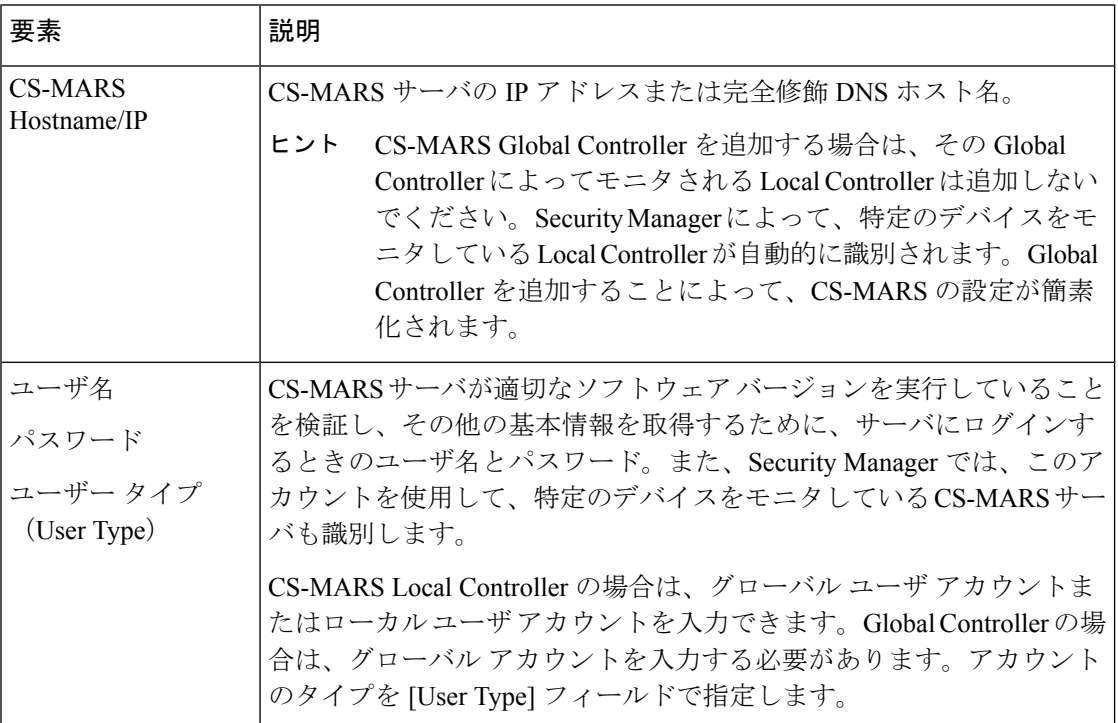

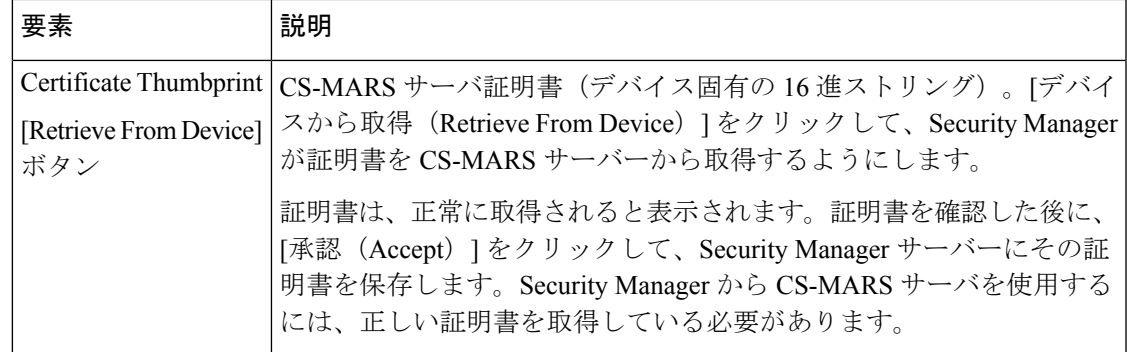

# **[CSM Mobile]** ページ

[Security Manager管理(Security Manager Administration)] ウィンドウの [CSM Mobile] ページを 使用して、Cisco Security Manager の CSM Mobile 機能をイネーブルまたはディセーブルにしま す。CSM Mobile 機能がイネーブルになっている場合、ユーザは次のリンクに移動して、モバ イルデバイスからデバイスの正常性と概要の情報にアクセスできます。ここで、<SecManServer> は Security Manager サーバーの DNS 名または IP アドレスです。

https://*<SecManServer>* /mobile/

または

https://*<SecManServer>* /mobile

提供される情報のタイプの詳細については[、ダッシュボードの概要](csm-user-guide-424_chapter72.pdf#nameddest=unique_10)を参照してください。

CSM Mobile の詳細については、CSM [Mobile](csm-user-guide-424_chapter72.pdf#nameddest=unique_26)を参照してください。

ナビゲーション パス

**[**ツール(**Tools**)**] > [Cisco Security Manager**管理(**Security Manager Administration**)**]** を選択 し、コンテンツテーブルから [CSM Mobile] を選択します。

フィールド リファレンス

#### 表 **8 : [CSM Mobile]** ページ

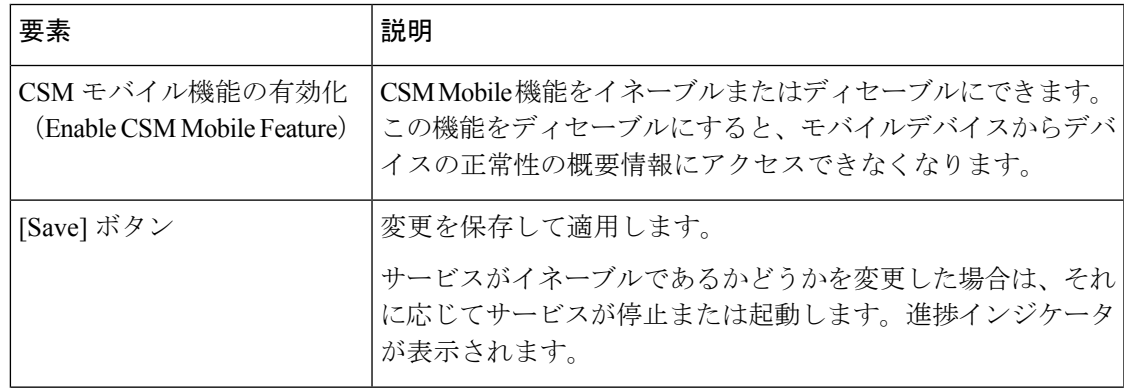

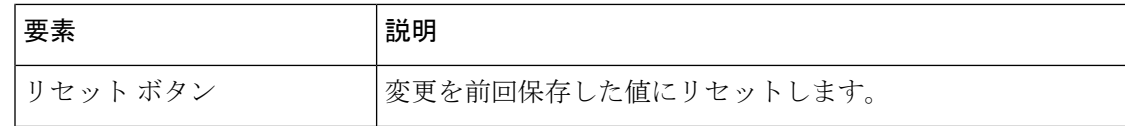

## **[Customize Desktop]** ページ

[デスクトップのカスタマイズ(Customize Desktop)]ページを使用して、Security Managerアプ リケーションが、指定した時間アイドル状態であったあとに自動的に閉じられるかどうかを制 御し、特定の状況におけるアクションを確認するようにユーザに要求するかどうかをリセット します。また特定のファイル操作を Security Manager クライアントで実行できるかどうかを制 御します。

#### ナビゲーション パス

[ツール(Tools)] > [Cisco Security Manager管理(Security Manager Administration)] を選択し、 コンテンツテーブルから[デスクトップのカスタマイズ(Customize Desktop)]を選択します。

#### 関連項目

- Security Manager のライセンス [ファイルのインストール](csm-user-guide-424_chapter10.pdf#nameddest=unique_573)
- [ポリシーまたはデバイスのインポート](csm-user-guide-424_chapter10.pdf#nameddest=unique_117)
- [コマンドラインからのデバイス](csm-user-guide-424_chapter10.pdf#nameddest=unique_576) インベントリのエクスポート
- [共有ポリシーのエクスポート](csm-user-guide-424_chapter10.pdf#nameddest=unique_119)
- IPS ライセンス ファイルの選択 (85 ページ)

#### フィールド リファレンス

#### 表 **<sup>9</sup> : [Customize Desktop]** ページ

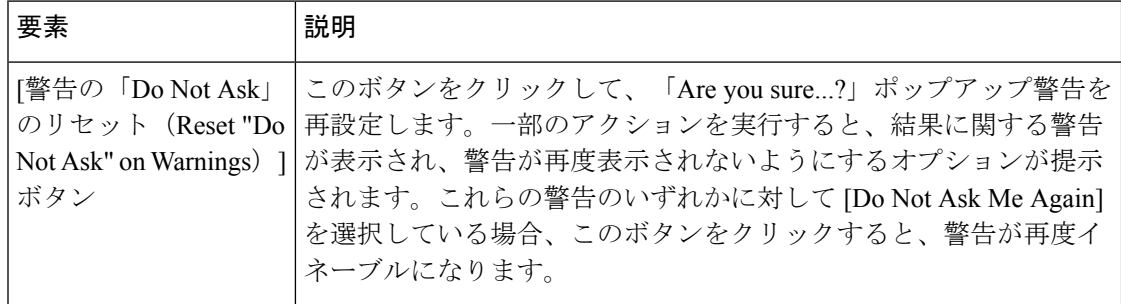

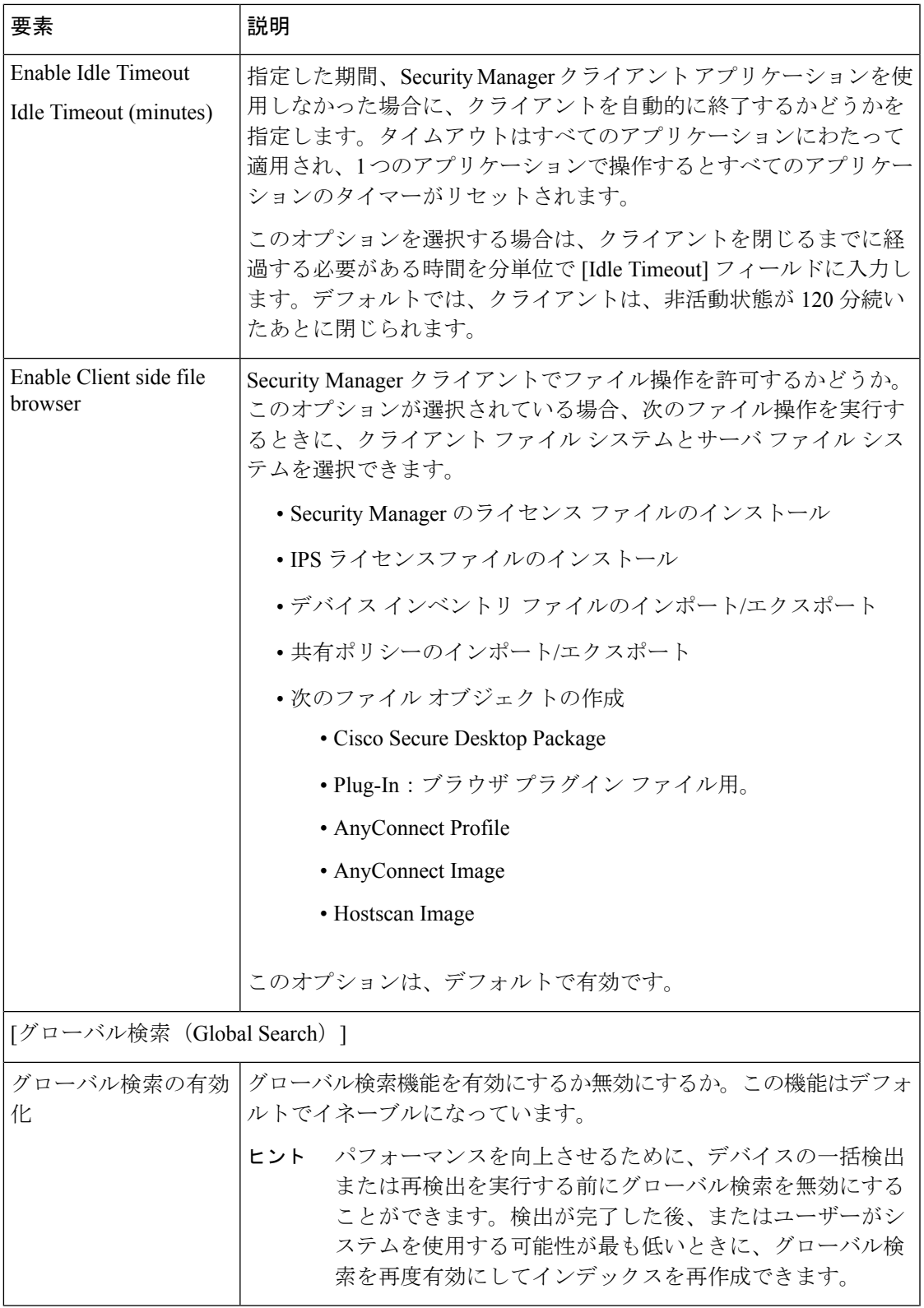

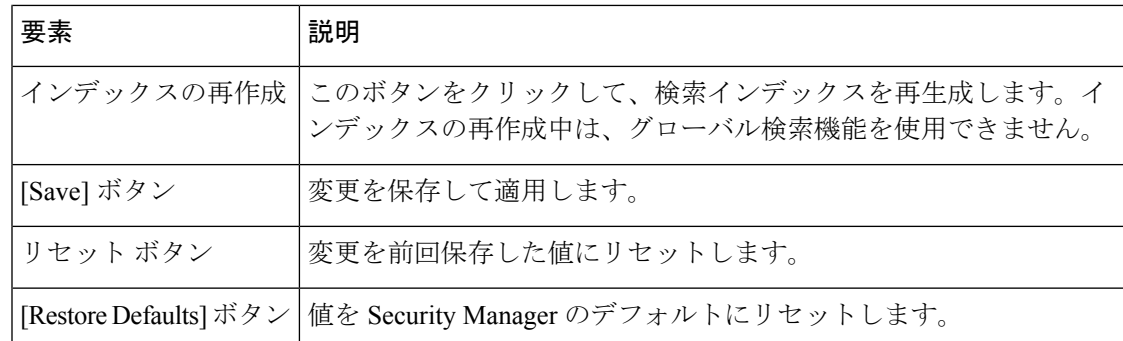

# **[Debug Options]** ページ

[DebugOptions]ページを使用して、デバッグログに含めるメッセージの重大度を設定し、収集 するその他のデバッグ情報を指定します。

デバッグレベルは、Cisco Technical Assistance Center (TAC)から変更を指示された場合にだけ 変更してください。これにより、より詳細な情報を CSMDiagnostics.zip ファイルに含めること ができるようになります。

該当するサブコンポーネントのメッセージレベルを変更したあと、システムの問題を引き起こ すアクションを再実行します。問題が発生した後、次の順番で選択して、CSMDiagnostics.zip ファイル(またはCSMDiagnostics\_light.zipファイル)を作成します。**[**ツール(**Tools**)**] > [Cisco Security Manager**の診断**...**(**Security Manager Diagnostics,,,**)**] > [** 一般的な診断**...**(**General Diagnostics...**)**]**(または**[**ツール(**Tools**)**] > [CiscoSecurityManager**の診断**...**(**SecurityManager Diagnostics...**)**] > [Light Diagnostics...]** 。次に、デバッグ オプションをデフォルト レベルにリ セットして、Security Manager サーバが、余分なデバッグ情報の収集が原因でダウンしないよ うにします。CSMDiagnostics.zip ファイルの生成の詳細については、Cisco Technical [Assistance](csm-user-guide-424_chapter10.pdf#nameddest=unique_170) Center [用の診断ファイルの作成](csm-user-guide-424_chapter10.pdf#nameddest=unique_170)を参照してください。

デフォルトでは、重大度がエラーであるか、より高いメッセージがログに含められます。重大 度(重大度の高い順):

- [Severe]:システムが使用できなくなる問題。
- [Error]:Security Manager によって復元できない問題。
- [Warning]:Security Manager による復元が可能な、予期しない状況。
- [Info]:情報メッセージ。
- [Debug]:内部ステータス情報。

ナビゲーション パス

**[**ツール(**Tools**)**] > [Cisco Security Manager**管理(**Security Manager Administration**)**]** を選択 し、目次から [デバッグオプション(Debug Options)] を選択します。

 $\overline{\phantom{a}}$ 

### フィールド リファレンス

#### 表 **<sup>10</sup> : [Debug Options]** ページ

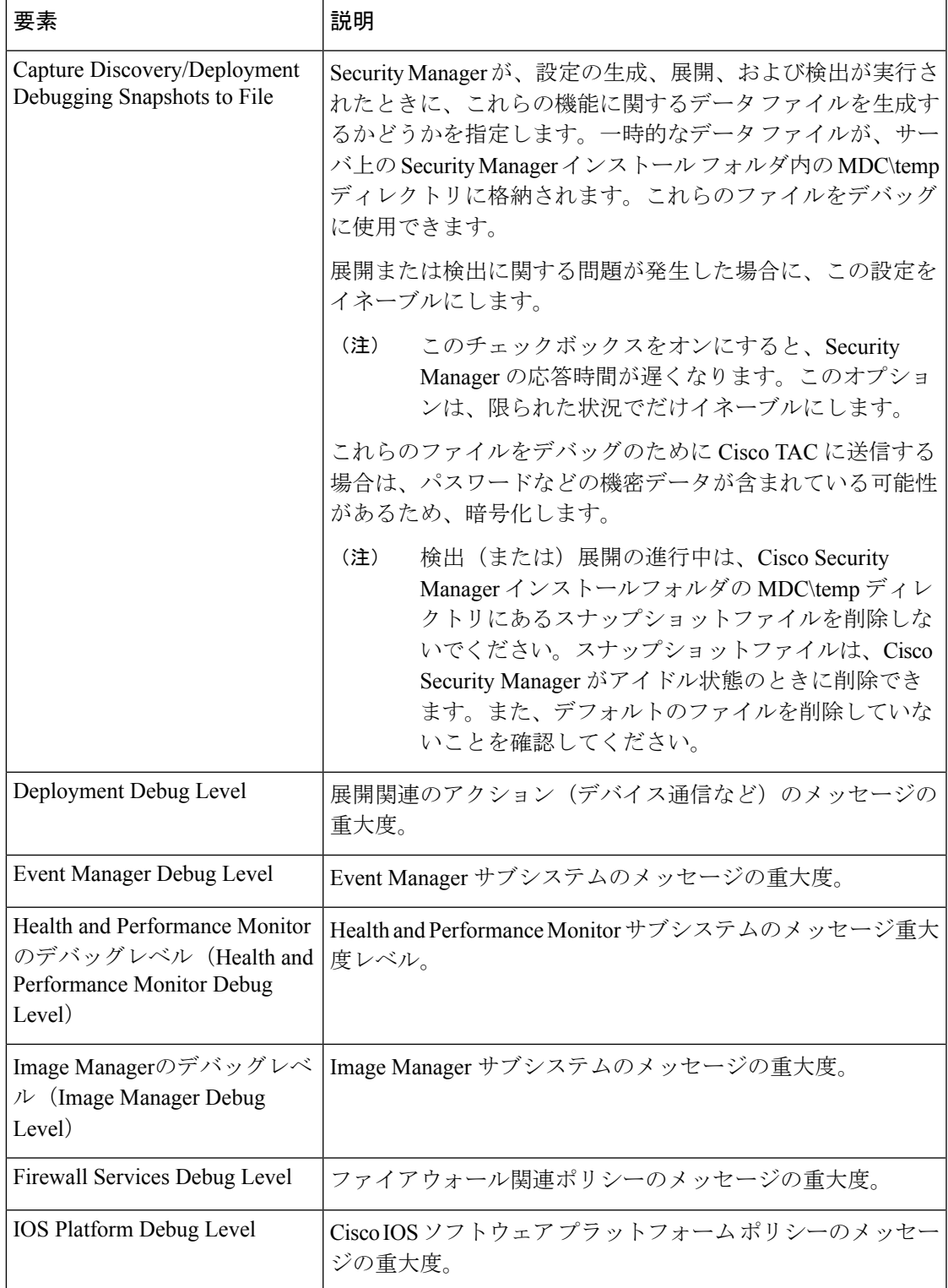

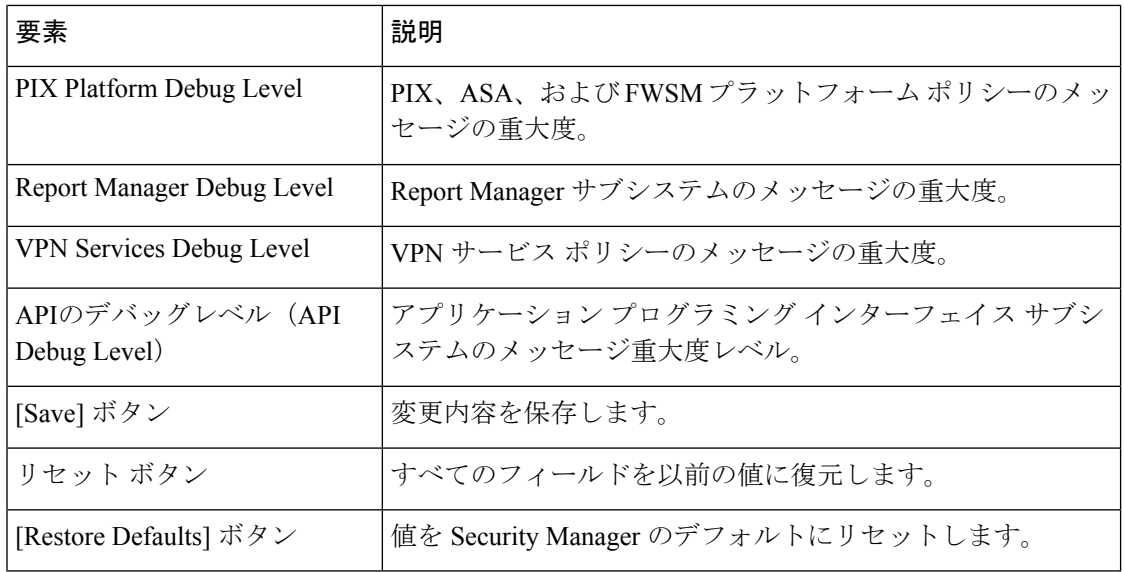

# **[Deployment]** ページ

[Deployment]ページを使用して、Security Managerがデバイスに設定を展開するデフォルトの方 式を定義します。展開ジョブの作成時に、これらの設定の一部をオーバーライドできます。

### ナビゲーション パス

[ツール (Tools) ] > [Cisco Security Manager管理 (Security Manager Administration) ] を選択し、 コンテンツテーブルから [展開(Deployment)] を選択します。

#### 関連項目

- [展開の管理](csm-user-guide-424_chapter8.pdf#nameddest=unique_77)
- ポリシー [オブジェクトの管理](csm-user-guide-424_chapter6.pdf#nameddest=unique_79)

## フィールド リファレンス

#### 表 **<sup>11</sup> : [Deployment]** ページ

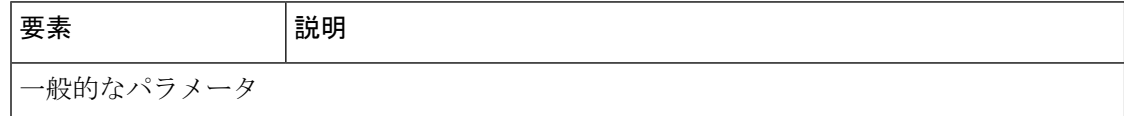

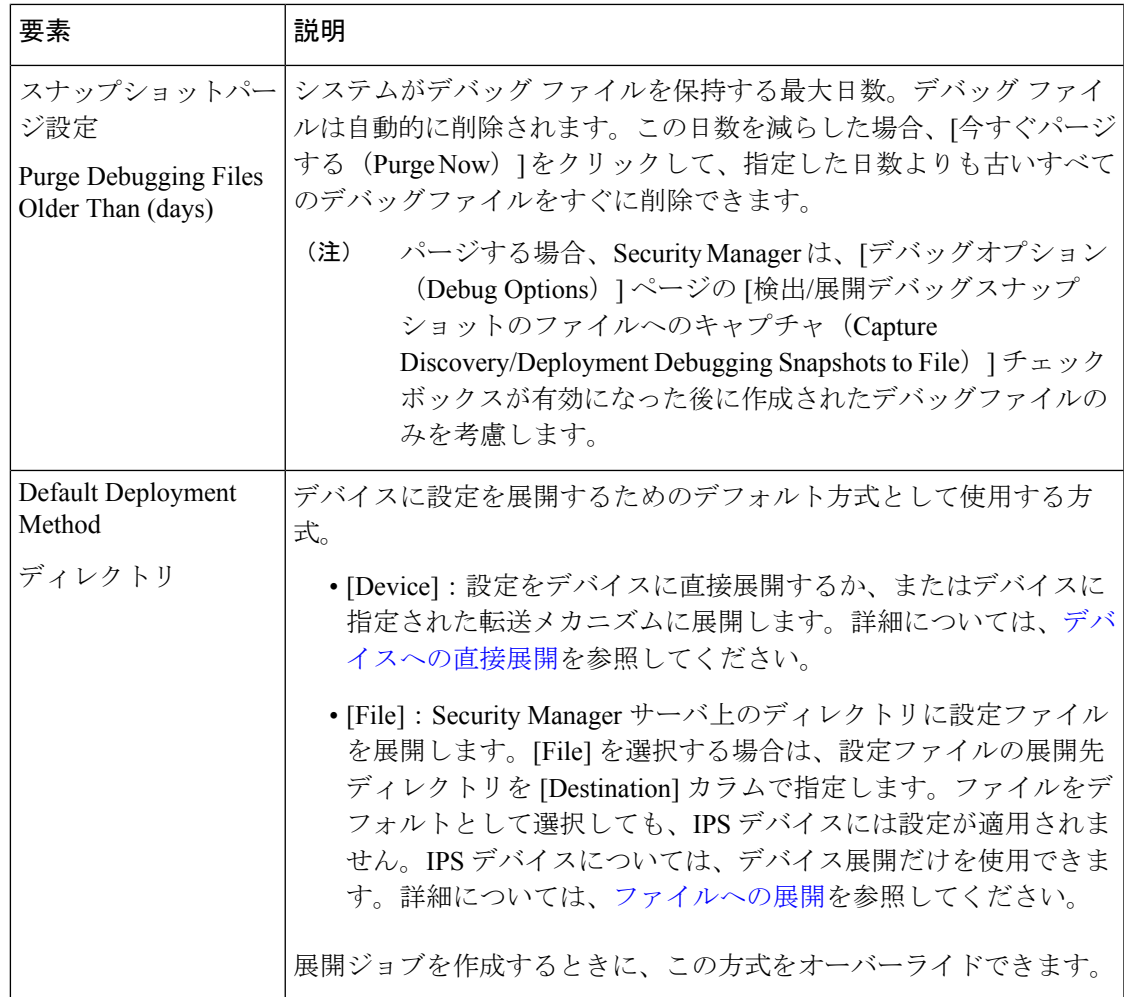

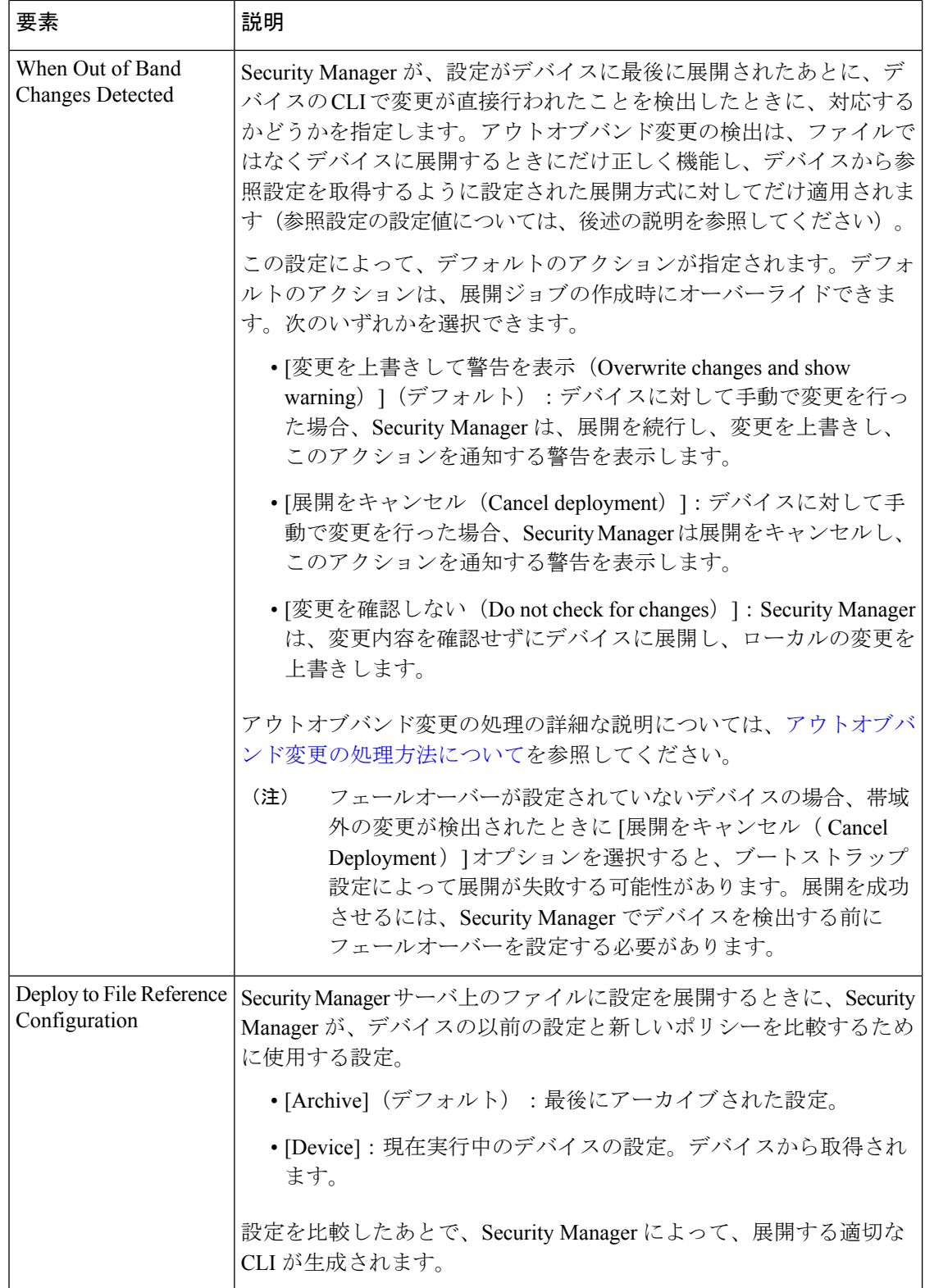

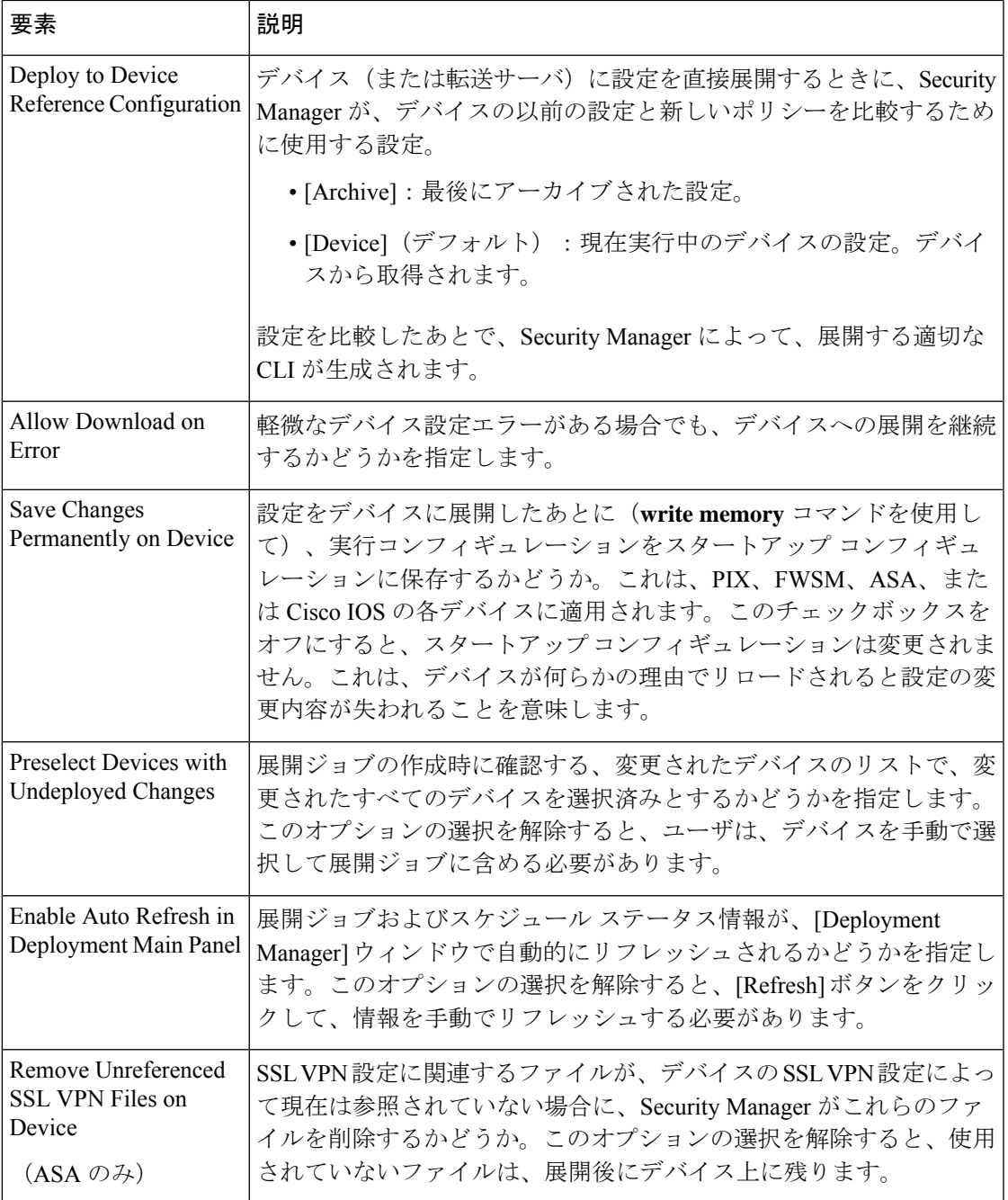

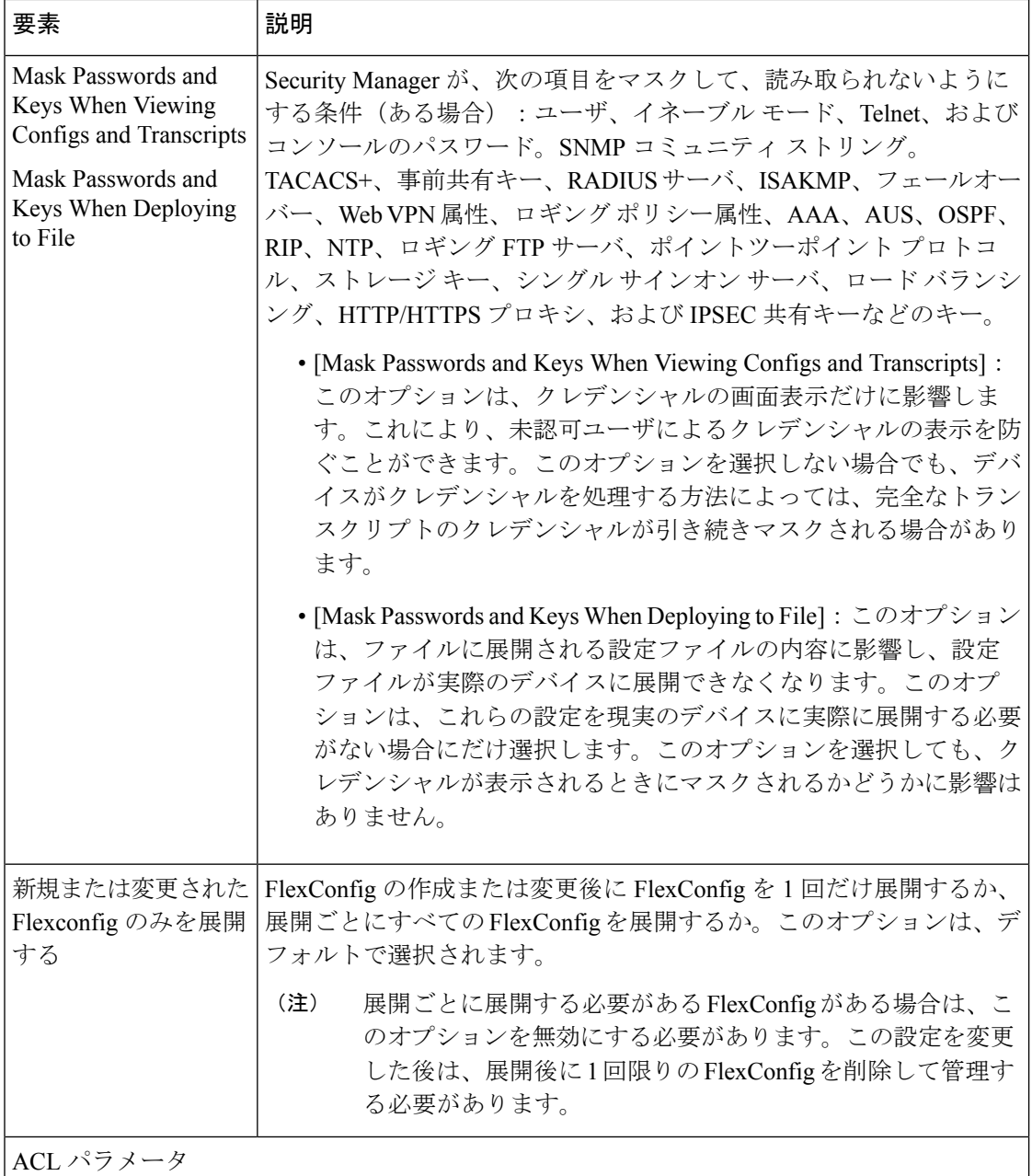

 $\overline{\phantom{a}}$ 

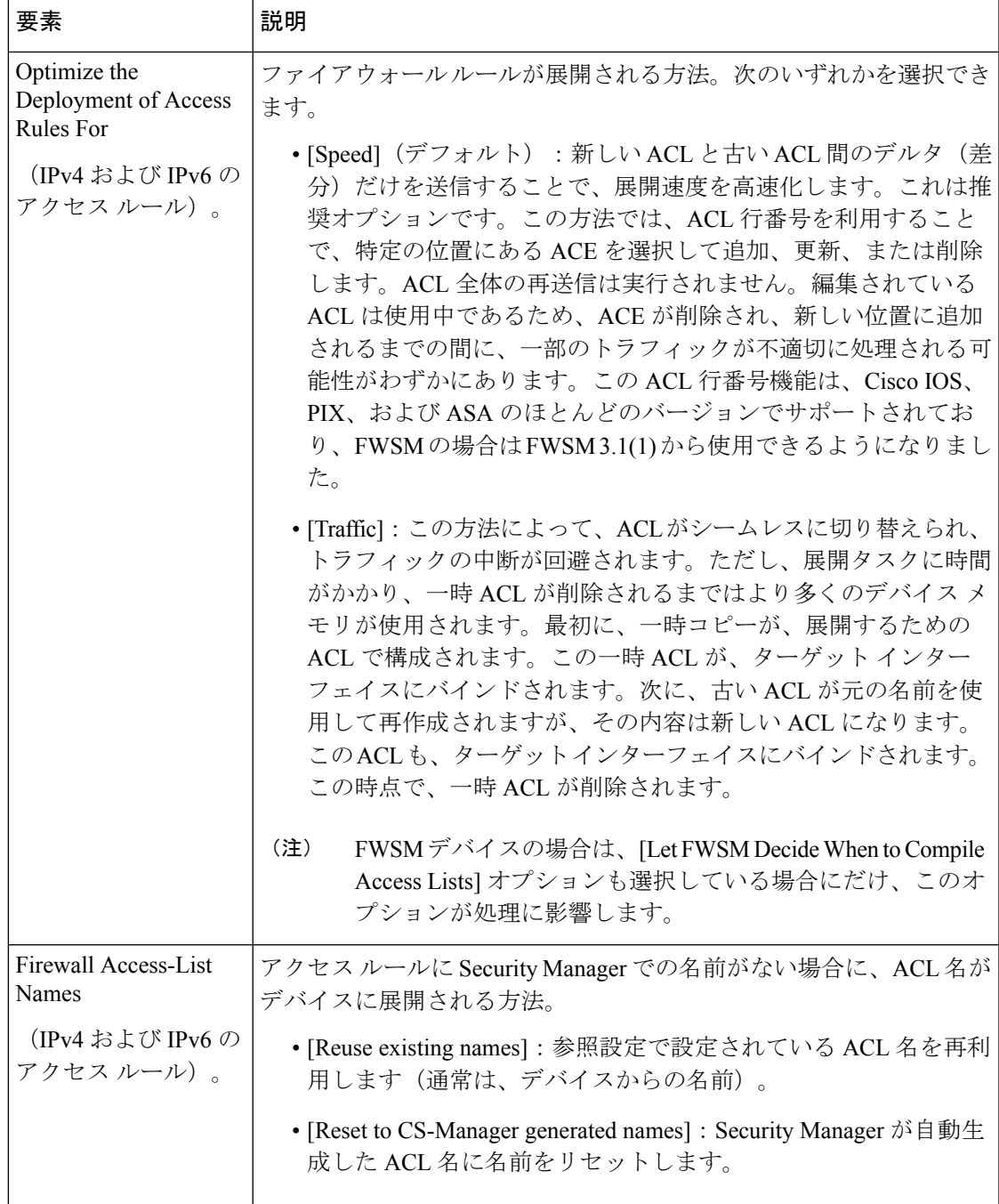

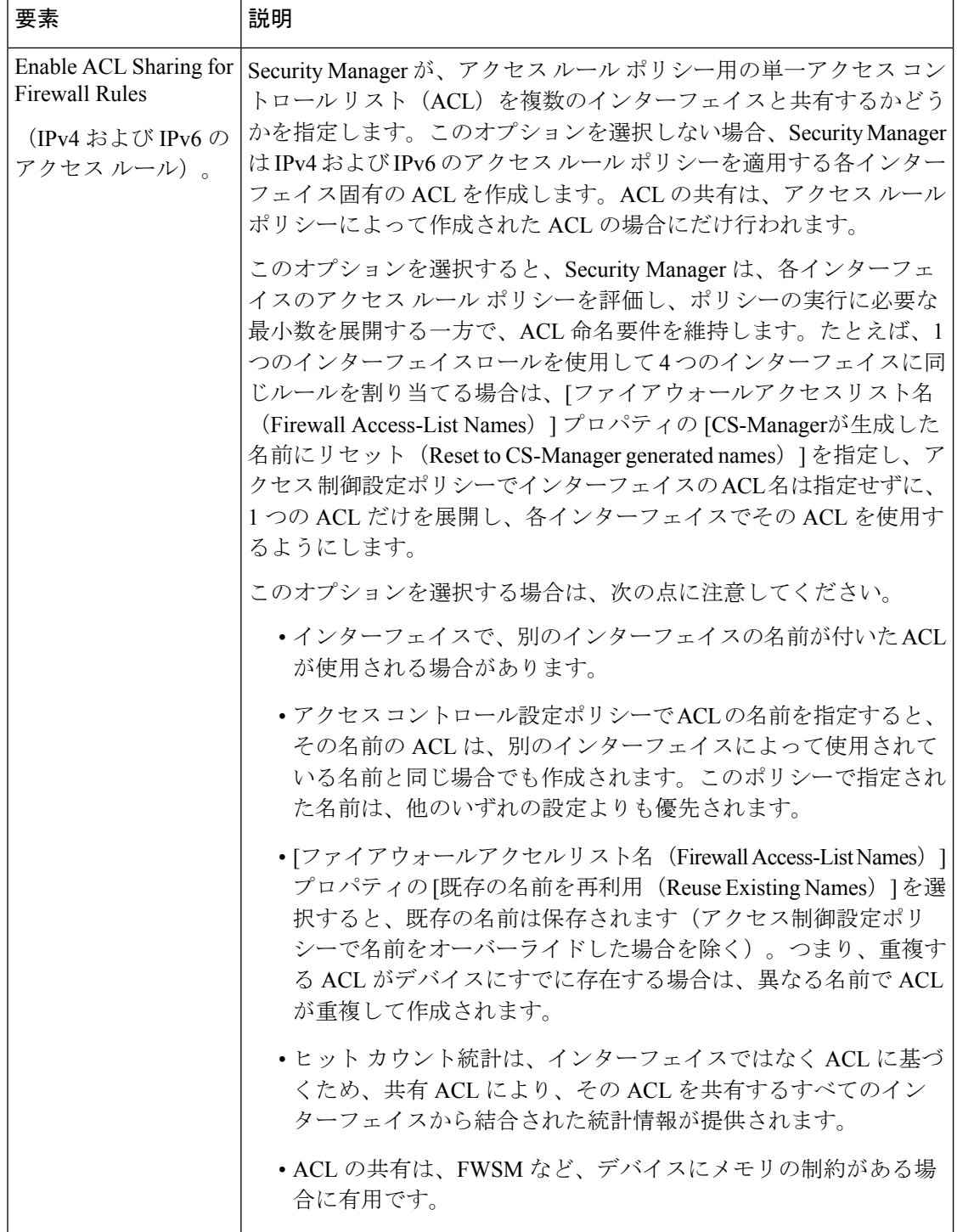

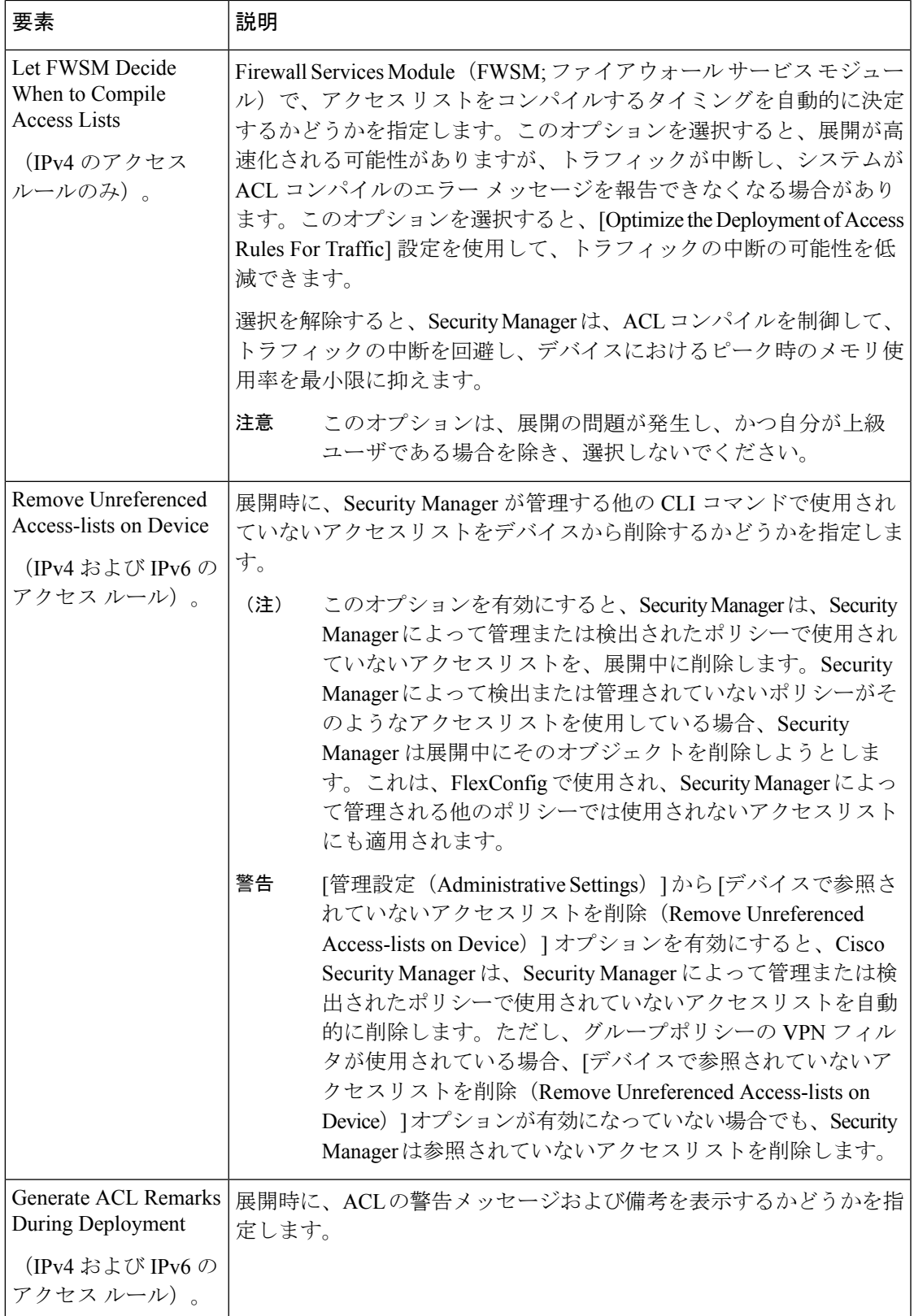

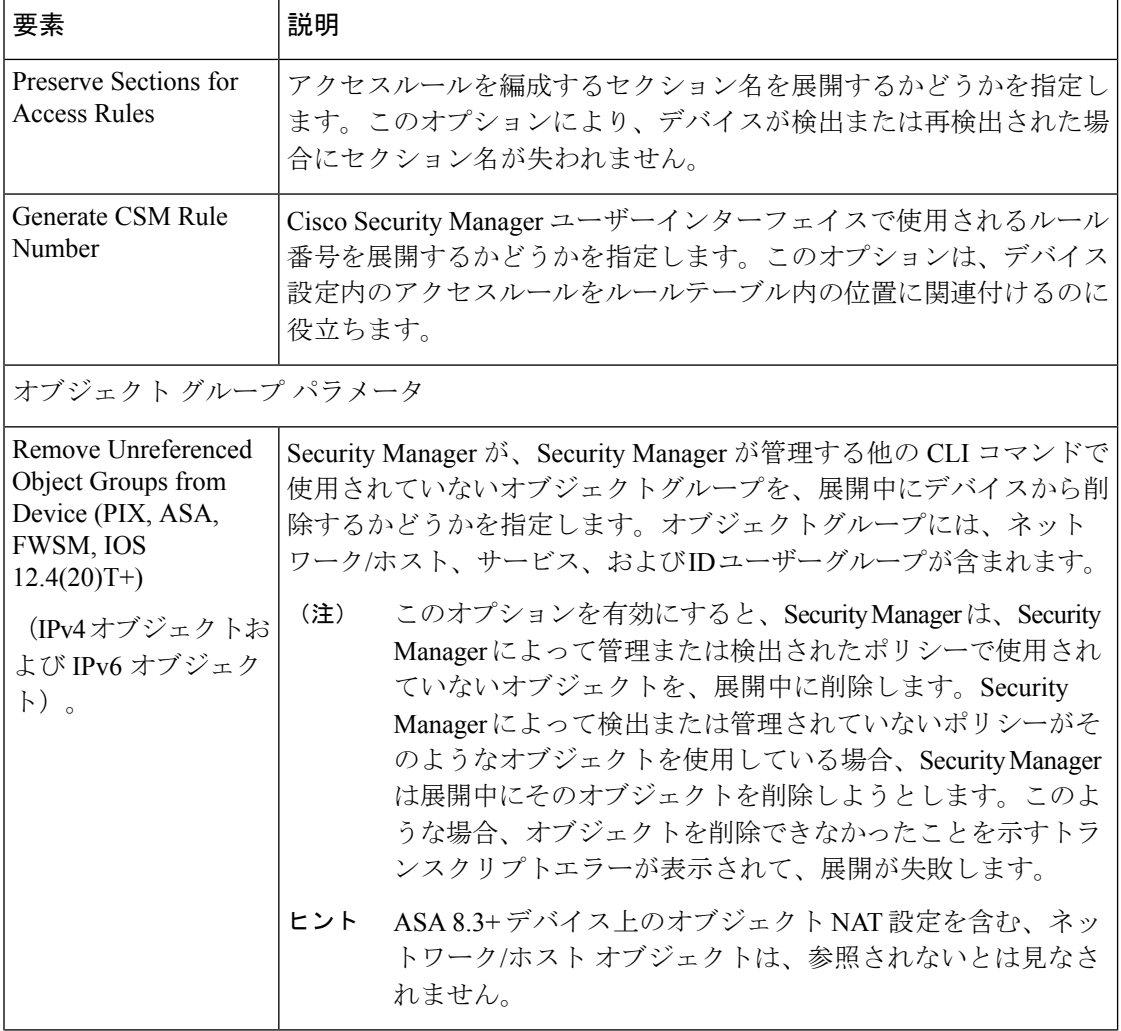

 $\overline{\phantom{a}}$ 

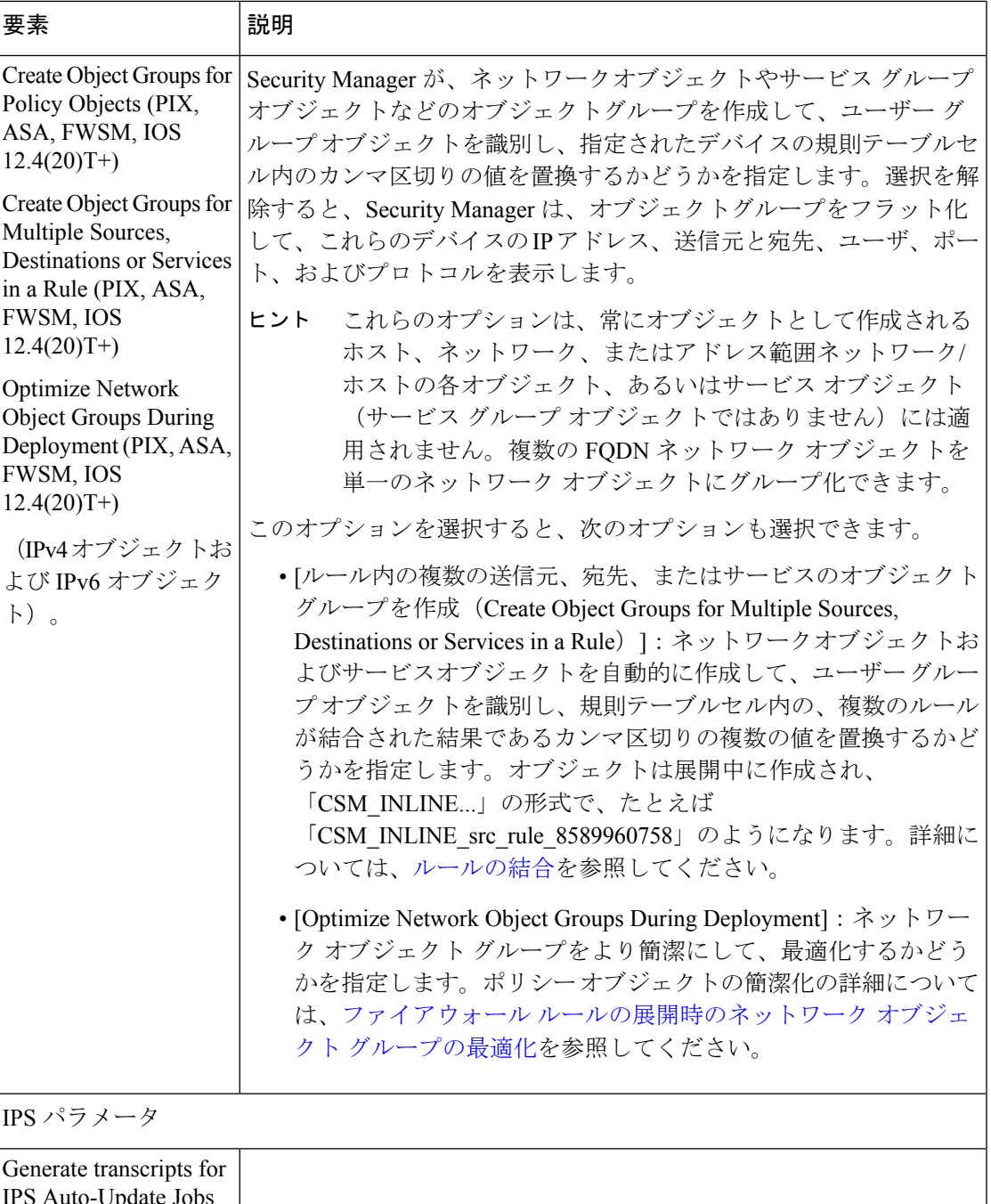

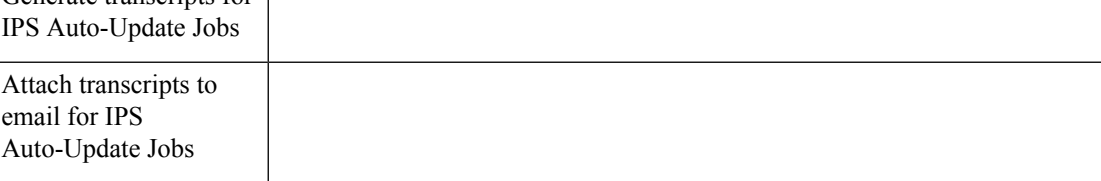

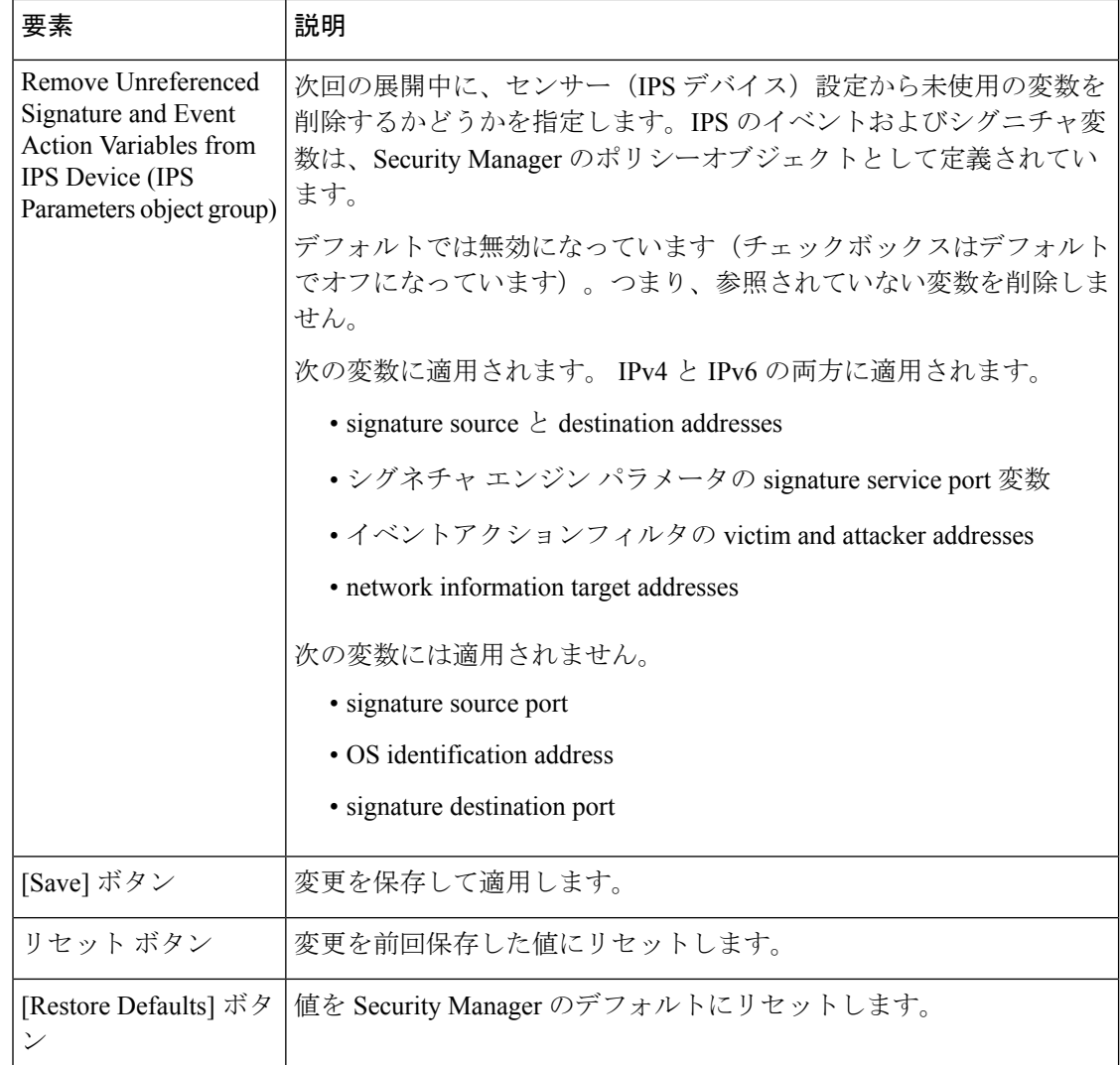

# **[Device Communication]** ページ

[Device Communication] ページを使用して、デバイスと通信する場合のデフォルト設定を定義 します。これらの設定は、主に、デバイスインベントリ、ポリシー検出、および設定の展開に 影響します。デバイスのデバイスプロパティにおける個々のデバイスに関する転送設定をオー バーライドできます。

トランスポートプロトコルの設定を変更する場合は、使用しているデバイスが、それらの接続 タイプを受け入れるように適切に設定されていることを確認してください。

### ナビゲーション パス

**[**ツール(**Tools**)**] > [Security Manager**管理(**Security Manager Administration**)**]** を選択し、コ ンテンツテーブルから [デバイス通信(Device Communication)] を選択します。

#### 関連項目

- デバイス [インベントリへのデバイスの追加](csm-user-guide-424_chapter3.pdf#nameddest=unique_114)
- デバイス [インベントリの管理](csm-user-guide-424_chapter3.pdf#nameddest=unique_76)
- [デバイスを管理するための準備](csm-user-guide-424_chapter2.pdf#nameddest=unique_75)
- デバイス [プロパティの表示または変更](csm-user-guide-424_chapter3.pdf#nameddest=unique_182)

#### フィールド リファレンス

#### 表 **12 : [Device Communication]** ページ

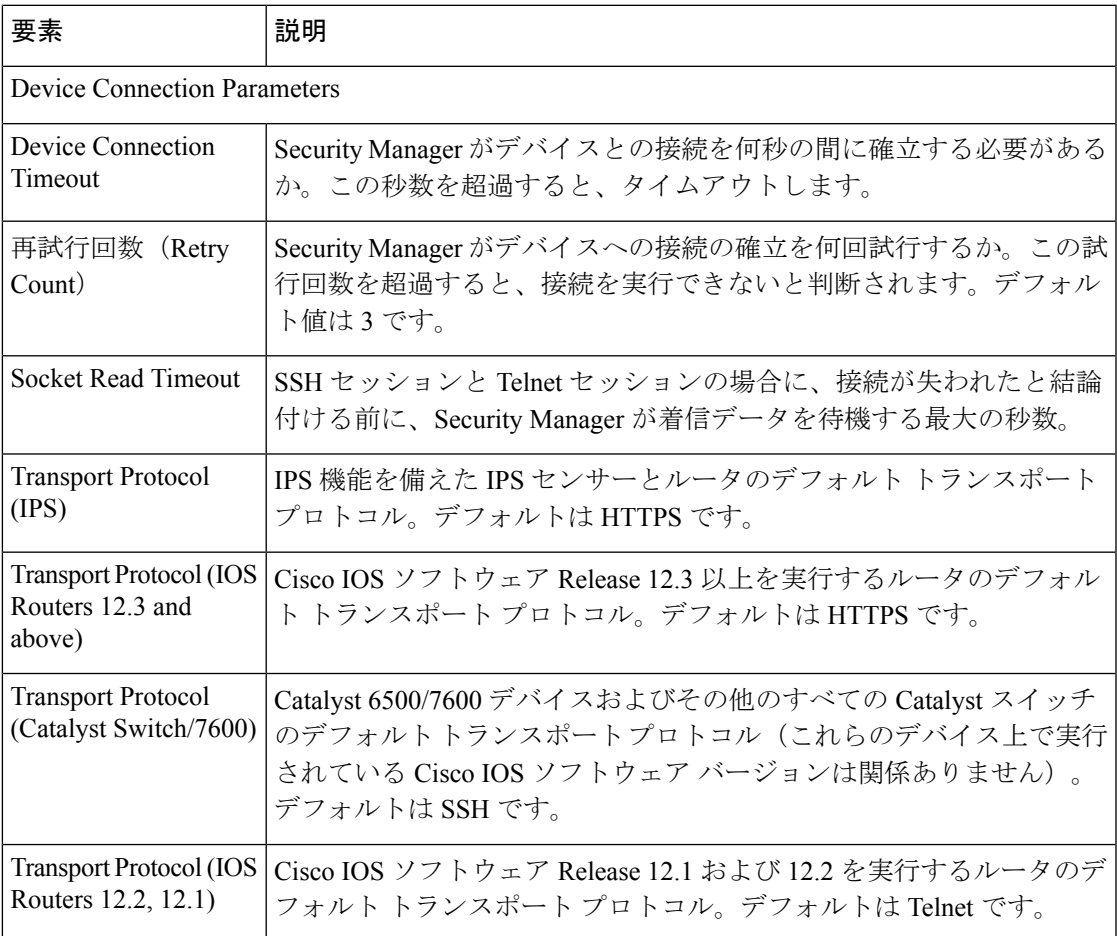

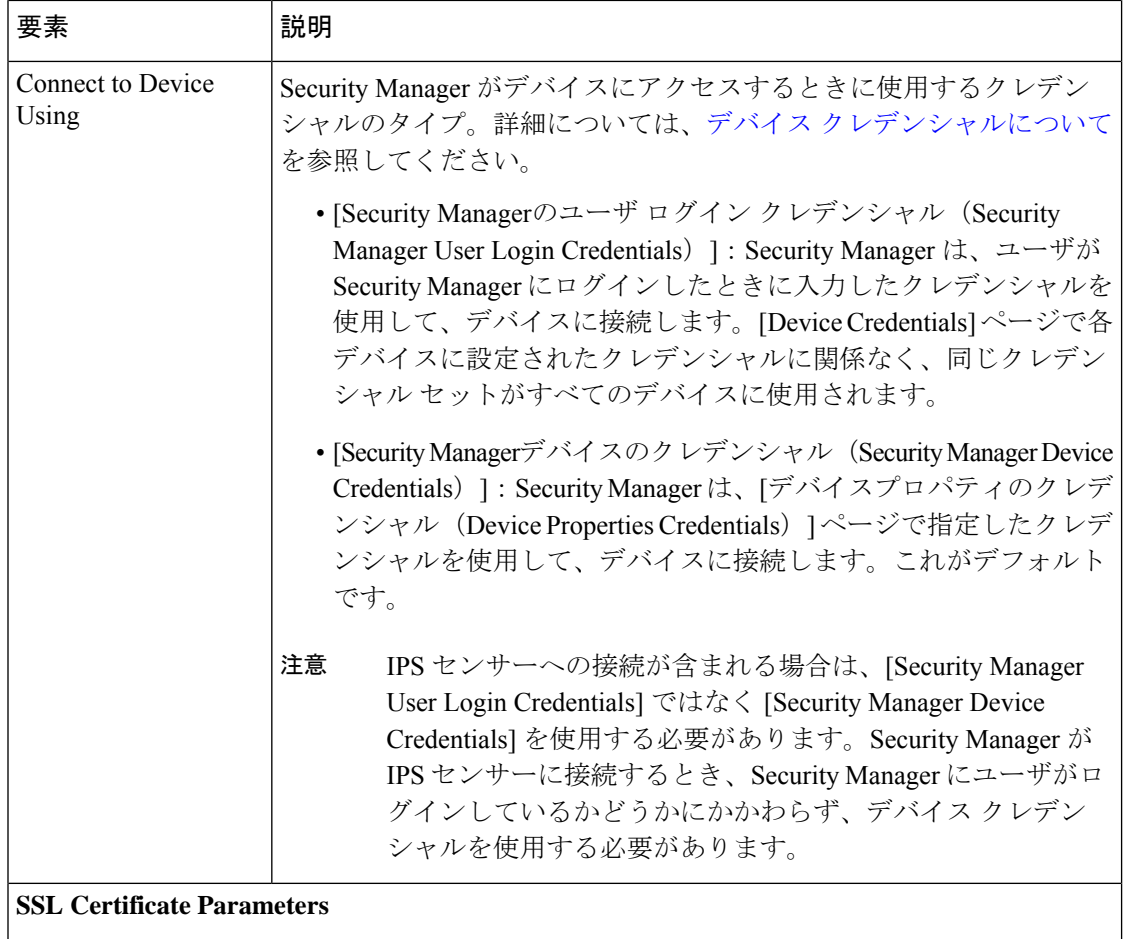

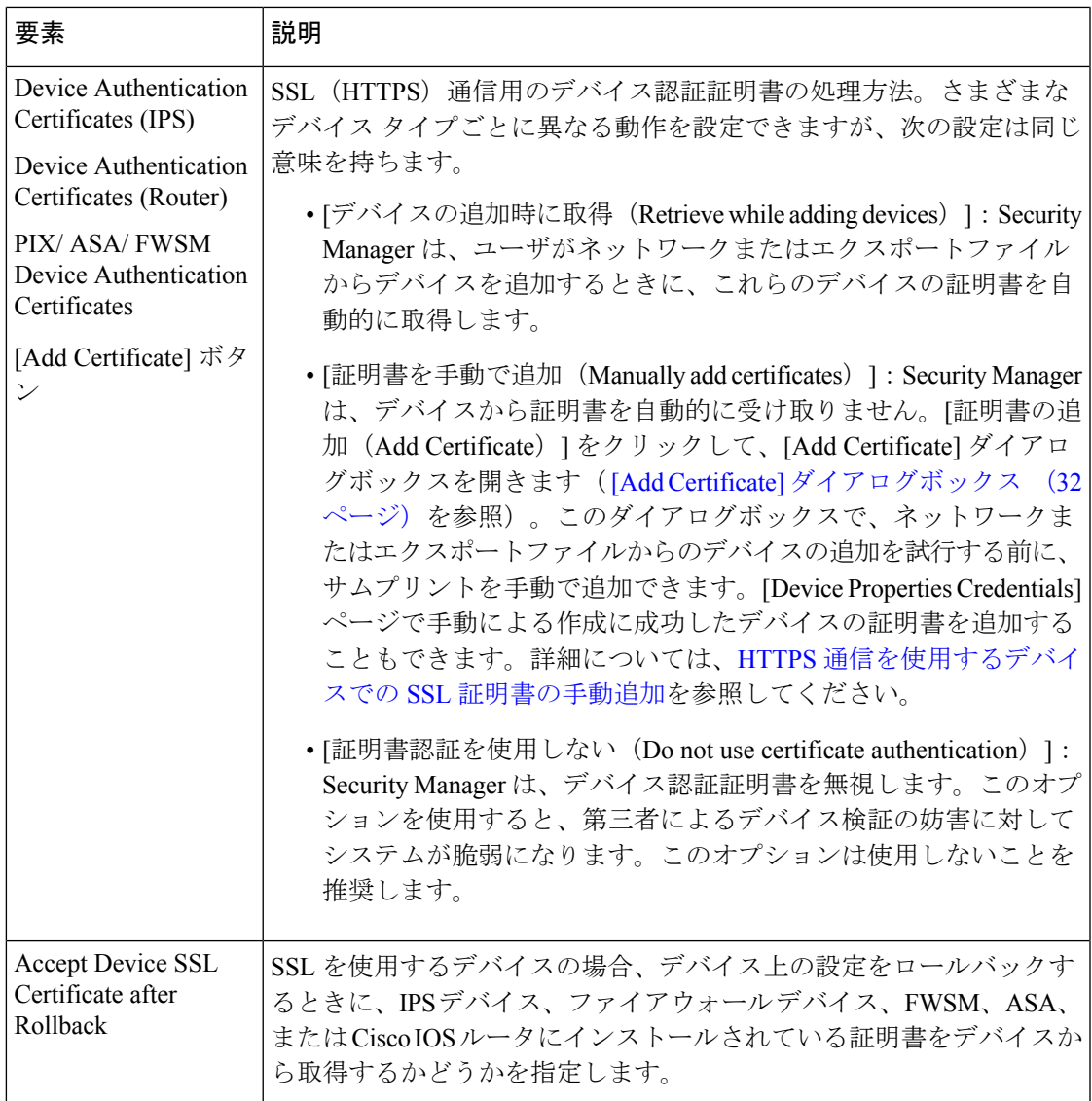

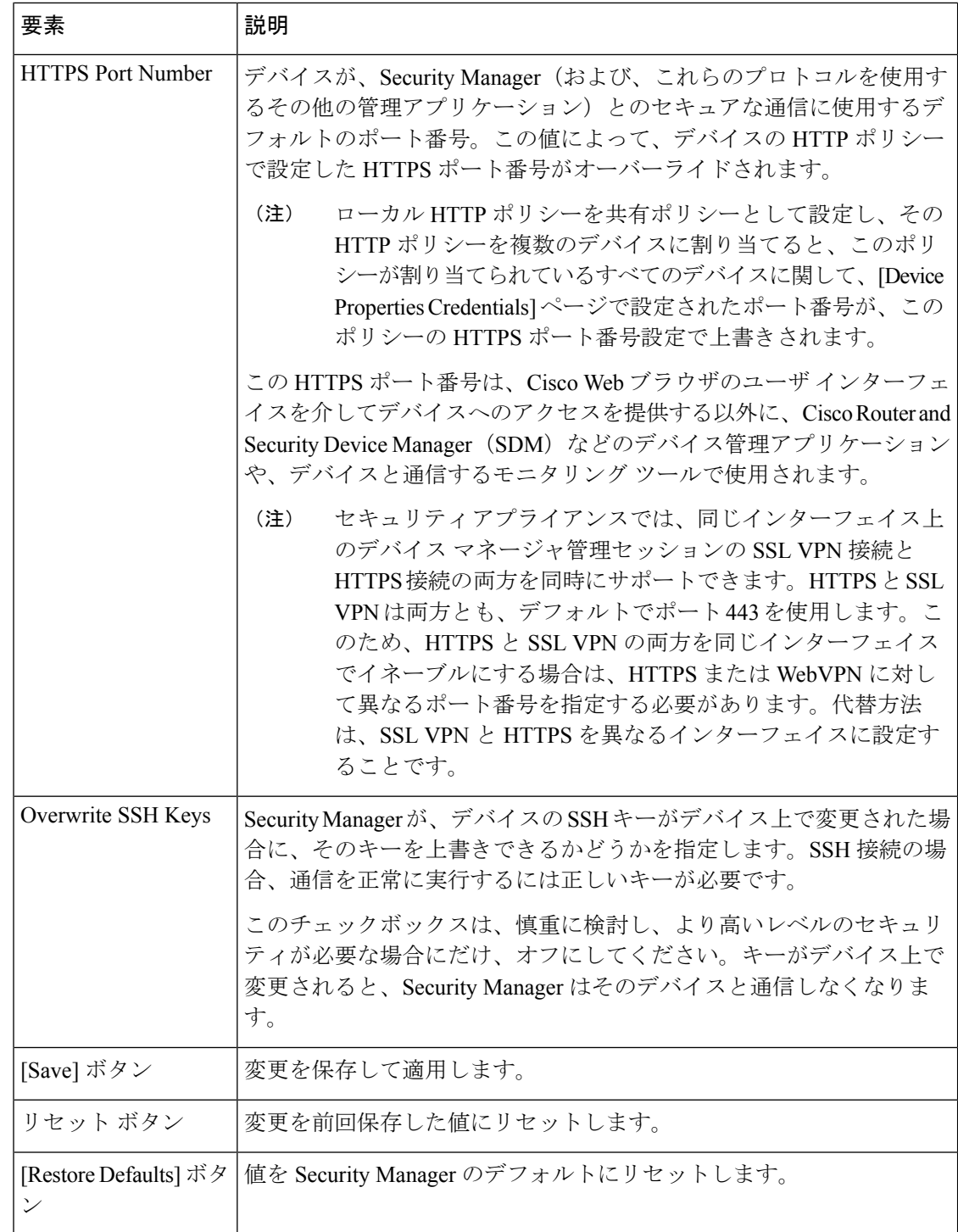

## **[Add Certificate]** ダイアログボックス

[Add Certificate] ダイアログボックスを使用して、SSL トランスポート プロトコルを使用する デバイス(ファイアウォール デバイス、FWSM、ASA、IPS デバイス、および Cisco IOS デバ イス)にデバイス証明書を手動で追加します。デバイス証明書を手動で追加すると、侵入者が 不正な証明書サムプリントを追加できなくなるため、最高レベルのセキュリティがもたらされ ます。デバイス証明書は、デバイス認証に使用されるデータベースに格納されます。

SSL 証明書の手動による追加の詳細については、HTTPS [通信を使用するデバイスでの](csm-user-guide-424_chapter9.pdf#nameddest=unique_546) SSL 証 [明書の手動追加](csm-user-guide-424_chapter9.pdf#nameddest=unique_546)を参照してください。

#### ナビゲーション パス

[ツール(Tools)] > [Security Manager管理(Security Manager Administration)] を選択し、コン テンツテーブルから [デバイス通信 (Device Communication) ] を選択し、[証明書の追加 (Add Certificate)] をクリックします。

フィールド リファレンス

表 **13 : [Add Certificate]** ダイアログボックス

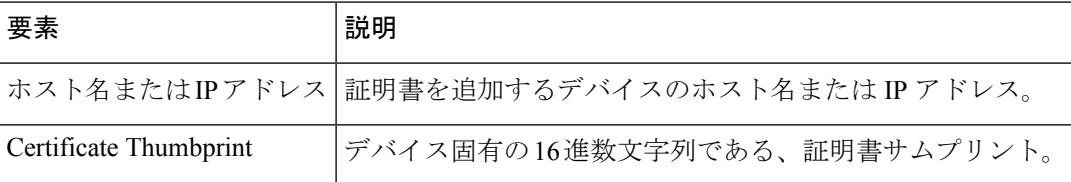

## **[Device Groups]** ページ

[Device Groups] ページを使用して、デバイス インベントリで定義されているデバイス グルー プおよびグループ タイプを管理します。

#### ナビゲーション パス

**[**ツール(**Tools**)**] > [Cisco Security Manager**管理(**Security Manager Administration**)**]** を選択 し、コンテンツテーブルから [デバイスグループ(Device Groups)] を選択します。

#### 関連項目

- [デバイスのグループ化について](csm-user-guide-424_chapter3.pdf#nameddest=unique_259)
- デバイス [グループの使用](csm-user-guide-424_chapter3.pdf#nameddest=unique_122)

#### フィールド リファレンス

#### 表 **<sup>14</sup> : [Device Groups]** ページ

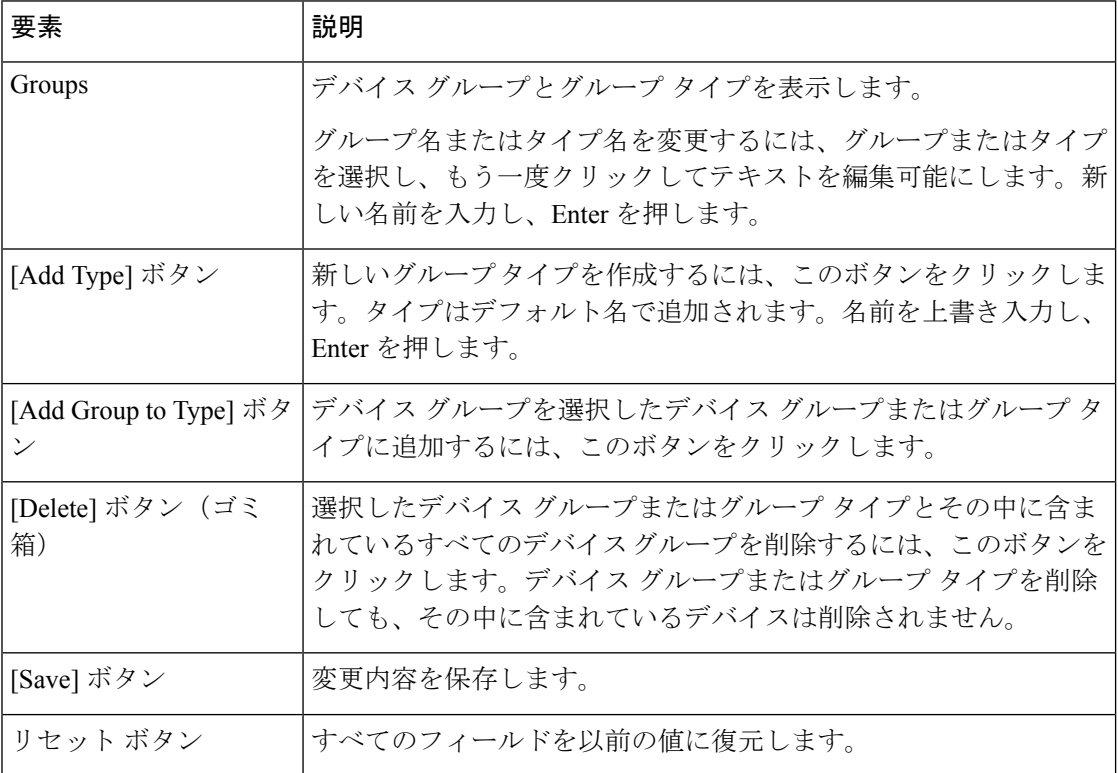

# **[Discovery]** ページ

[Discovery] ページを使用して、Security Manager が、インベントリおよびポリシーの検出時に 特定のタイプのオブジェクトまたはイベントを処理する方法を定義します。Security Manager が検出タスクを保持する時間を制御することもできます。

### ナビゲーション パス

[ツール (Tools) ] > [Security Manager管理 (Security Manager Administration) ] を選択し、コン テンツテーブルから [検出(Discovery)] を選択します。

н

### フィールド リファレンス

#### 表 **<sup>15</sup> : [Discovery]** ページ

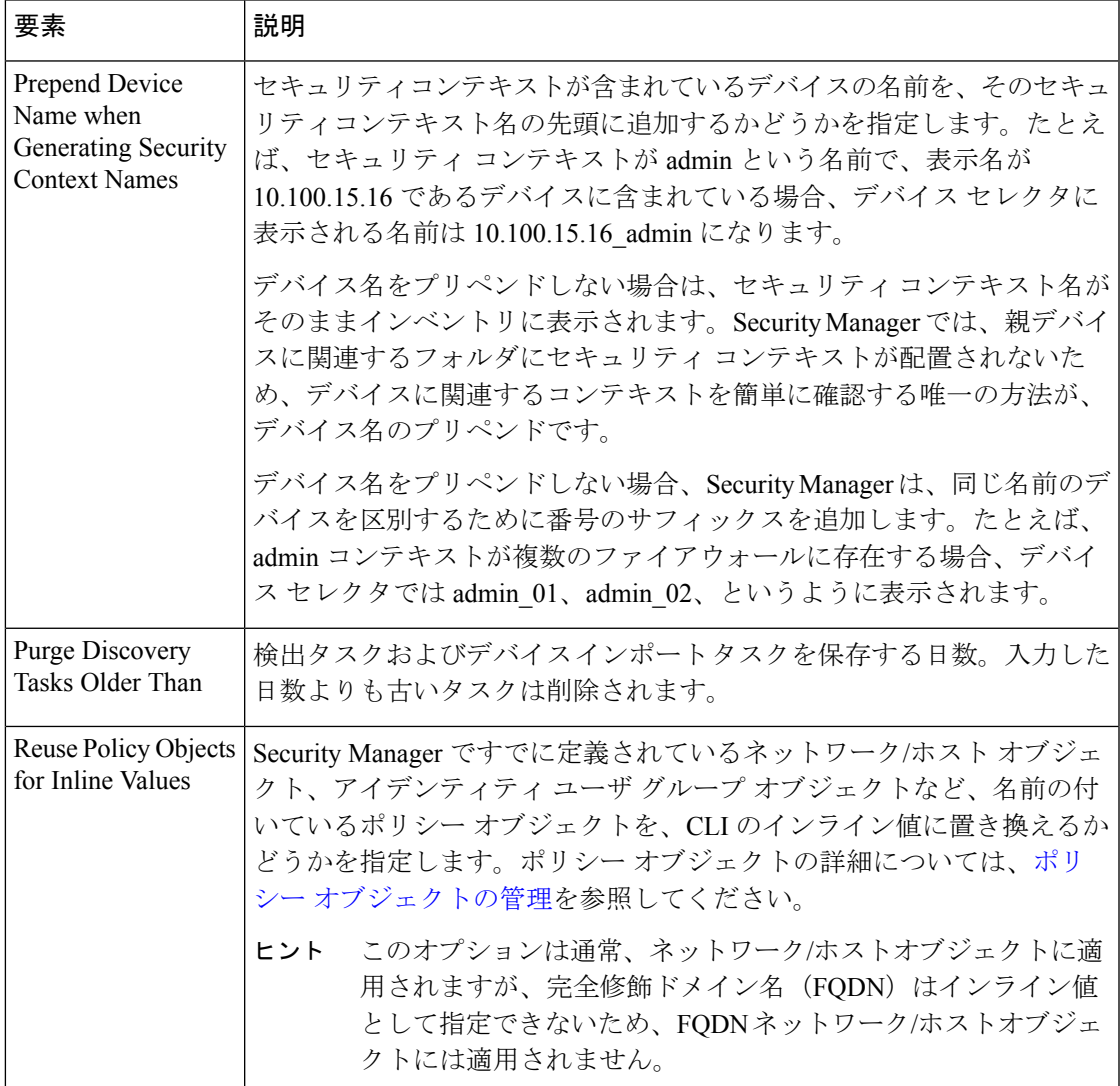

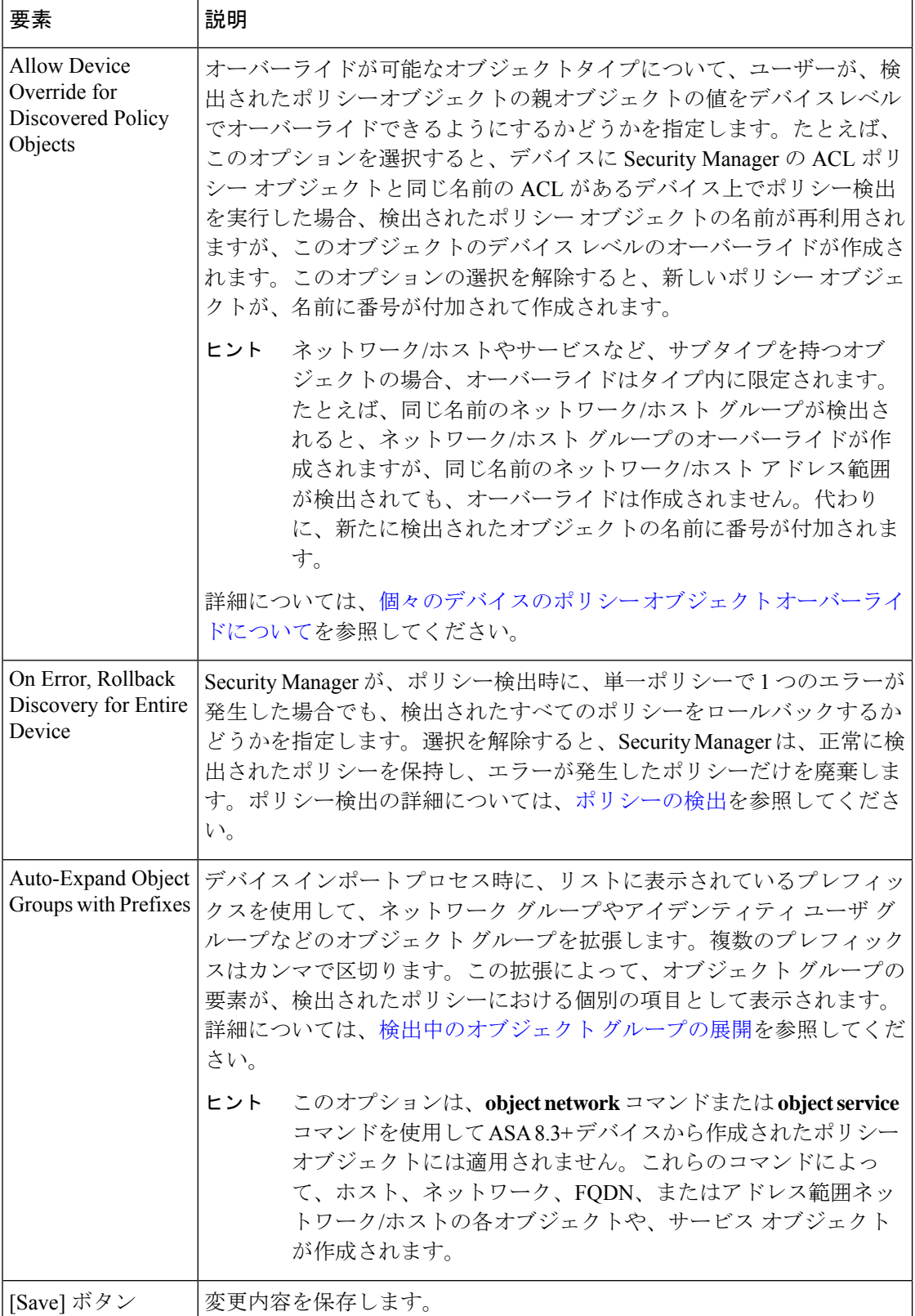
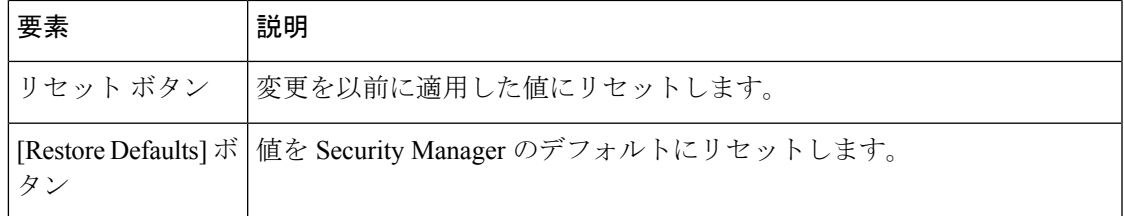

# **[Event Management]** ページ

[Event Management] ページを使用して、イベント管理をイネーブルにします。イベント管理で は、Event Viewer を使用して、ASA イベント、FWSM イベント、および IPS イベントを表示で きます。イベント収集に必要な設定値を設定することもできます。

Event Manager サービスは Report Manager アプリケーションにも必要です。Report Manager アプ リケーションでは、このサービスによって収集された情報を集約したレポートを参照できま す。

 $\Omega$ 

このページで「イベント管理の有効化 (Enable Event Management) ]オプションが選択され ているにもかかわらず、[起動(Launch)] > [イベントビューア(Event Viewer)] を選択 したときに Event Viewer が使用不可能であるというメッセージが表示される場合には、 Event Manager サービスをもう一度開始してみてください。まず、[Enable] オプションの 選択を解除し、[Save] をクリックします。サービスが停止するまで待ちます。次に、 [Enable] オプションを選択し、[Save] をクリックし、サービスが再び開始されるまで待機 します。その後、Event Viewer を再度開いてみます。 ヒント

ナビゲーション パス

**[**ツール(**Tools**)**] > [Security Manager**管理(**Security Manager Administration**)**]** をクリック し、コンテンツテーブルから [イベント管理(Event Management)] を選択します。

フィールド リファレンス

表 **<sup>16</sup> : [Event Management]** ページ

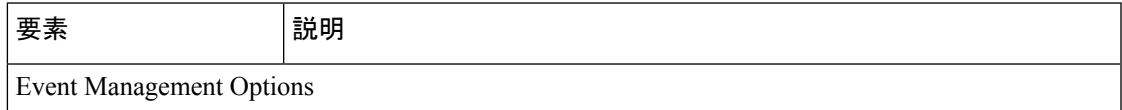

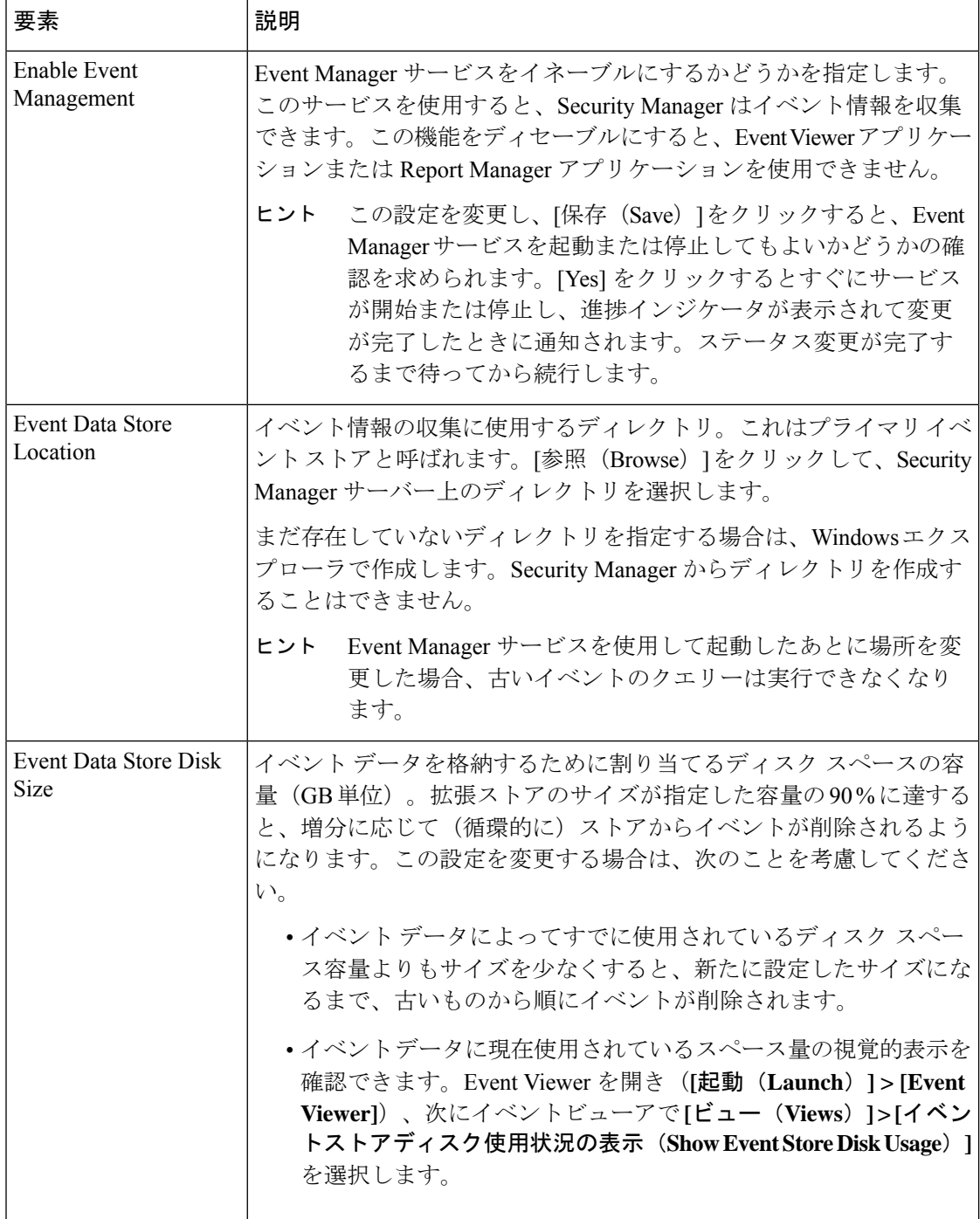

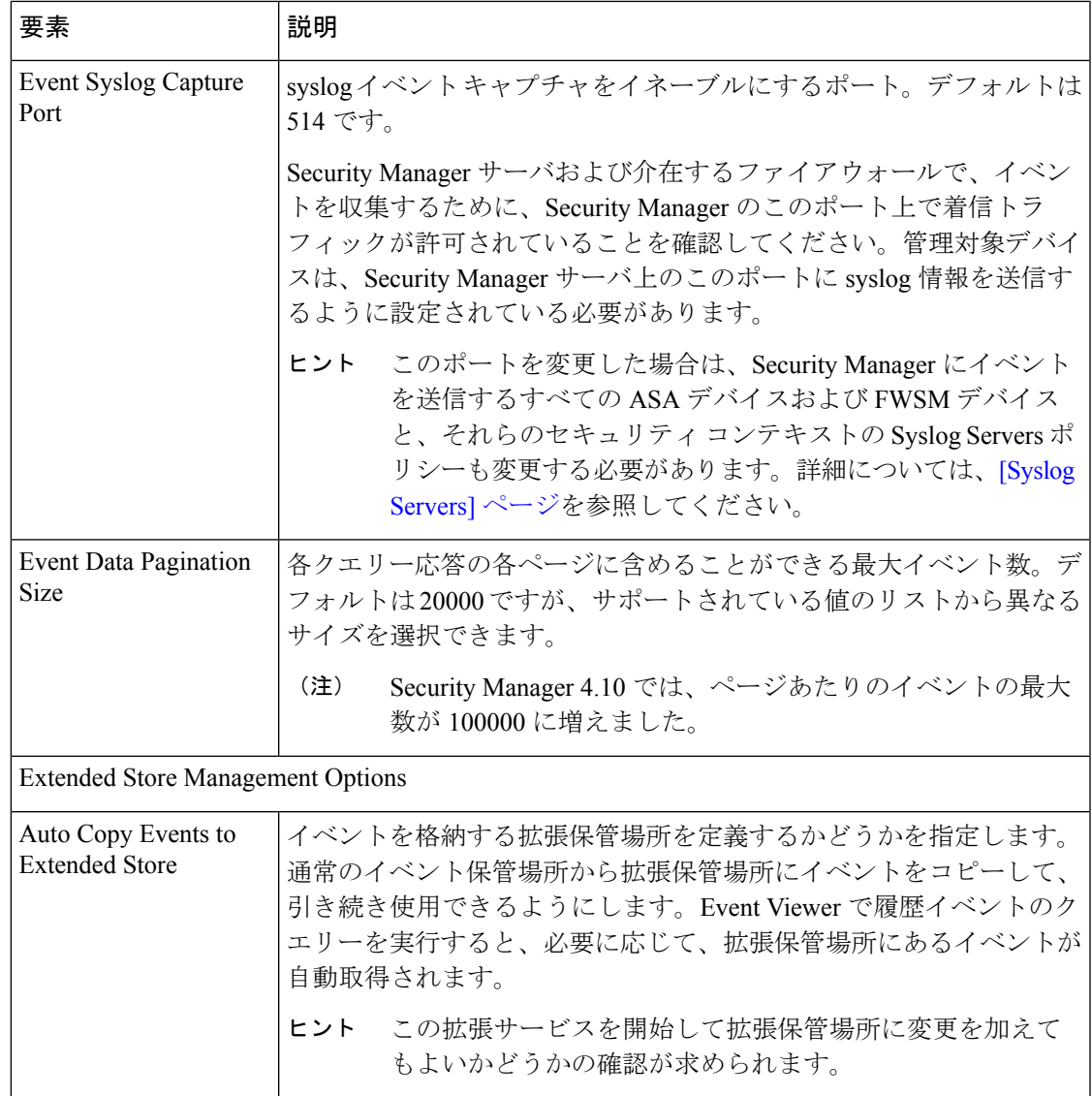

r

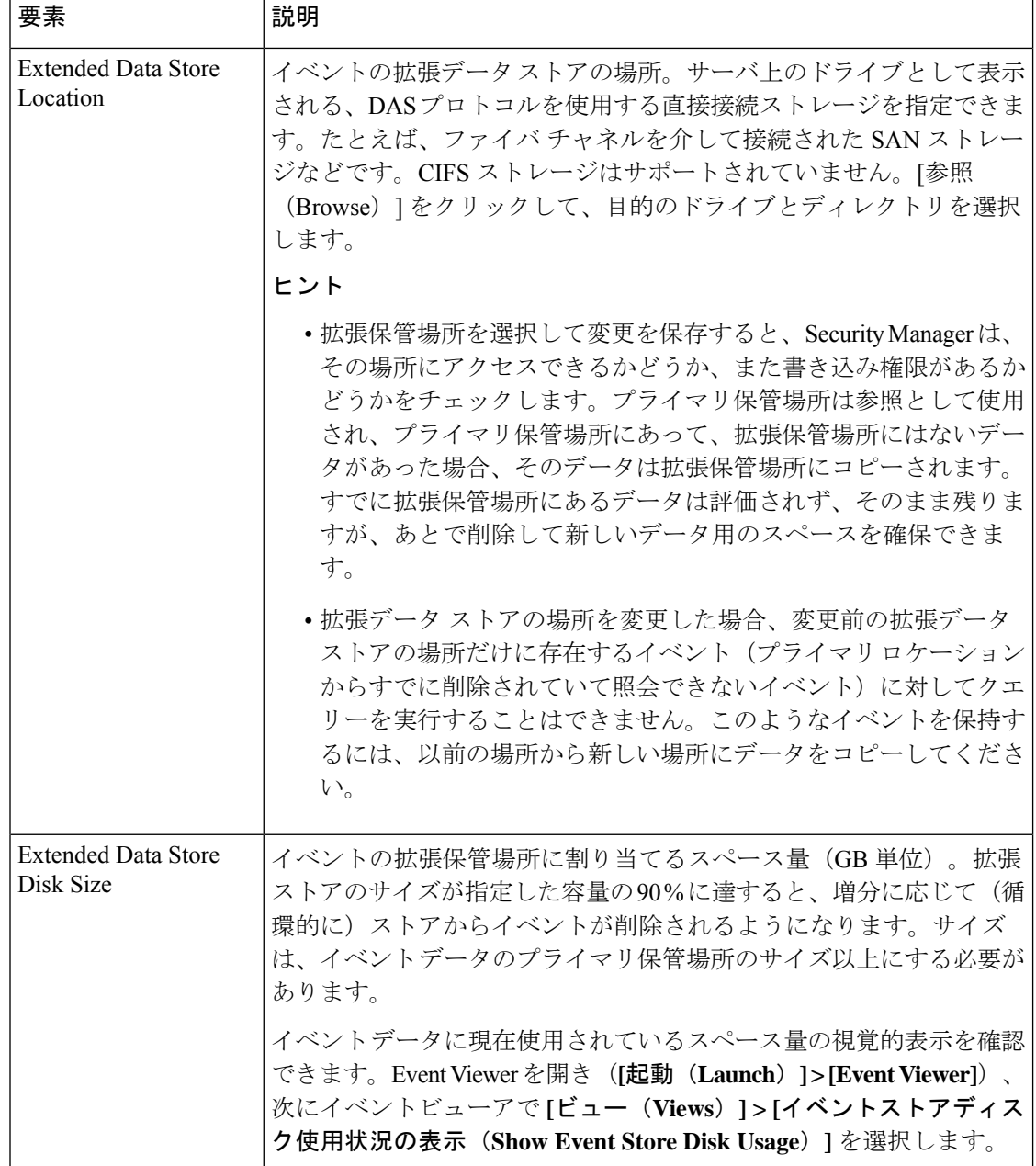

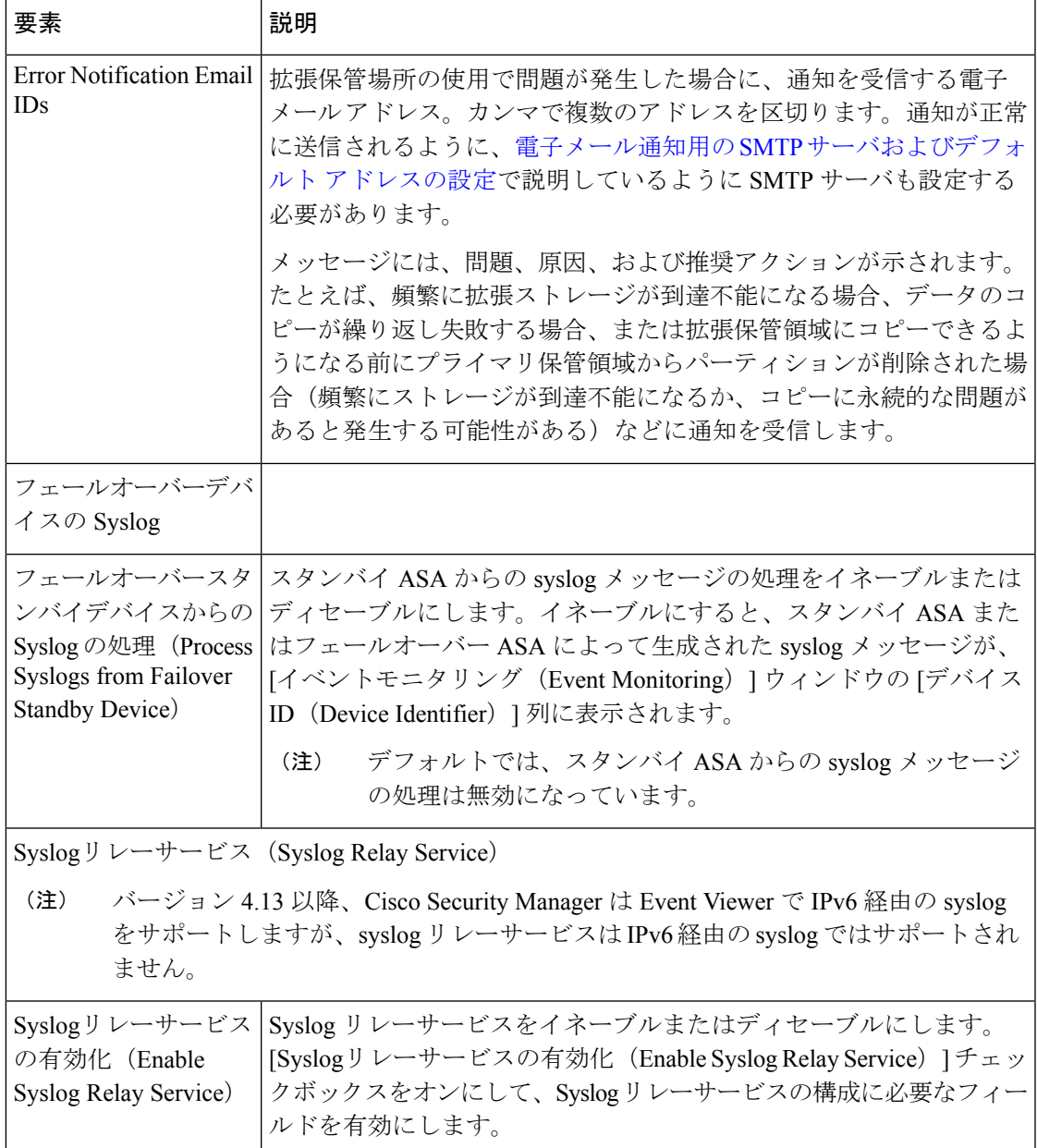

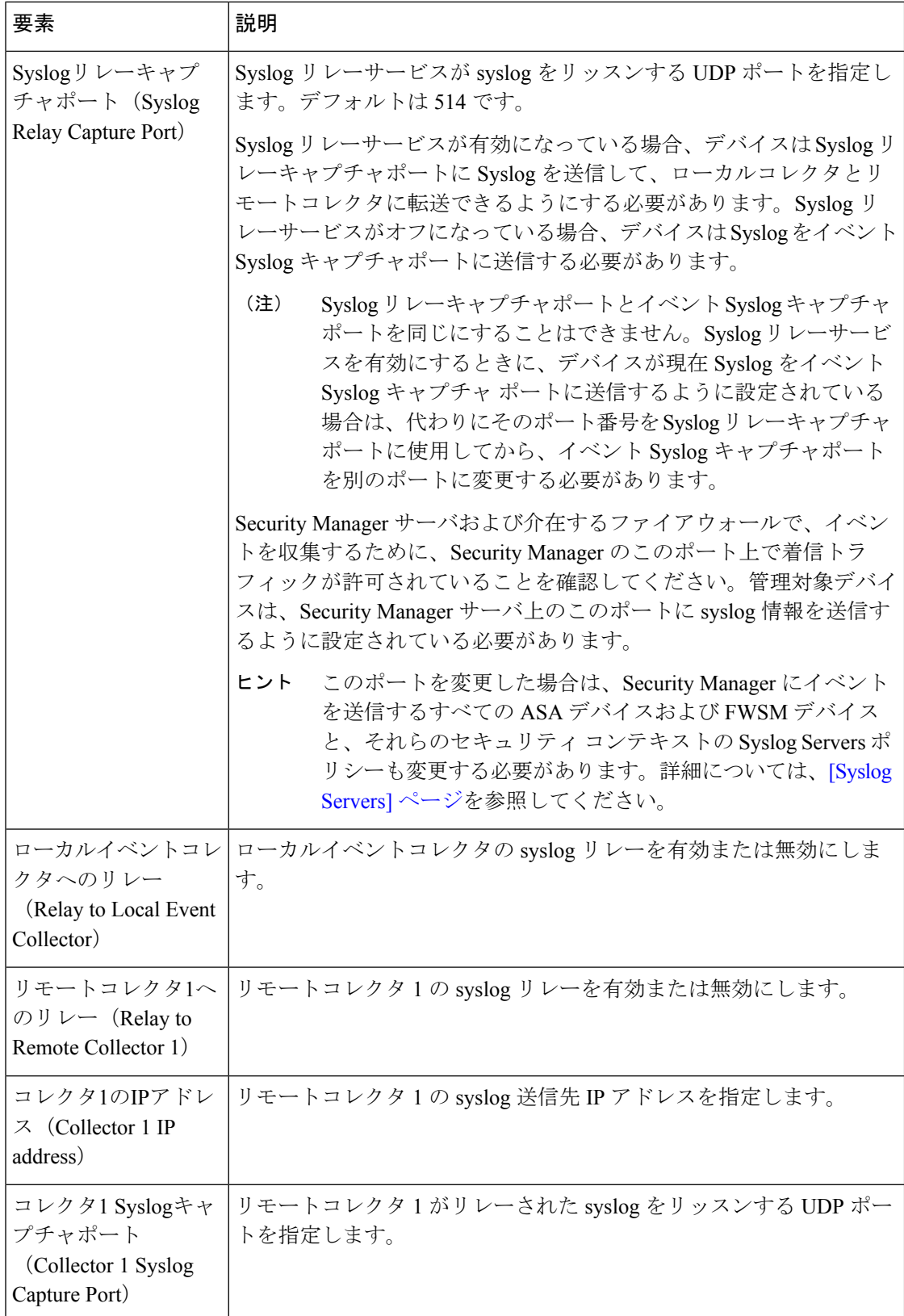

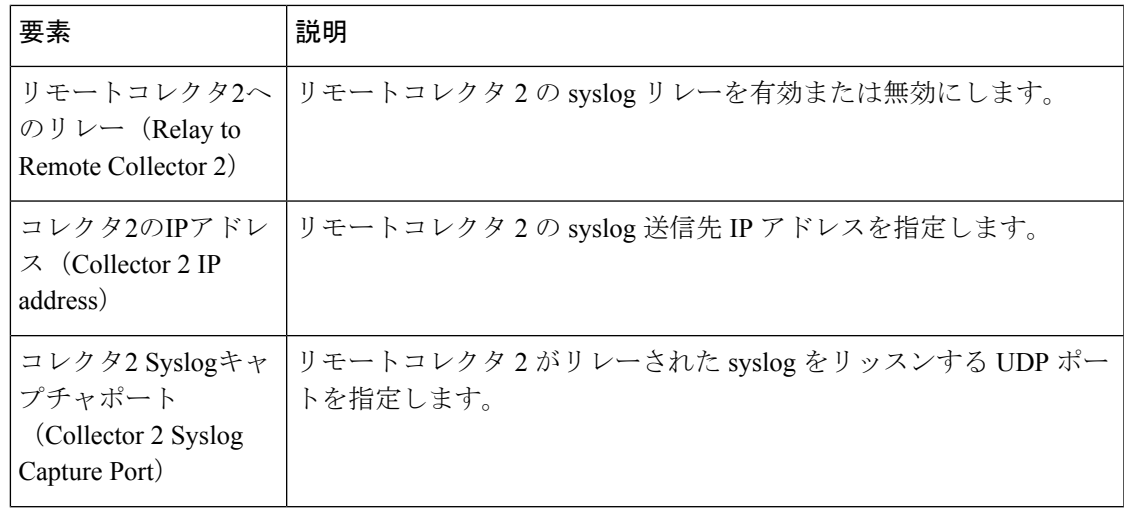

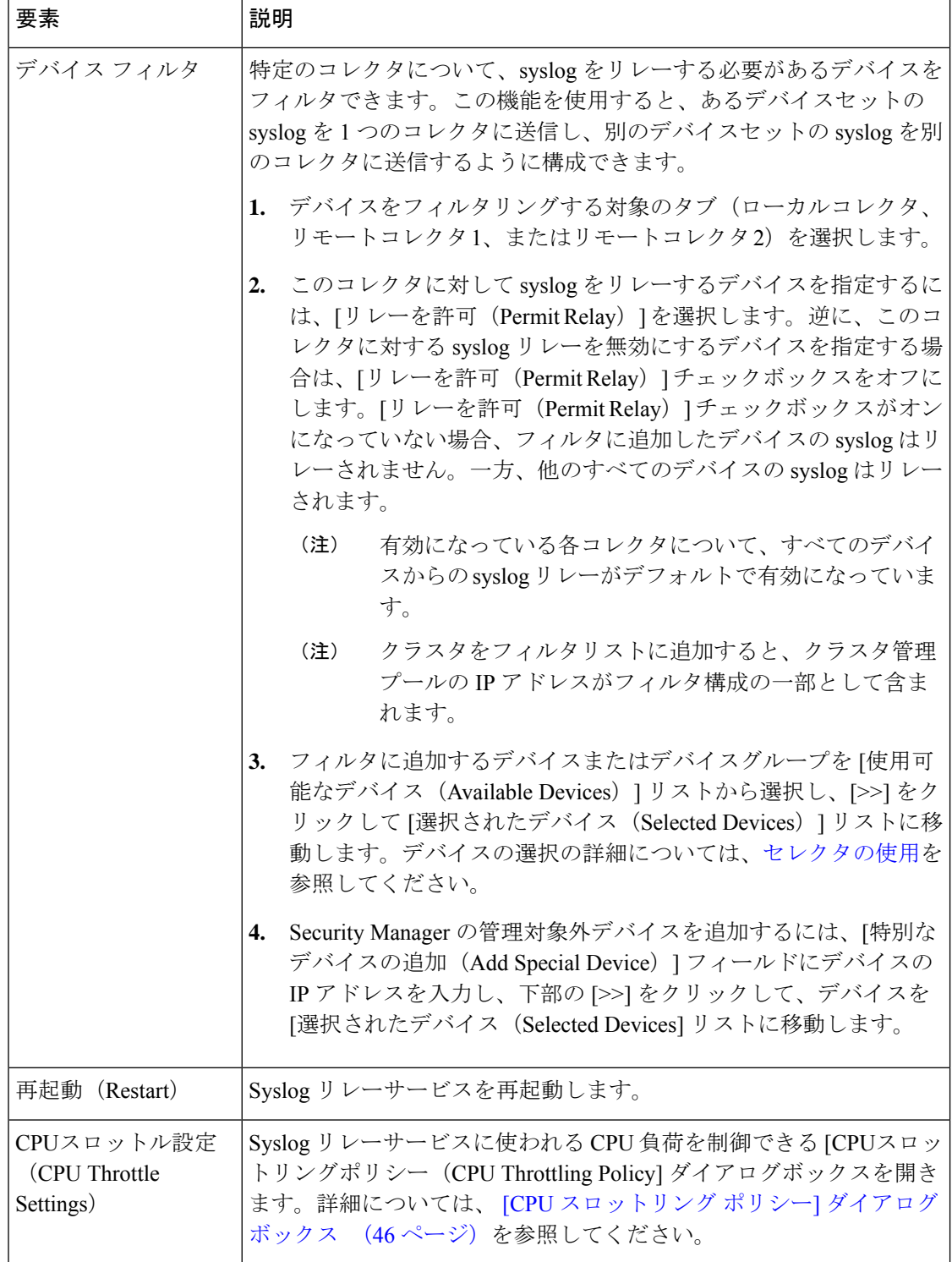

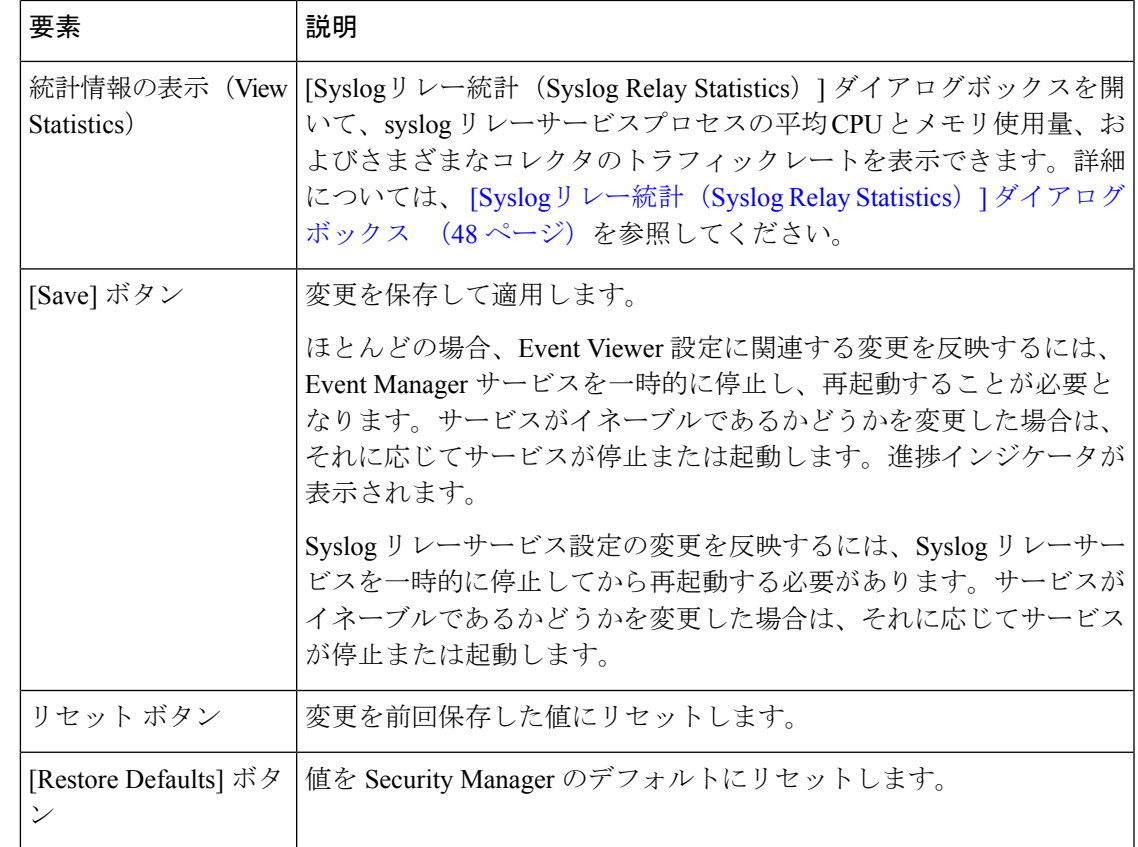

### **Syslog** リレーサーバーのトラブルシューティング

Syslogリレーサービスが有効になっている場合、デバイスはSyslogリレーキャプチャポートに Syslogを送信して、ローカルコレクタとリモートコレクタに転送できるようにする必要があり ます。Syslog リレーサービスがオフになっている場合、デバイスは Syslog をイベント Syslog キャプチャポートに送信する必要があります。

Syslog リレーサーバーは、デバイスイベントと Security Manager イベント マネージャ アプリ ケーション間の中間接続として機能します。デバイスイベントのパケットを受信し、ローカル コレクタとリモートコレクタに転送します。

### **IP** によるデバイス管理

IP を介して (IPv4 または IPv6 を使用して) Security Manager でデバイスを管理するには、デバ イス管理インターフェイスに適切な IP 情報が必要です。

```
たとえば、次のサンプル設定を参照してください。
```
**!**

**interface Management1/1**

**management-only**

**nameif management**

#### **security-level 100**

**ip address 10.197.87.95 255.255.255.0**

**ipv6 address 2016::b2aa:77ff:fe7c:a068/64**

#### **ipv6 enable**

この設定では、デバイス管理 IP アドレスに IPv4 と IPv6 の両方の管理アドレスがあります。し たがって、IPv4 または IPv6 を介してデバイスを管理できます。

#### 問題:

デバイスがSecurityManagerのIPv6管理アドレスを介して管理されている場合、SecurityManager とデバイス間の通信は、IPv4 アドレスではなく IPv6 アドレスのみを介して行われます。

ただし、Event Syslog サーバーは引き続き Event Syslog パケットを IPv4 アドレスにのみ送信す るため、このシナリオでは、Security Manager は受信した IPv4 Event Syslog パケットに対応す るデバイスをマッピングできません。

**[**ツール(**Tools**)**] > [Security Manager**管理(**Security Manager Administration**)**] > [**イベント 管理(**Event Management**)**] > [Syslog**リレーサービス(**Syslog Relay Service**)**]** で、Syslog リ レーサービスのローカルコレクタまたはリモートコレクタにフィルタデバイスを追加すると、 Security Manager は、IPv6 管理アドレスではなくデバイス管理 IPv4 アドレスを抽出しようとし ます。

ただし、デバイスにはIPv4管理インターフェイスが設定されていません。したがって、Security Manager は次のエラーを表示します。

デバイスの選択 **–** デバイスの **IPv4** アドレスが見つかりません(**Device selection – Ipv4 address not found for device(s)**)

ソリューション:

**[**デバイスビュー(**Device View**)**] > [**ポリシー(**Policies**)**] > [**インターフェイス(**Interfaces**)**]** に移動して、IPv4 アドレスを使用してデバイス管理インターフェイスを設定します。

### **[CPU** スロットリング ポリシー**]** ダイアログボックス

[CPUスロットリングポリシー(CPU Throttling Policy] ダイアログボックスを使用して、Syslog リレーサービスに使われる CPU 負荷を制御するための設定を指定します。

CPUスロットリングをイネーブルにした後で、[最大CPU使用率平均の時間(Average MaxCPU Usage Time)] フィールドで選択されている期間中の syslog リレーサービスの平均 CPU 使用率 が[最大CPU使用率(MaximumCPU Usage)]しきい値より大きい場合、[転送の中止期間(Stop ForwardingFor)]で指定された期間、CPUスロットリングが[次への転送を中止(StopForwarding To)] で指定されたコレクタに対して実行されます。

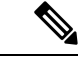

[Syslogリレー統計(SyslogRelayStatistics)]ダイアログボックスを使用して、スロットル ポリシーのためにコレクタごとにドロップされた syslog パケットの数を確認できます( [Syslogリレー統計(SyslogRelayStatistics)]ダイアログボックス (48ページ)を参照)。 (注)

#### ナビゲーション パス

**[**ツール(**Tools**)**] > [Cisco Security Manager**管理(**Security Manager Administration**)**]** を選択 し、コンテンツテーブルから[イベント管理(EventManagement)]を選択して、[CPUスロット ル設定 (CPU Throttle Settings) | をクリックします。

#### フィールド リファレンス

#### 表 **<sup>17</sup> : [CPU** スロットリング ポリシー**]** ダイアログボックス

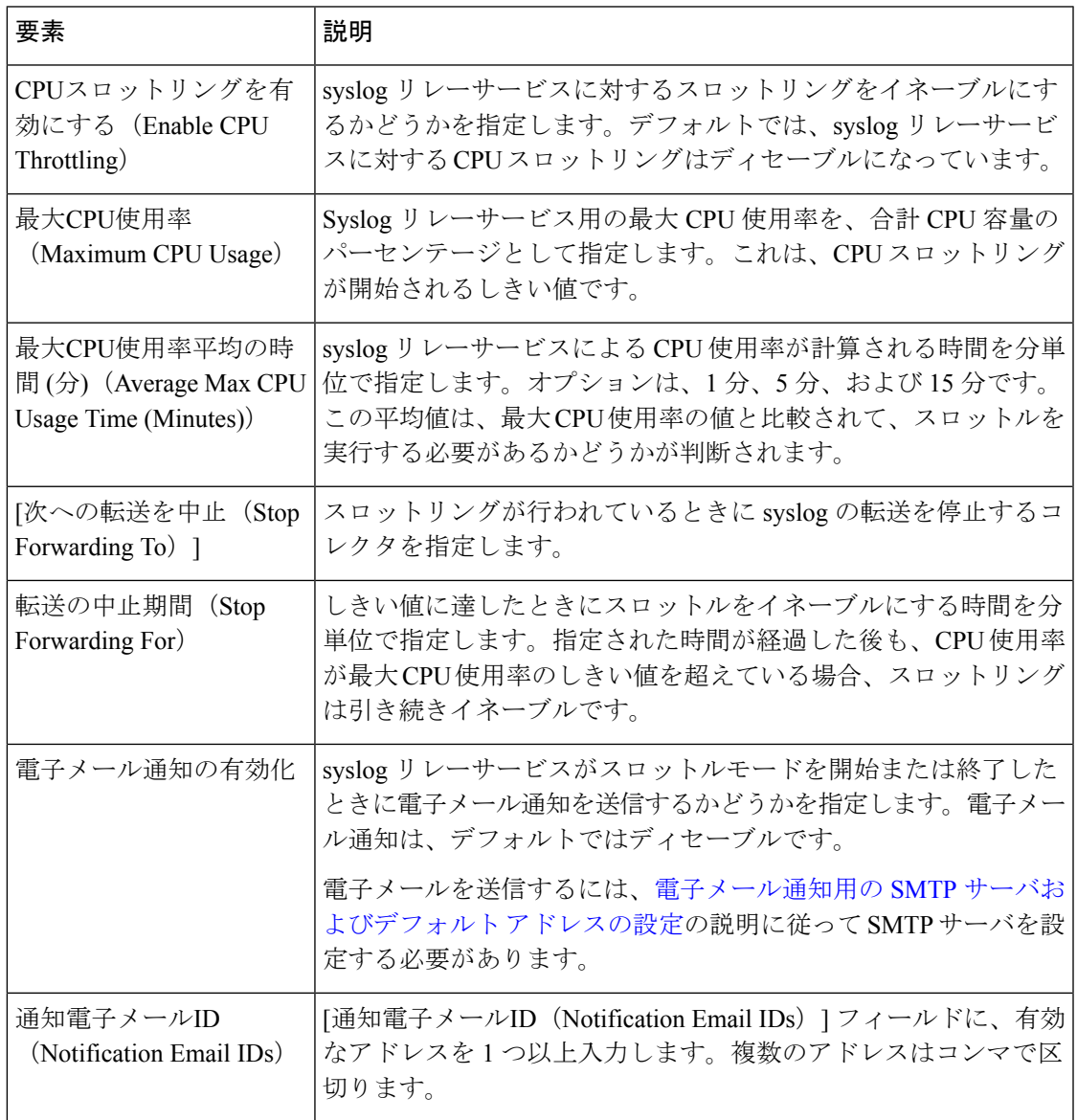

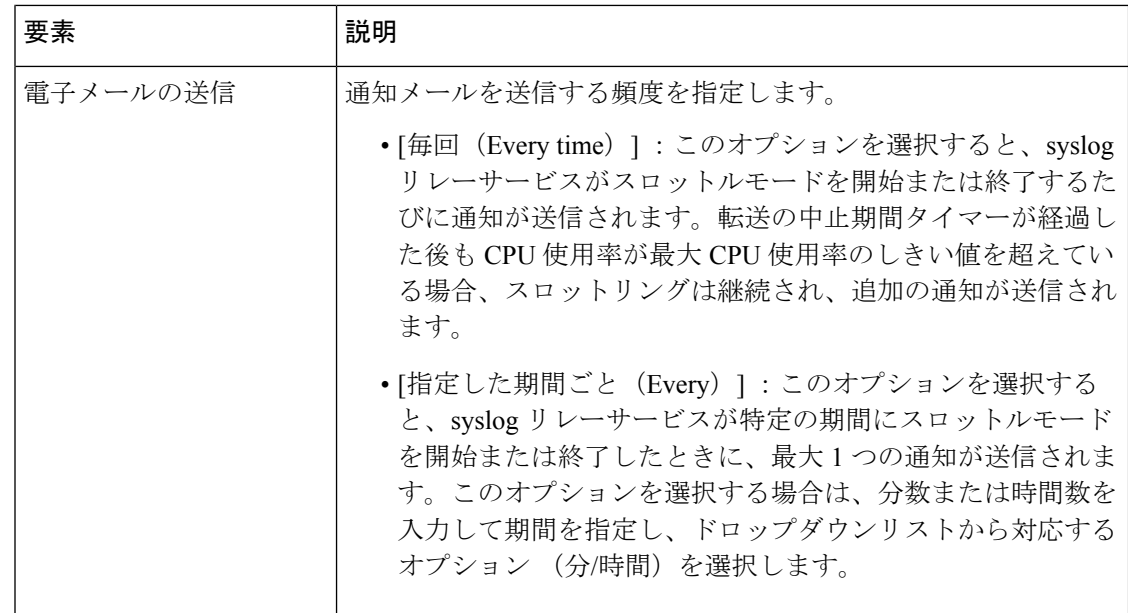

### **[Syslog**リレー統計(**Syslog Relay Statistics**)**]** ダイアログボックス

[Syslogリレー統計(SyslogRelayStatistics)]ダイアログボックスを使用して、syslogリレーサー ビスプロセスの平均 CPU とメモリ使用量、およびさまざまなコレクタのトラフィックレート を表示します。

#### ナビゲーション パス

**[**ツール(**Tools**)**] > [Cisco Security Manager**管理(**Security Manager Administration**)**]** を選択 し、目次から [イベント管理 (Event Management) ] を選択して、[統計情報の表示 (View Statistics)] をクリックします。

#### フィールド リファレンス

表 **<sup>18</sup> : [Syslog**リレー統計(**Syslog Relay Statistics**)**]** ダイアログボックス

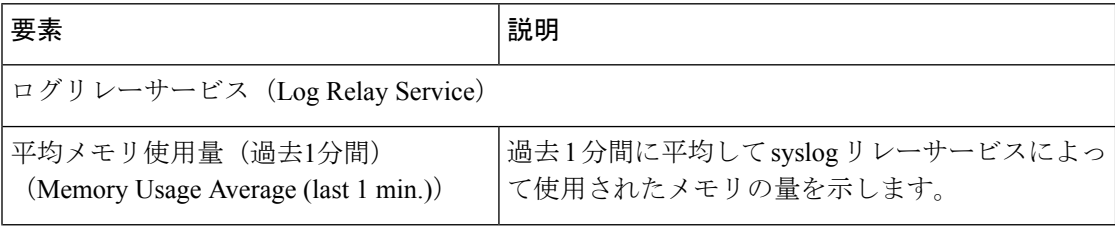

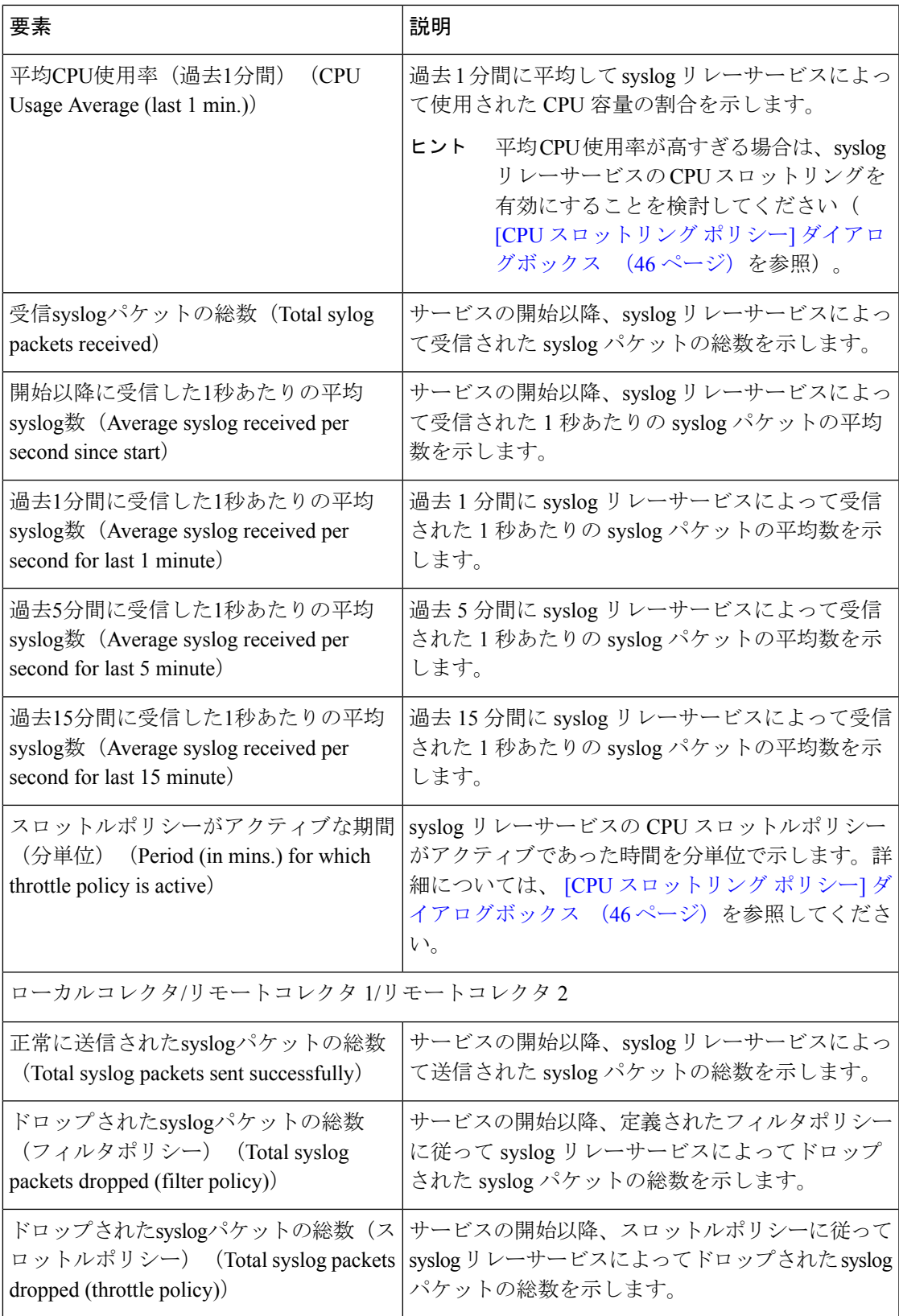

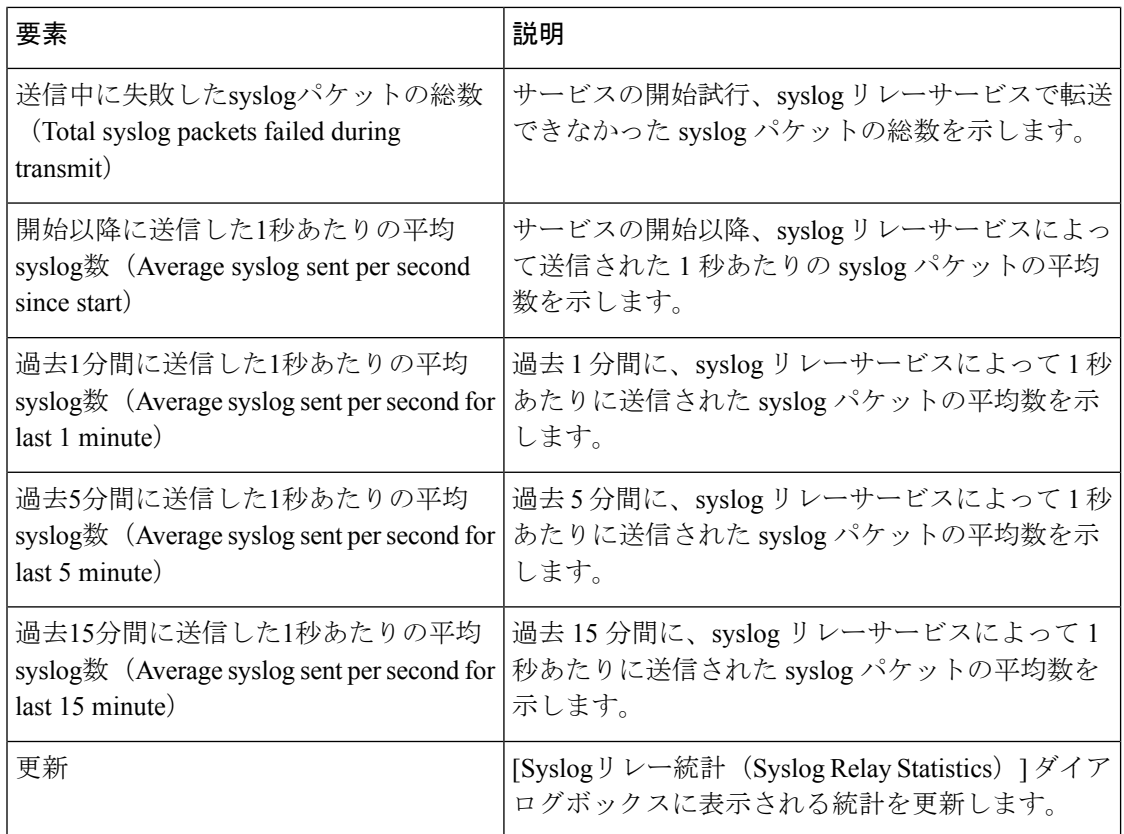

## **[Health and Performance Monitor]** ページ

[Cisco Security Manager管理(Cisco Security Manager Administration)] ウィンドウの [Health and Performance Monitor] ページを使用して、ネットワーク全体の Health and Performance Monitoring を有効にします。Health and Performance Monitor(HPM)はスタンドアロン アプリケーション であり、デバイスステータスやトラフィック情報をネットワークレベルで可視化することによ り、ASA デバイス、IPS デバイス、および VPN サービスの主要な正常性データとパフォーマ ンスデータを監視できます。

$$
\mathcal{L}_{\mathcal{A}}
$$

Health and Performance Monitor の起動を試みたときにアプリケーションが使用できないと いうメッセージが表示された場合でも、このページで [Health andPerformance Monitorの有 効化(Enable Health and Performance Monitor)] オプションを選択している場合は、Health and Performance Monitoring を再起動してみてください。まず、[Enable] オプションの選択 を解除し、[Save] をクリックします。サービスが停止するまで待ちます。次に、[Enable] オプションを選択し、[Save]をクリックし、サービスが再び開始されるまで待機します。 その後、HPM アプリケーションを再度開いてみてください。 ヒント

#### ナビゲーション パス

**[**ツール(**Tools**)**] > [Cisco Security Manager**管理(**Security Manager Administration**)**]** をク リックし、目次から [Health and Performance Monitor] を選択します。

#### フィールド リファレンス

#### 表 **19 : [Health and Performance Monitor]** ページ

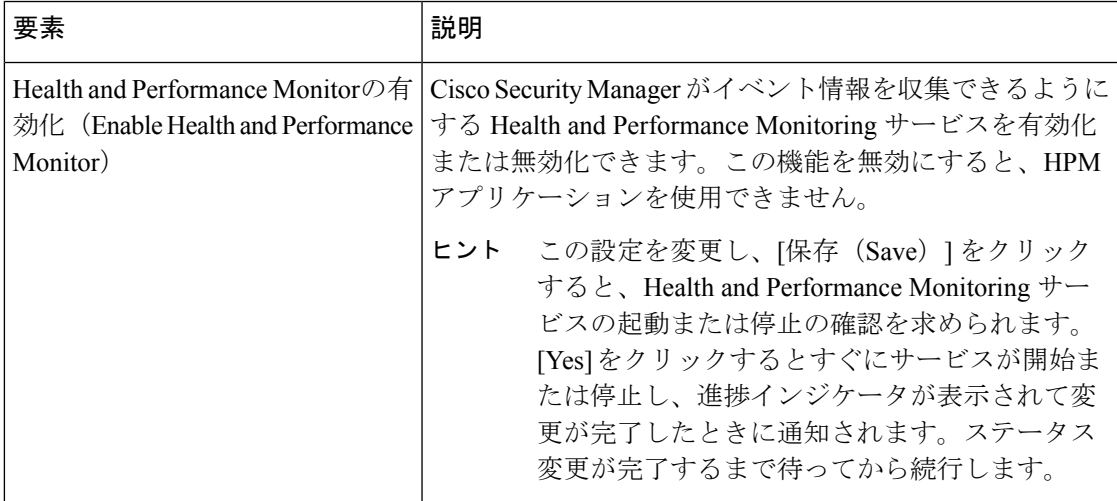

#### OOB 通知設定

電子メール通知を受信するには、SMTP サーバーが Cisco Security Manager サーバー で設定されている必要があります。詳細については[、電子メール通知用の](csm-user-guide-424_chapter1.pdf#nameddest=unique_90) SMTP [サーバおよびデフォルト](csm-user-guide-424_chapter1.pdf#nameddest=unique_90) アドレスの設定を参照してください。 (注)

Cisco Security Manager は、アウトオブバンド(OOB)変更を手動で、または Cisco Security Managerの管理外でデバイスに加えられた変更であると見なします。たとえば、(監視対象) デバイスに直接ログインし、CLI を介してコンフィギュレーション コマンドを入力した場合 です。HPM アプリケーションによって監視されるデバイスの場合、Cisco Security Manager は、HPM によって定期的に検出される OOB の変更を監視します。アウトオブバンド変更が 検出された場合、HPM は [デバイスステータスビュー(DeviceStatus View)] ページに表示さ れるアラートを生成し、設定済みの受信者に電子メールを送信します。

更新時間中に Cisco Security Manager が再起動した場合、OOB の変更が検出され、 電子メール通知が送信された後、Cisco Security Manager の起動後に同じ電子メール が再度送信される可能性があります。 (注)

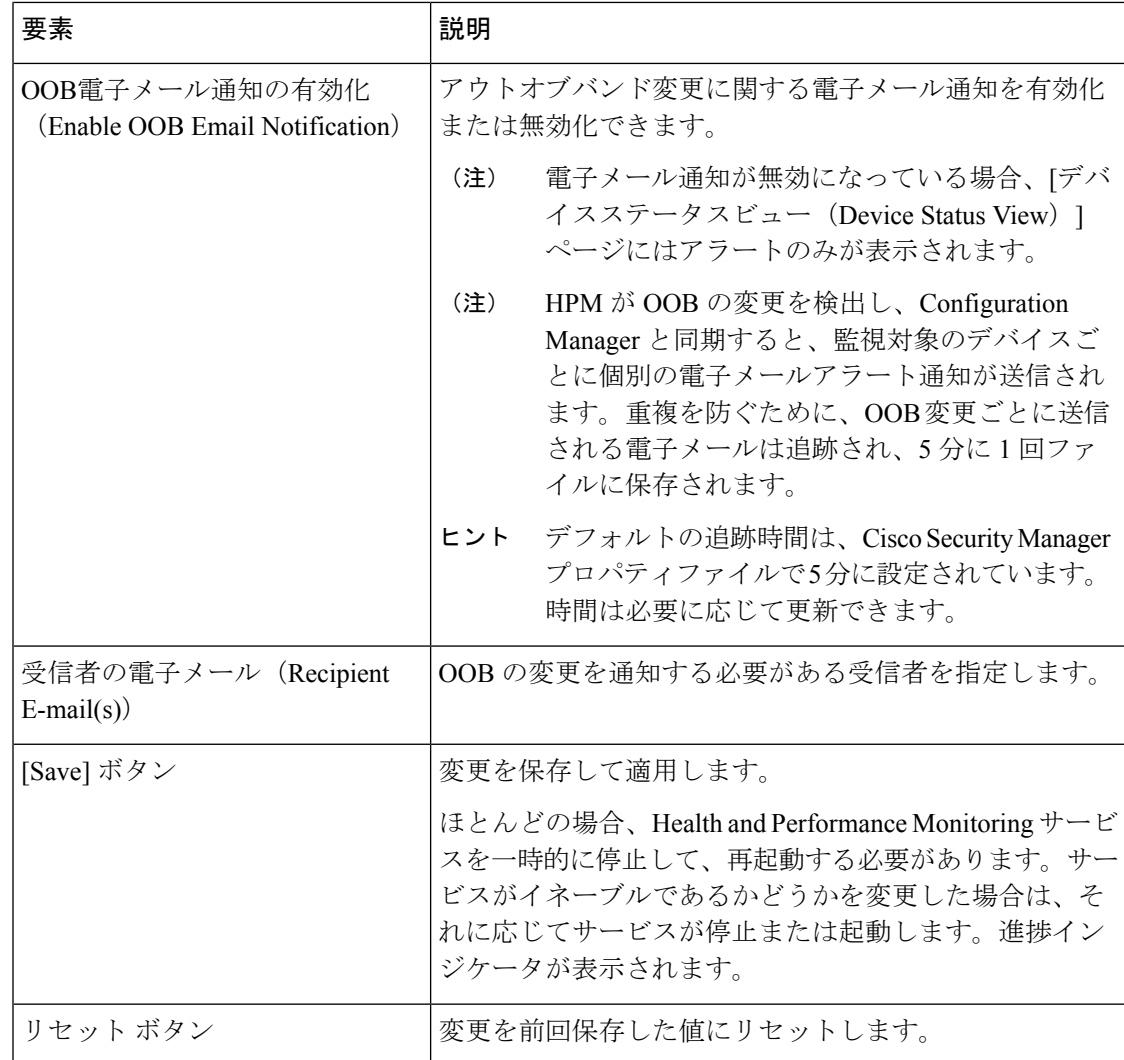

# **[Report Manager]** ページ

[Security Manager管理 (Security Manager Administration)] ウィンドウの [Report Manager] ページ を使用して、Cisco Security Manager の Report Manager 機能をイネーブルまたはディセーブルに します。Report Manager は、デバイス、およびリモートアクセス IPsec と SSL VPN に関する、 セキュリティおよび使用状況のレポートを表示できるスタンドアロンアプリケーションです。

#### ナビゲーション パス

**[**ツール(**Tools**)**] > [Security Manager**管理(**Security Manager Administration**)**]** をクリック し、コンテンツテーブルから [Report Manager] を選択します。

#### フィールド リファレンス

表 **<sup>20</sup> : [**ヘルスとパフォーマンスのモニタリング(**Health and Performance Monitoring**)**]** ページ

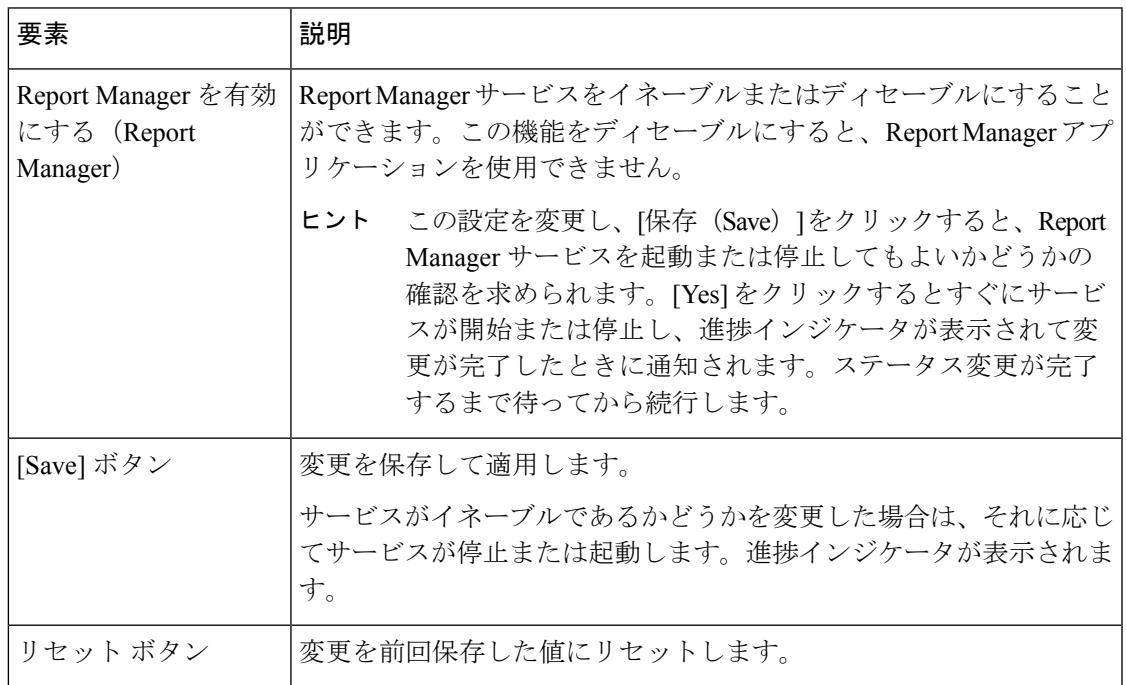

### **[Identity Settings]** ページ

[Identity Settings] ページを使用して、NetBIOS ドメインが ASA デバイスの ID 認証ファイア ウォール ポリシーを使用するように、Active Directory(AD)サーバ グループを設定します。 これらの設定によって、ID認証ポリシーのユーザまたはユーザグループ、またはアイデンティ ティ ユーザ グループ ポリシー オブジェクトを選択するときに、検索機能を使用できるように なります。

### $\mathcal{L}$

ASA で [Identity Options] ポリシーを設定することで、エントリを追加することもできま す。ポリシーを保存するときに、アイデンティティ設定管理ページを更新するかどうか を確認します。1 つのドメインに対して異なるサーバ グループを使用するように複数の ASA を設定できますが、設定ページでのドメインと AD サーバの組み合わせは 1 つであ ることに注意してください。ユーザー名のルックアップでは、設定している個々の ASA にどのサーバーグループが設定されているかに関係なく、常に ID 設定管理ページで定義 された AD サーバーが選択されます。 ヒント

#### ナビゲーション パス

**[**ツール(**Tools**)**] > [Security Manager**管理(**Security Manager Administration**)**]** を選択し、コ ンテンツテーブルから [ID設定(Identity Settings)] を選択します。

#### 関連項目

- アイデンティティ ユーザ グループ [オブジェクトの作成](csm-user-guide-424_chapter13.pdf#nameddest=unique_356)
- [ポリシーでのアイデンティティ](csm-user-guide-424_chapter13.pdf#nameddest=unique_419) ユーザの選択

#### フィールド リファレンス

#### 表 **<sup>21</sup> : [Identity Settings]** ページ

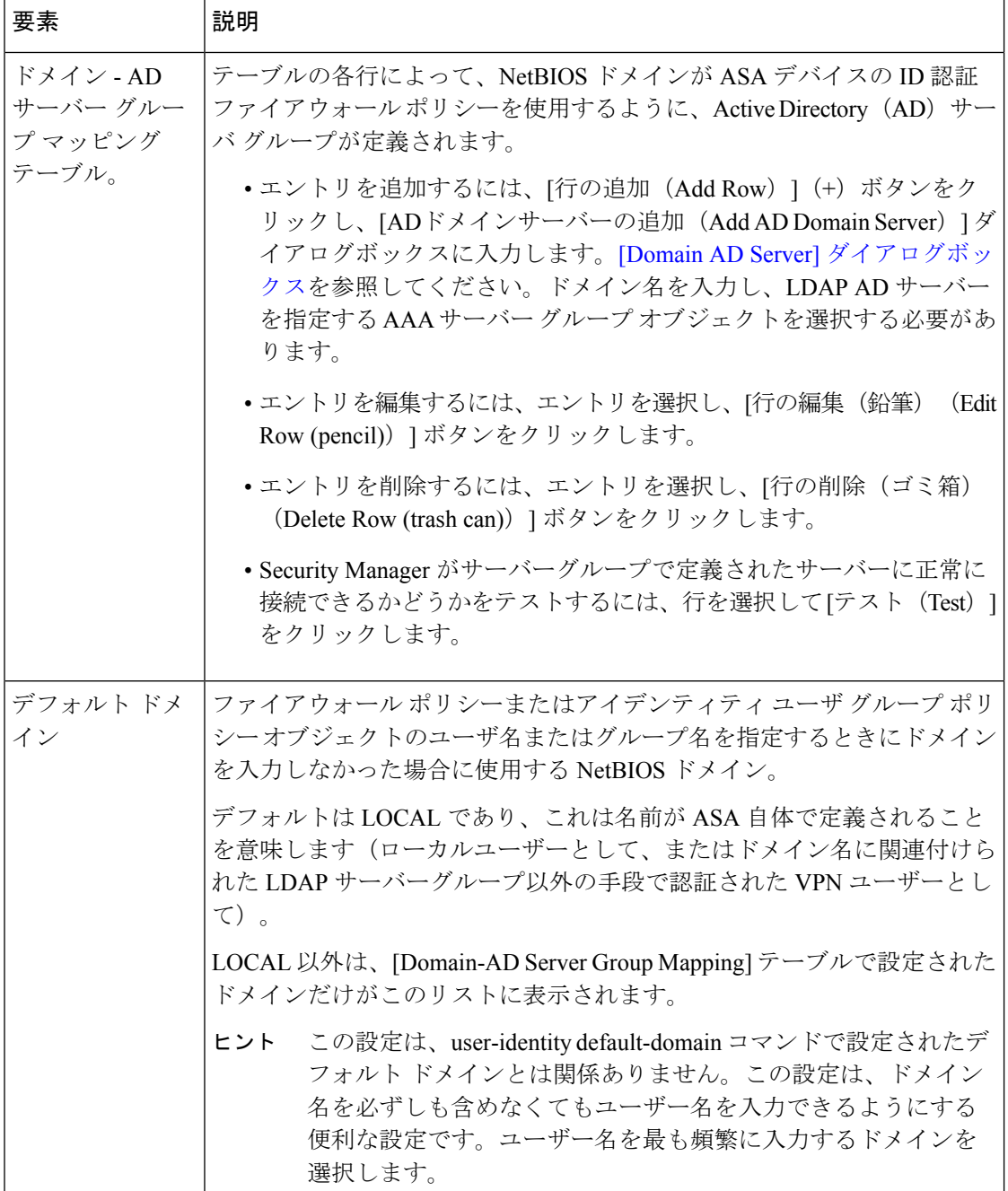

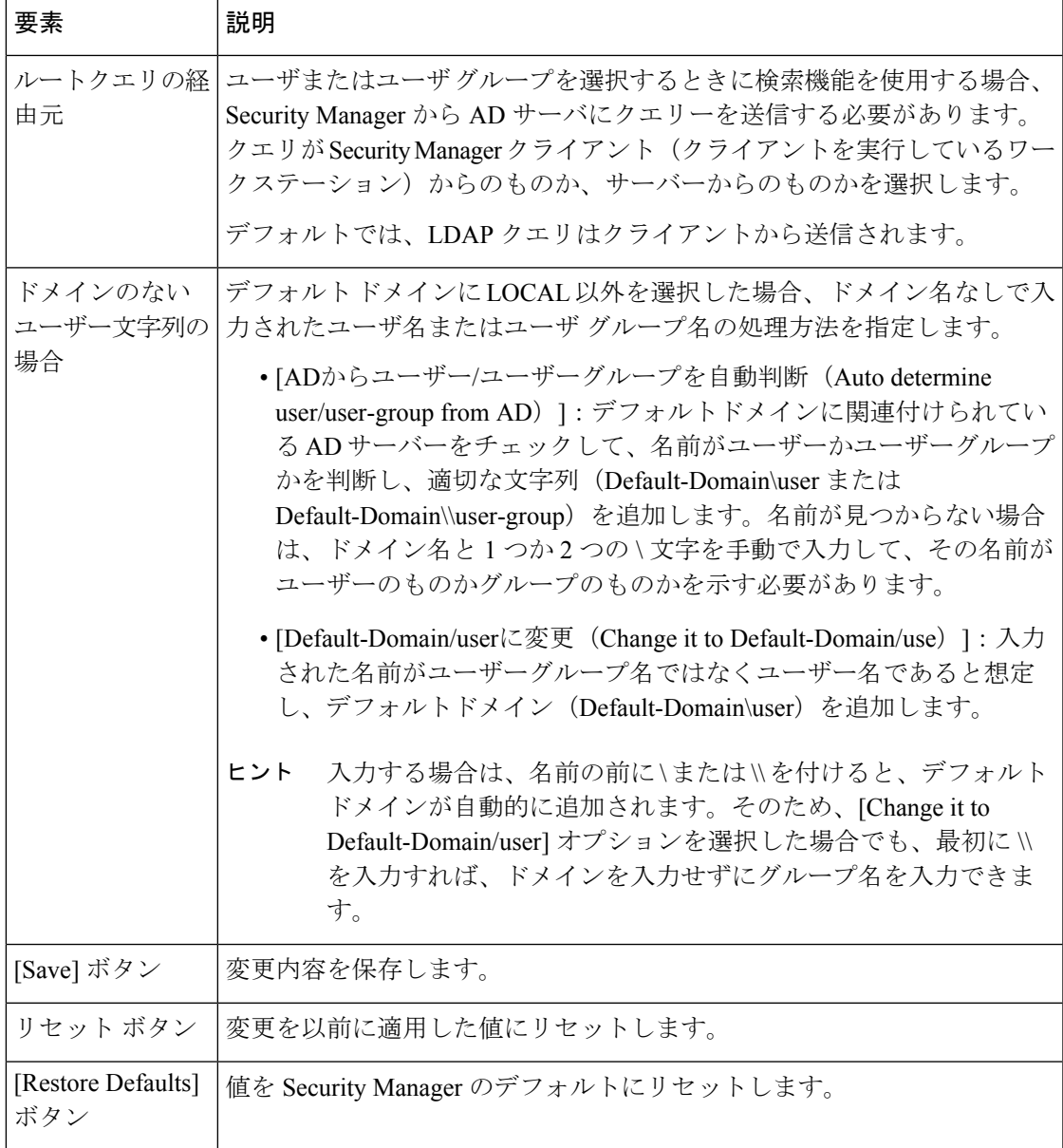

# **[Image Manager]** ページ

[Image Manager] ページを使用して、Cisco Security Manager 内の Image Manager の管理設定を制 御します。

ナビゲーション パス

**[**ツール(**Tools**)**] > [Cisco Security Manager**管理(**Security Manager Administration**)**]** を選択 し、目次から [Image Manager] を選択します。

#### フィールド リファレンス

#### 表 **<sup>22</sup> : [Image Manager]** ページ

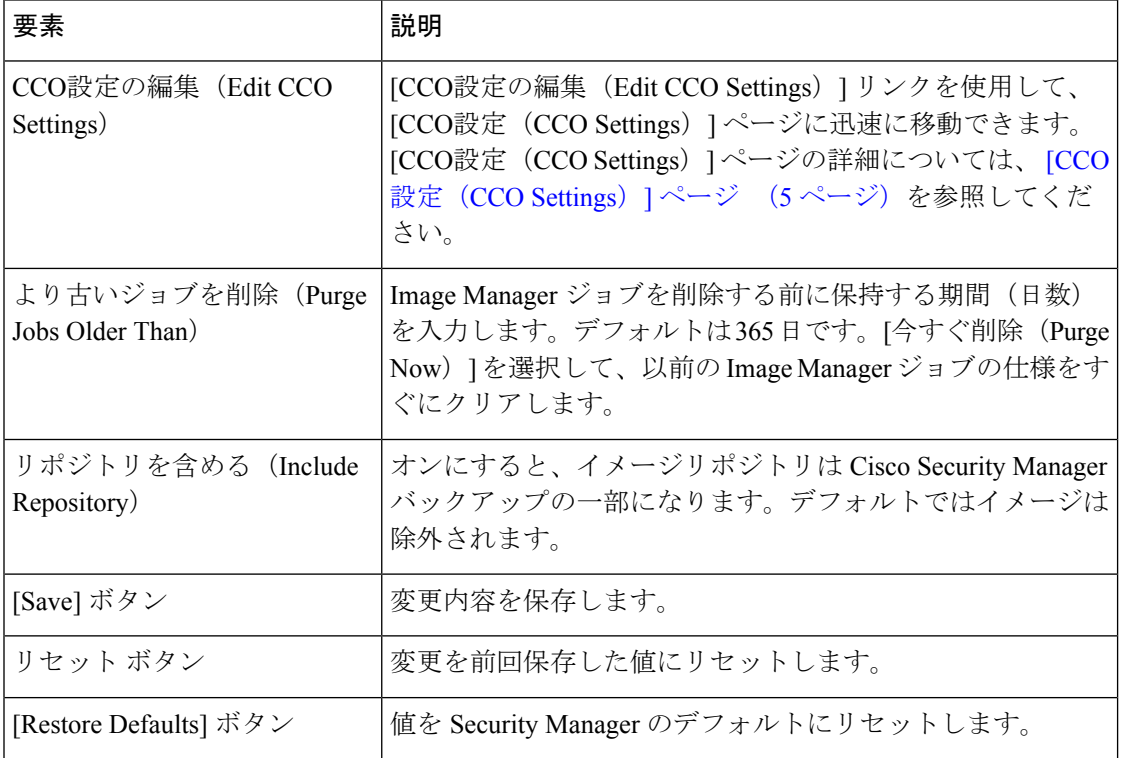

# **[IP**インテリジェンス設定(**IP Intelligence Settings**)**]** ペー ジ

[IPインテリジェンス設定(IP Intelligence Settings)] ページを使用して、Cisco Security Manager .<br>内の IP インテリジェンス機能の管理設定を制御します。

#### ナビゲーション パス

**[**ツール(**Tools**)**] > [Cisco Security Manager**管理(**Security Manager Administration**)**]** を選択 し、目次から [IPインテリジェンス設定(IP Intelligence Settings)] を選択します。

#### フィールド リファレンス

#### 表 **<sup>23</sup> : [IP**インテリジェンス設定(**IP Intelligence Settings**)**]** ページ

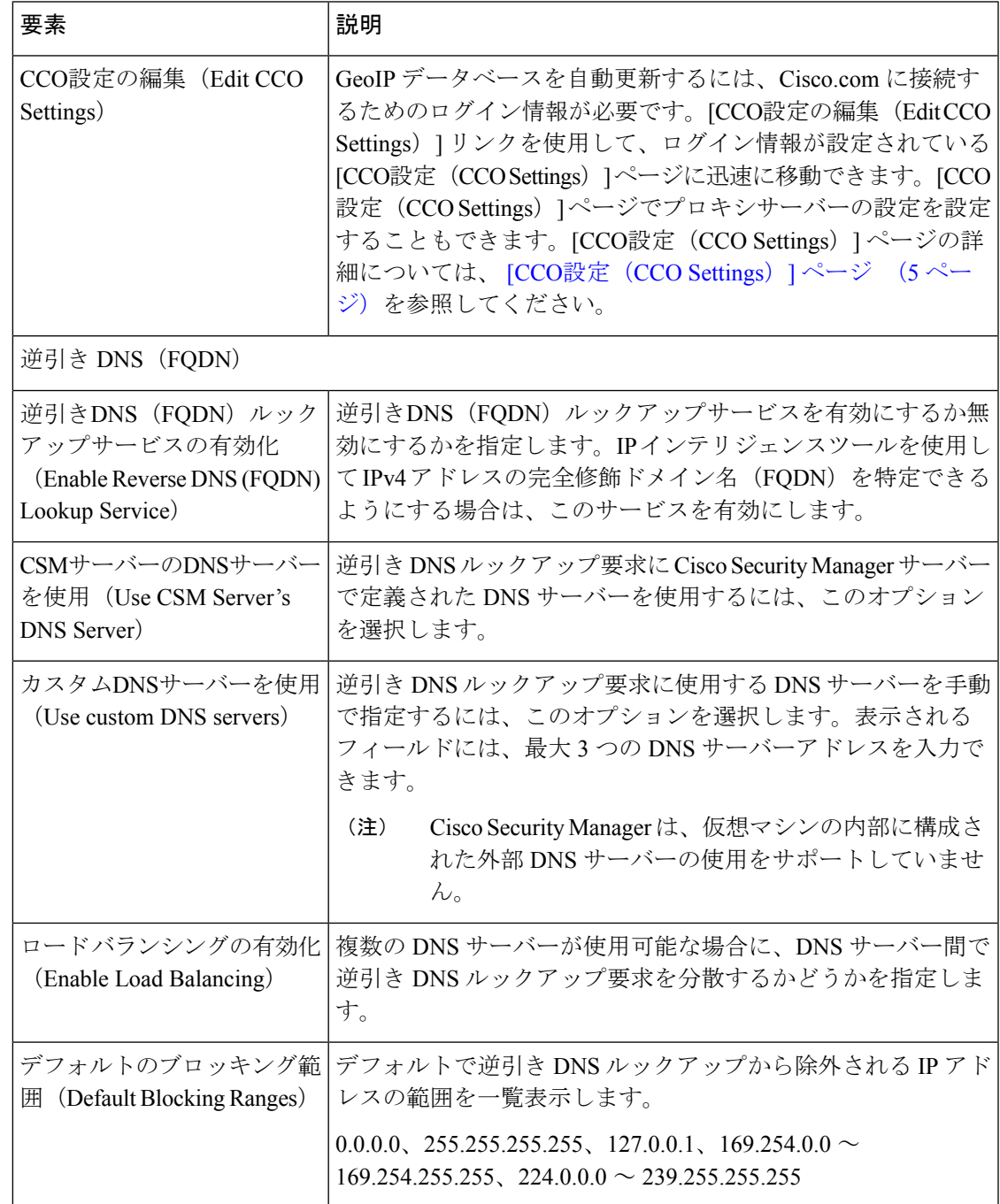

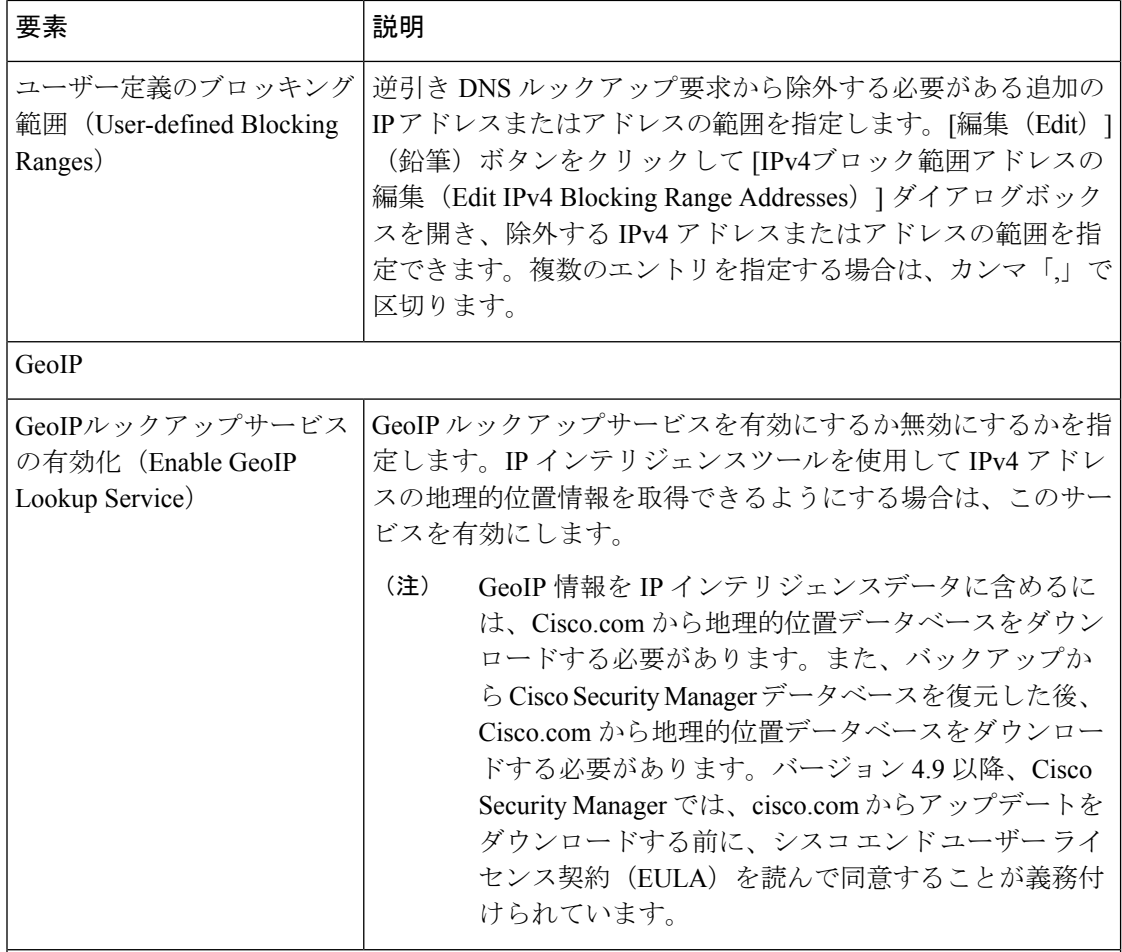

GeoIP手動アップロード(GeoIP Manual Upload)

[GeoIP手動アップロード(GeoIP Manual Upload)] フィールドを使用して、Cisco.com からダ ウンロードした MaxMind GeoLite City 更新パッケージを使用して、Cisco Security Manager の 地理的位置データベースを更新します。

(注) 新しい更新パッケージは、Cisco.com で毎月提供されます。

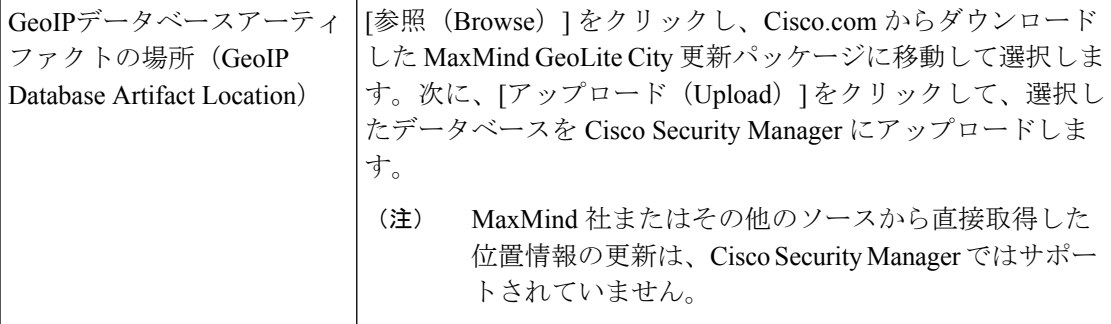

ı

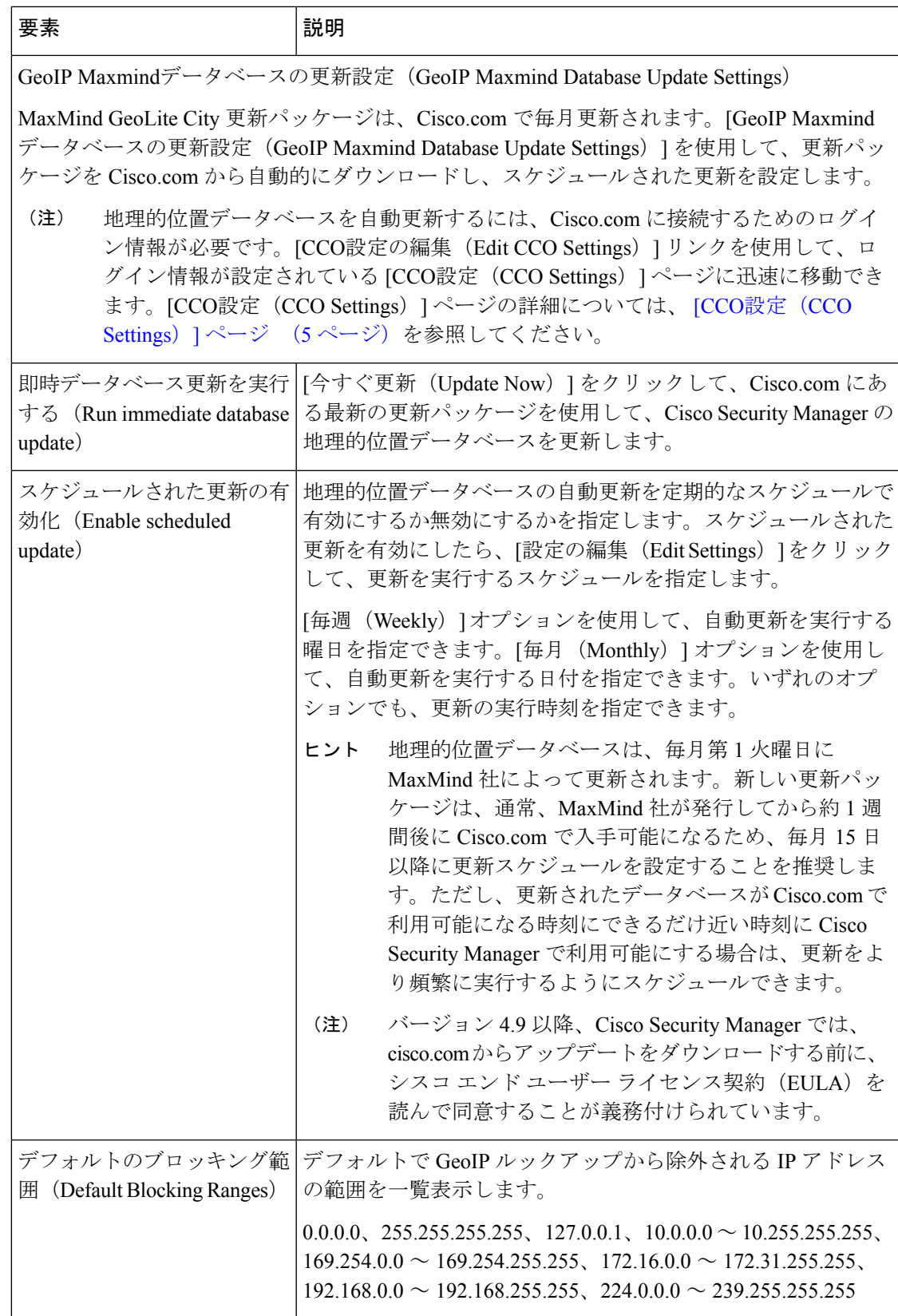

 $\mathbf{r}$ 

 $\overline{\phantom{a}}$ 

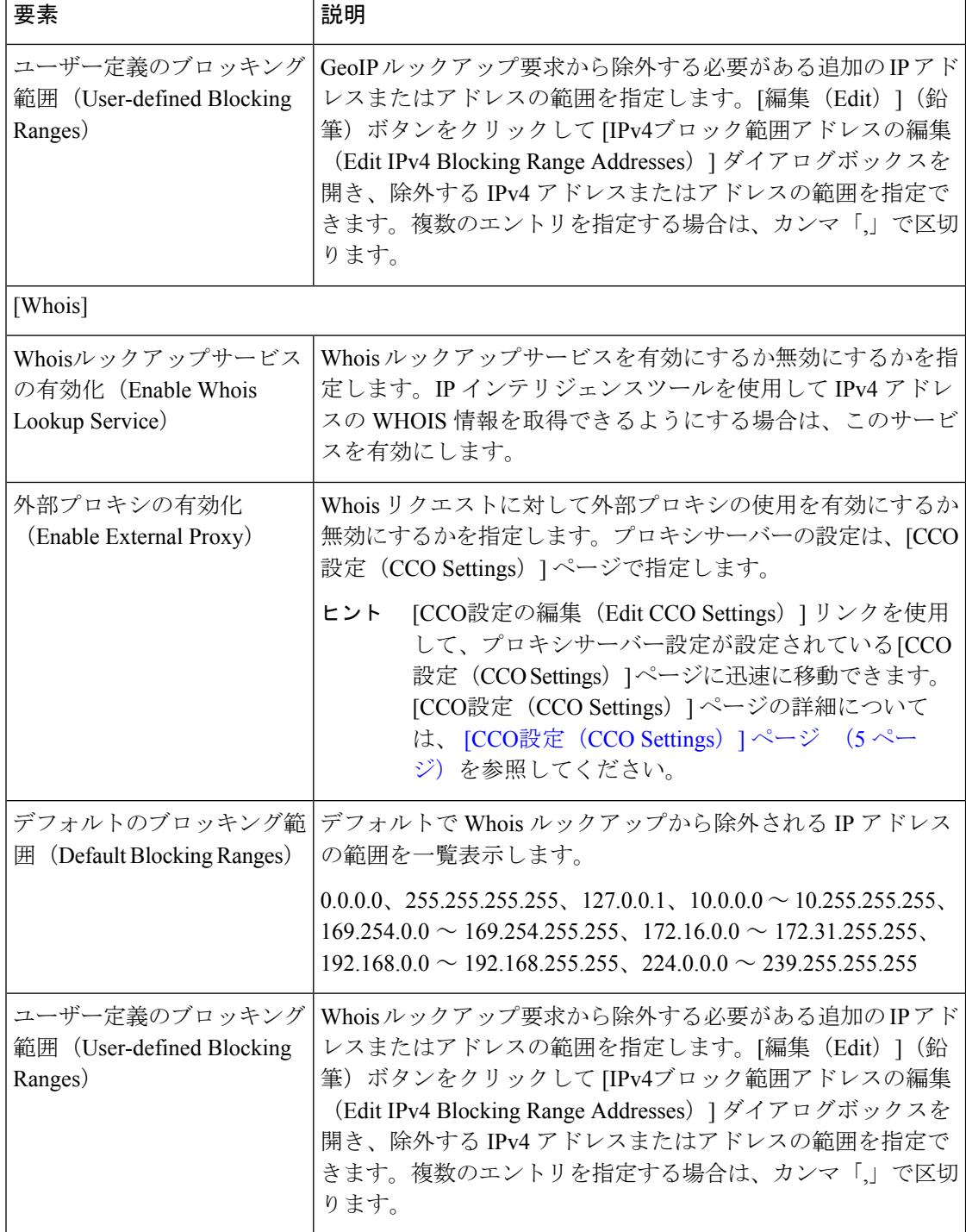

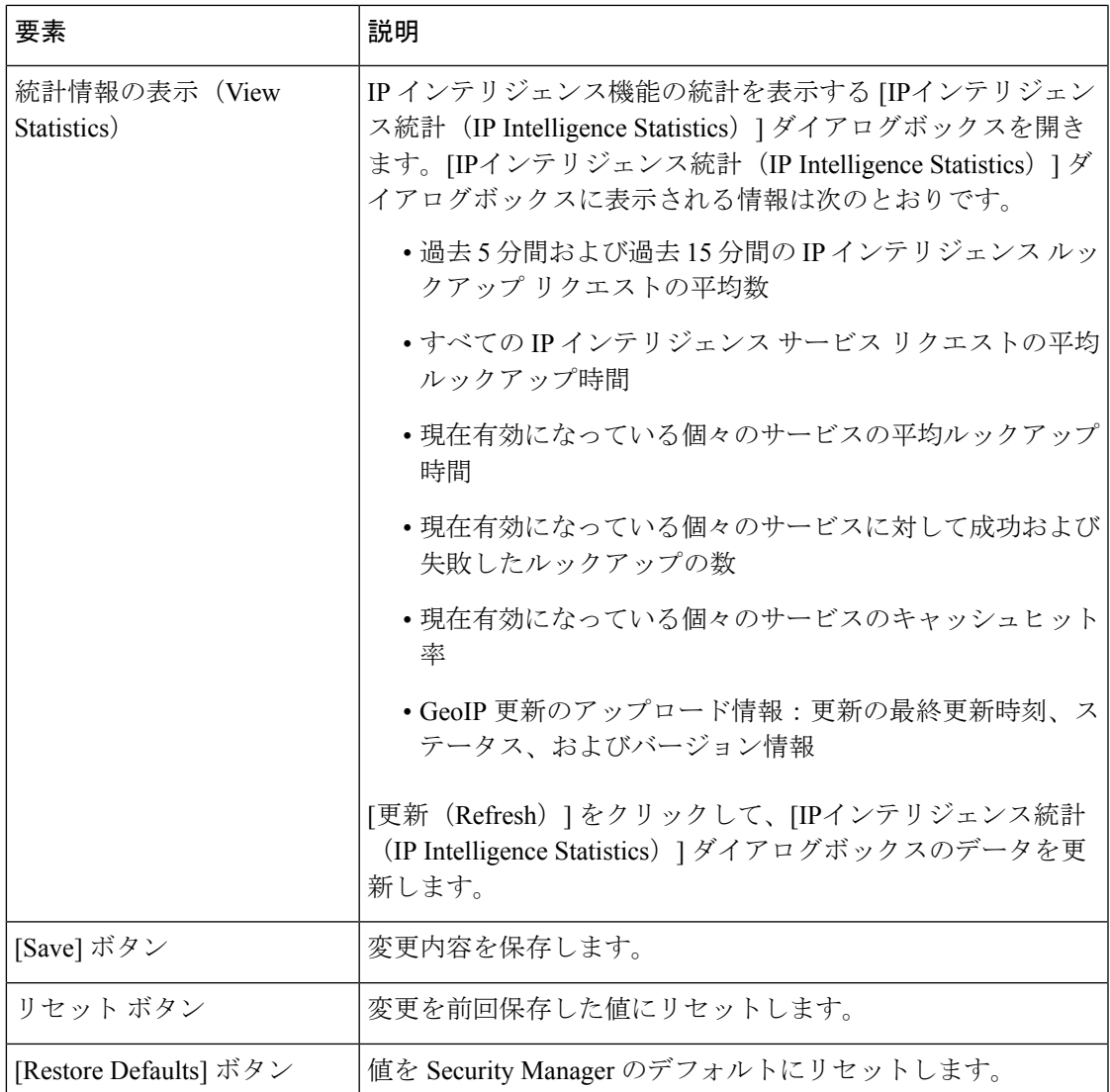

# **[**イベント通知設定(**Eventing Notification Settings**)**]** ペー ジ

[イベント通知設定(Eventing Notification Settings)] ページを使用して、IPS イベントおよび重 要な ASA イベントの電子メール通知を受信します。電子メール通知を受信する時間間隔を設 定できます。

イベントは、.zip ファイル形式内の .CSV ファイルの形式で送信されます。デフォルトでは、 電子メール通知はディセーブルになっています。電子メール通知を有効にすると、IPS イベン トの通知のみが有効になります。重要なイベントの電子メール通知を受信するには、重要なイ ベント用の追加設定をイネーブルにする必要があります。

Security Manager により通知が正常に送信されるように、[電子メール通知用の](csm-user-guide-424_chapter1.pdf#nameddest=unique_90) SMTP サー [バおよびデフォルト](csm-user-guide-424_chapter1.pdf#nameddest=unique_90) アドレスの設定で説明しているように SMTP サーバーを設定する必 要があります。 (注)

```
\mathcal{L}
```
Security Manager Event Viewer アプリケーションまたはダッシュボードを使用して、すべ てのイベントを表示および監視することもできます。 ヒント

#### ナビゲーション パス

**[**ツール(**Tools**)**] > [Security Manager**管理(**Security Manager Administration**)**]** を選択し、コ ンテンツテーブルから [イベント通知設定(Eventing Notification Settings)] を選択します。

#### フィールド リファレンス

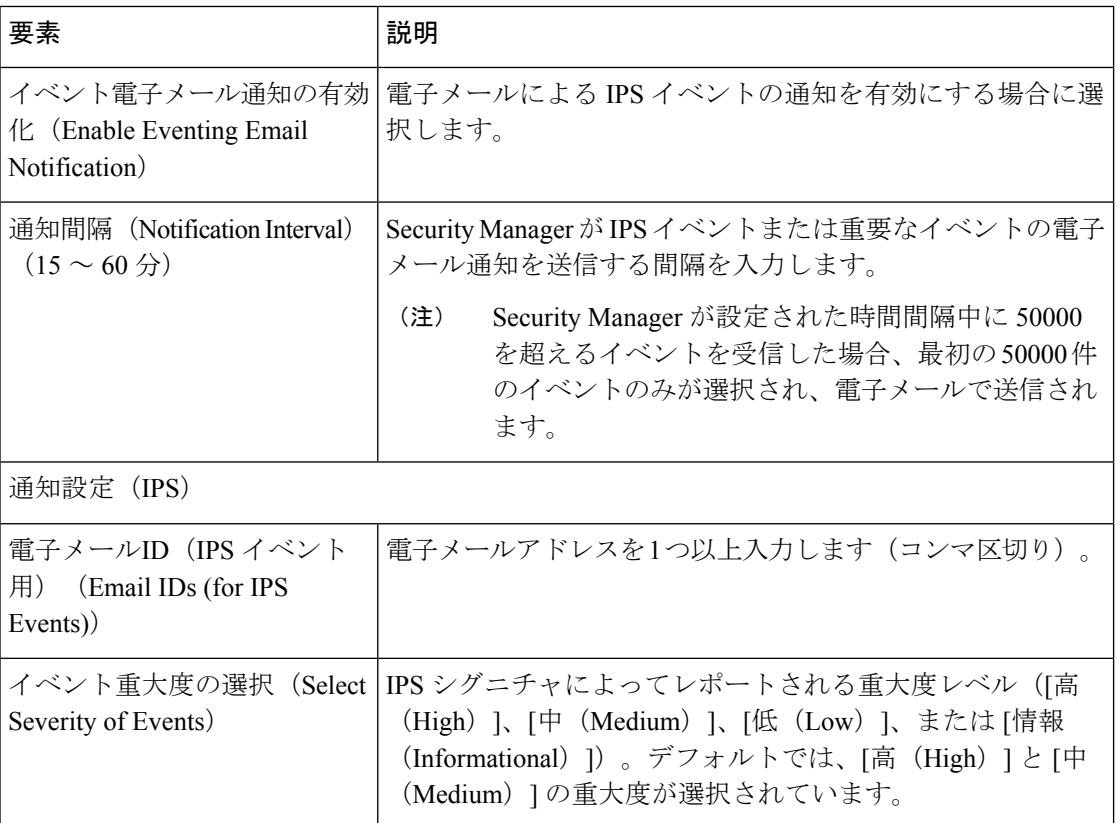

#### 表 **<sup>24</sup> : [**イベント通知設定(**Eventing Notification Settings**)**]** ページ

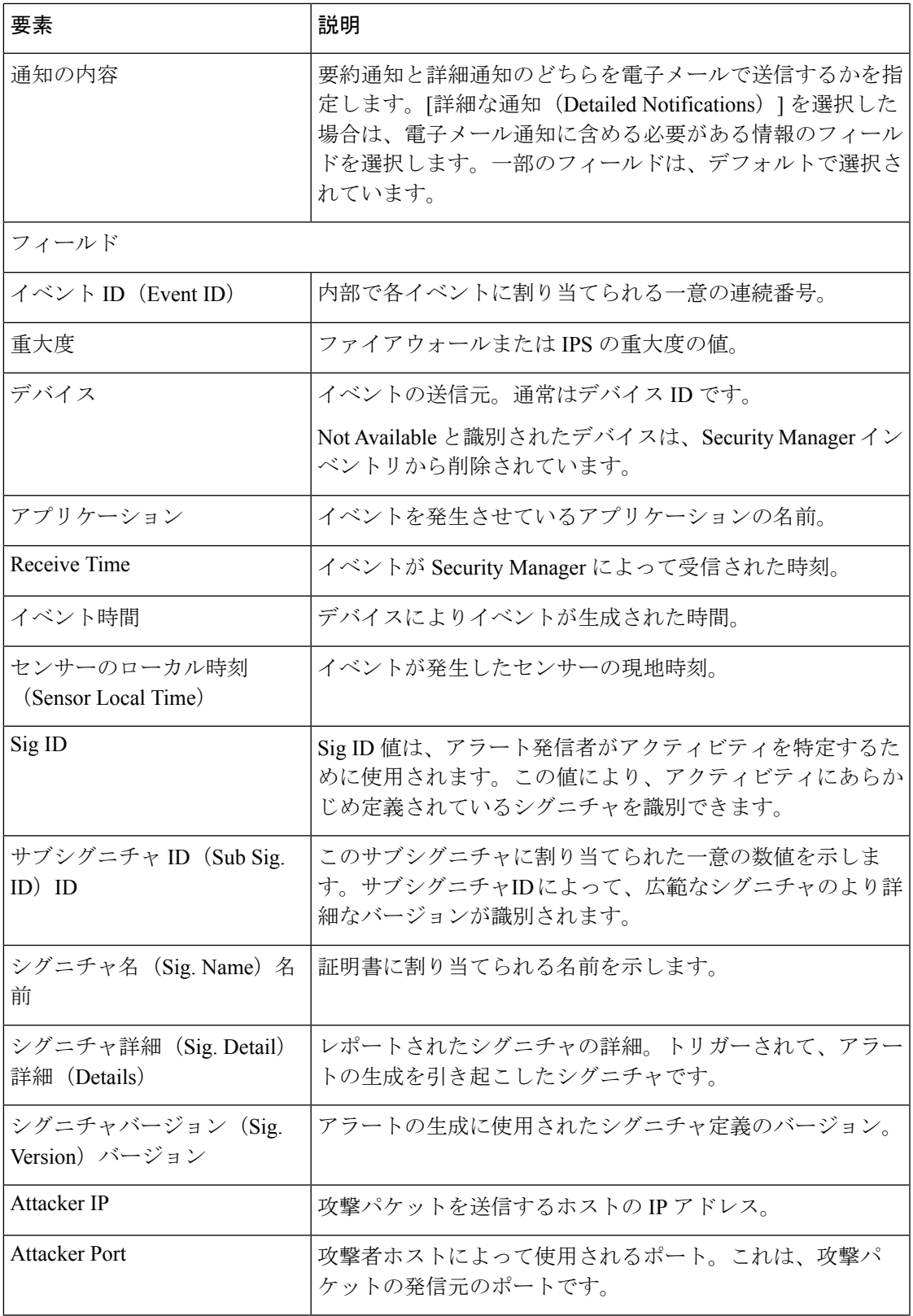

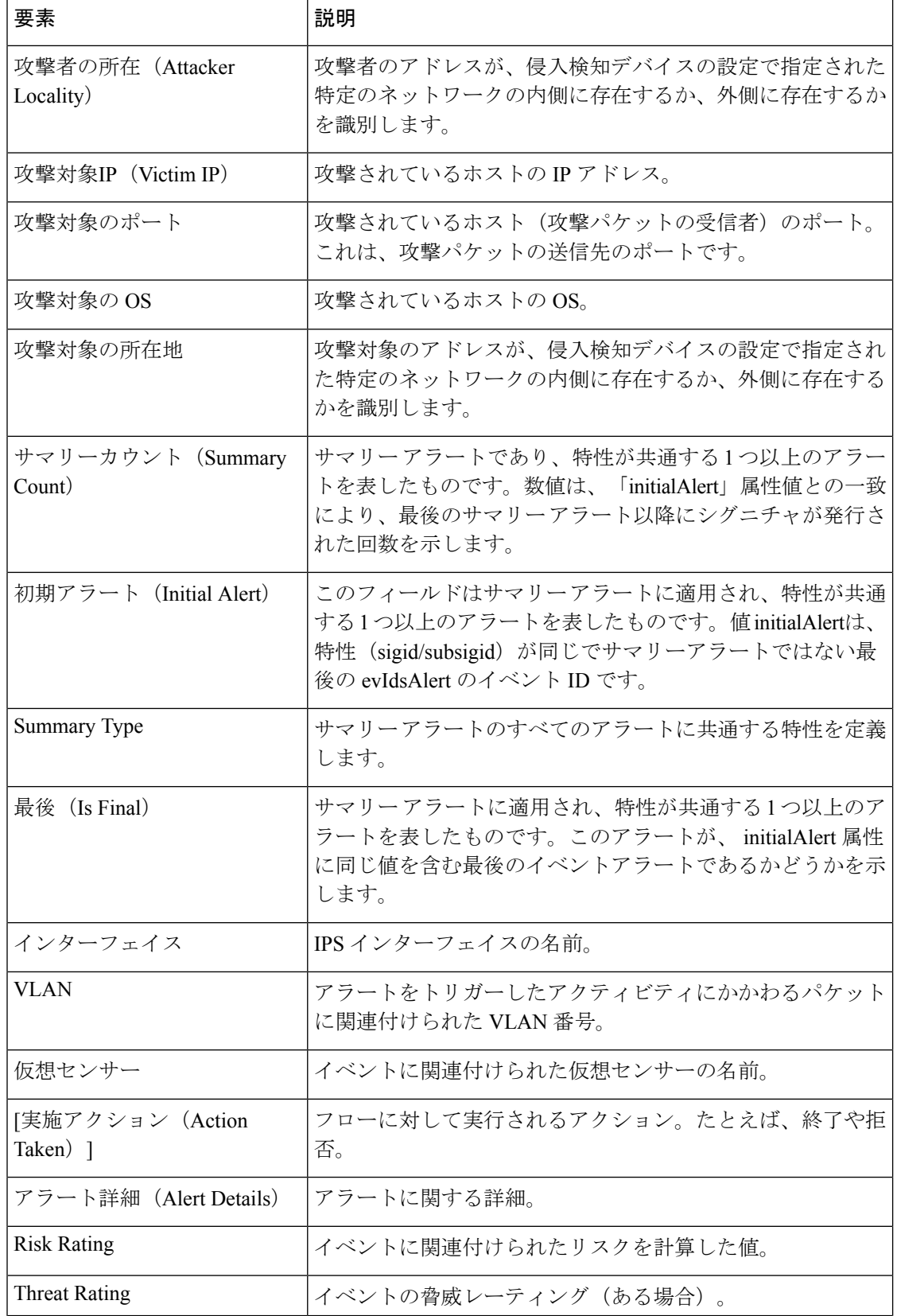

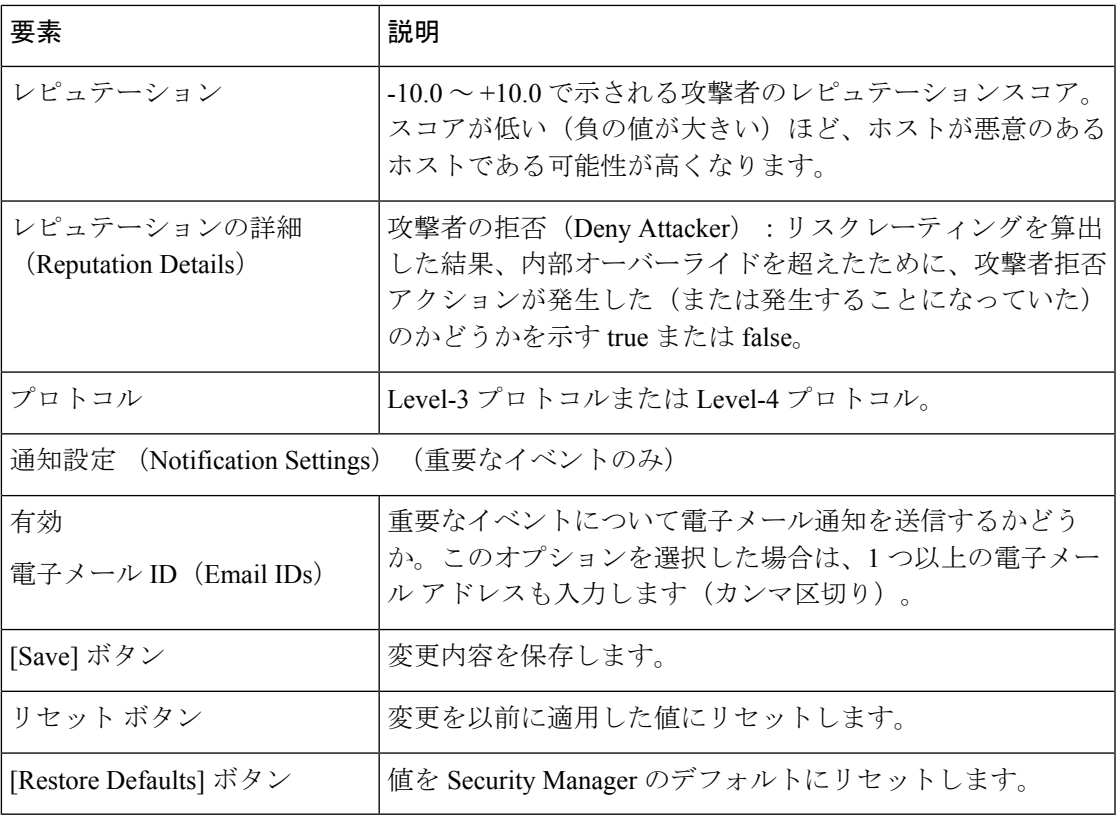

# **[IPS Updates]** ページ

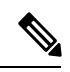

```
(注)
```
バージョン4.17以降、CiscoSecurity Managerは引き続きIPSの機能をサポートしますが、 拡張機能はサポートしていません。

[IPS Updates] ページを使用して、シグニチャ、マイナーなバージョン更新、およびサービス パックに関して、センサーを最新の状態に保持するための管理タスクを実行します。[IPS Updates] ページを使用して、次のことを実行できます。

- 更新ステータスをモニタする。
- 取得可能な更新を確認し、それらをダウンロードする。
- IPS 更新サーバを設定する。
- 自動更新の設定値を設定する。

Security Manager バージョン 4.9 以降、IPS の最新のセンサーおよびシグネチャパッケージ のみがCCOからダウンロードできます。古いパッケージは、CCOからダウンロードでき ません。 (注)

#### ヒント

- IPS 更新を手動で適用するには、[ツール (Tools) ] > [IPS更新の適用 (Apply IPS Update)] を選択します。詳細については、IPS [更新の手動適用を](csm-user-guide-424_chapter44.pdf#nameddest=unique_167)参照してください。
- 後にシグニチャの更新を適用する必要はなかったと判断した場合は、デバイスで [シグネ チャ(Signatures)] ポリシーを選択し、[更新レベルの表示(View Update Level)] ボタン をクリックしてから [Revert] をクリックすることで、直前の更新レベルに戻すことができ ます。

バージョン 4.4 以降、Security Manager には証明書信頼管理機能があります。この機能は、 Cisco.com 証明書の処理改善に役立ちます。この機能の詳細については、[証明書信頼管理を](csm-user-guide-424_chapter10.pdf#nameddest=unique_579)参 照してください。

#### ナビゲーション パス

[ツール (Tools) ] > [Cisco Security Manager管理 (Security Manager Administration) ] を選択し、 コンテンツテーブルから [IPSの更新(IPS Updates)] を選択します。

#### 関連項目

- IPS [更新サーバの設定](csm-user-guide-424_chapter44.pdf#nameddest=unique_617)
- IPS [更新の確認とダウンロード](csm-user-guide-424_chapter44.pdf#nameddest=unique_577)
- IPS [更新の自動化](csm-user-guide-424_chapter44.pdf#nameddest=unique_618)
- Cisco IOS IPS のシグニチャ [カテゴリの選択](csm-user-guide-424_chapter45.pdf#nameddest=unique_619)

#### フィールド リファレンス

#### 表 **<sup>25</sup> : [IPS Updates]** ページ

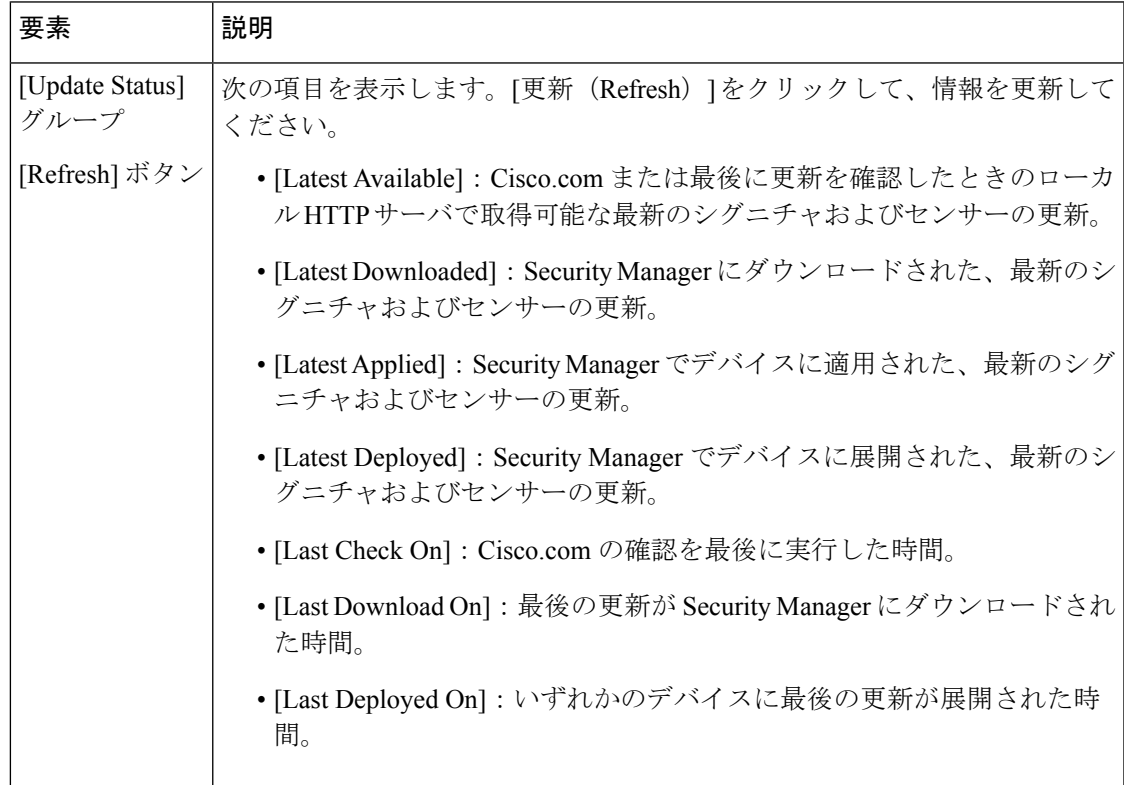

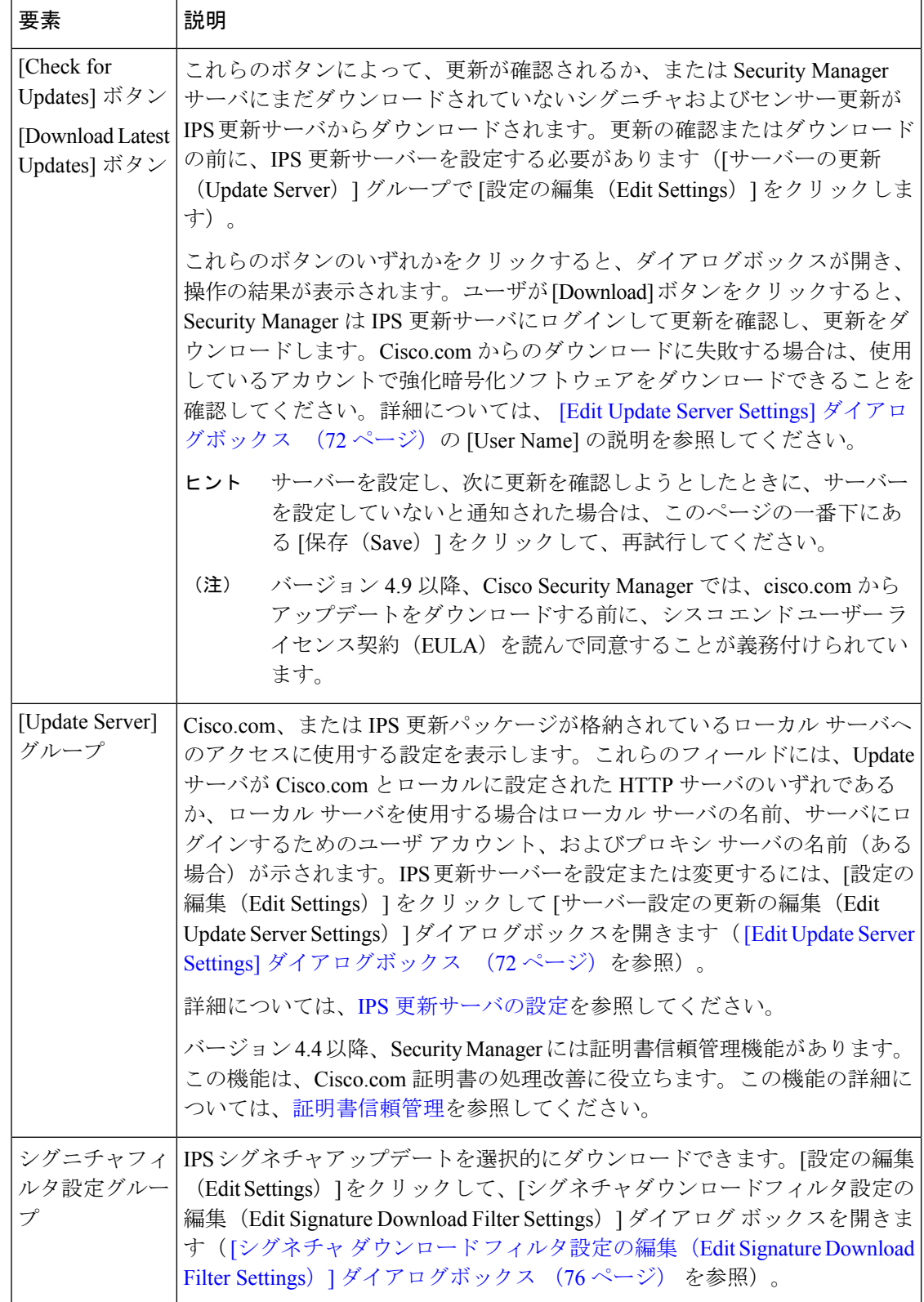

н

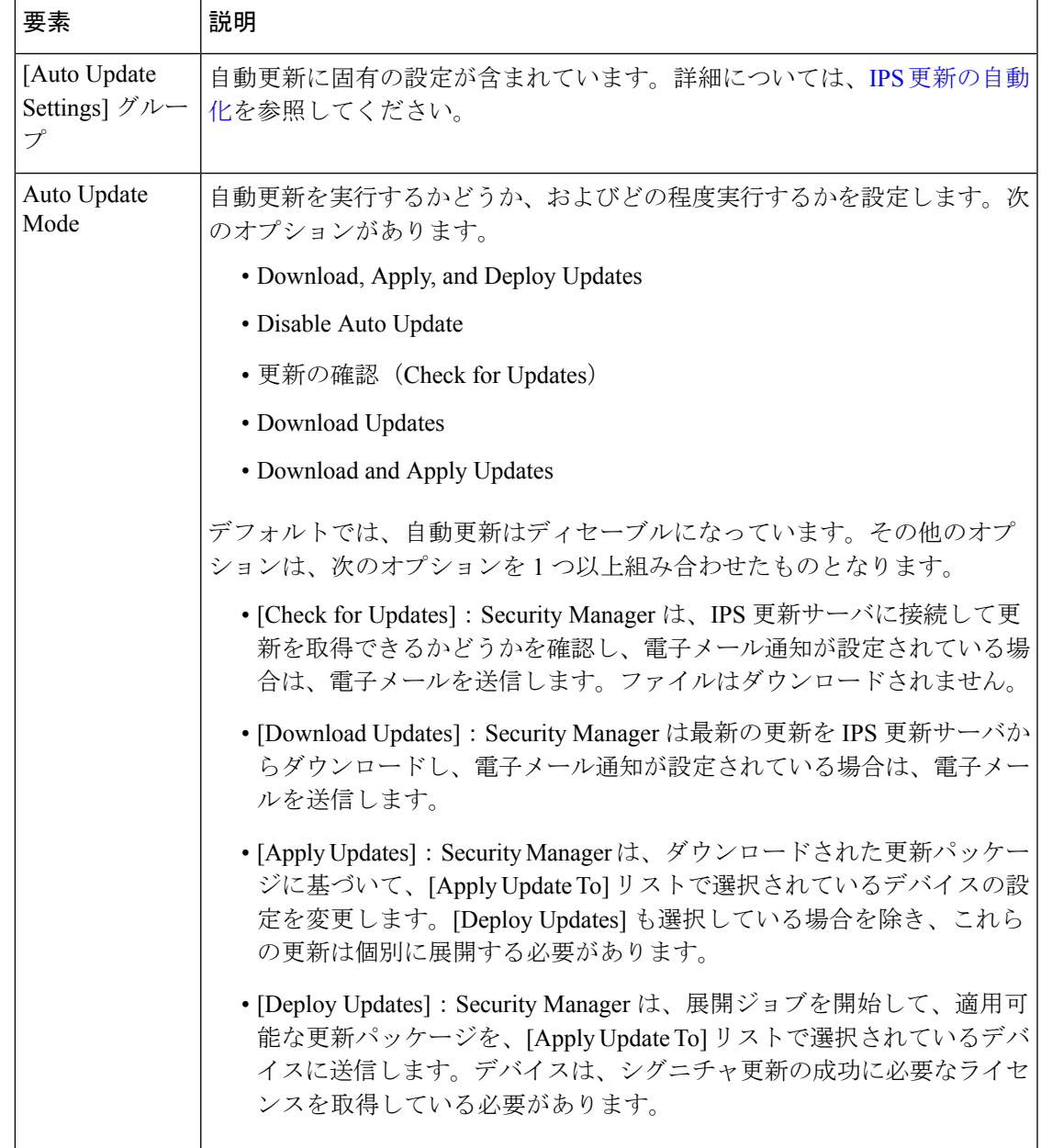

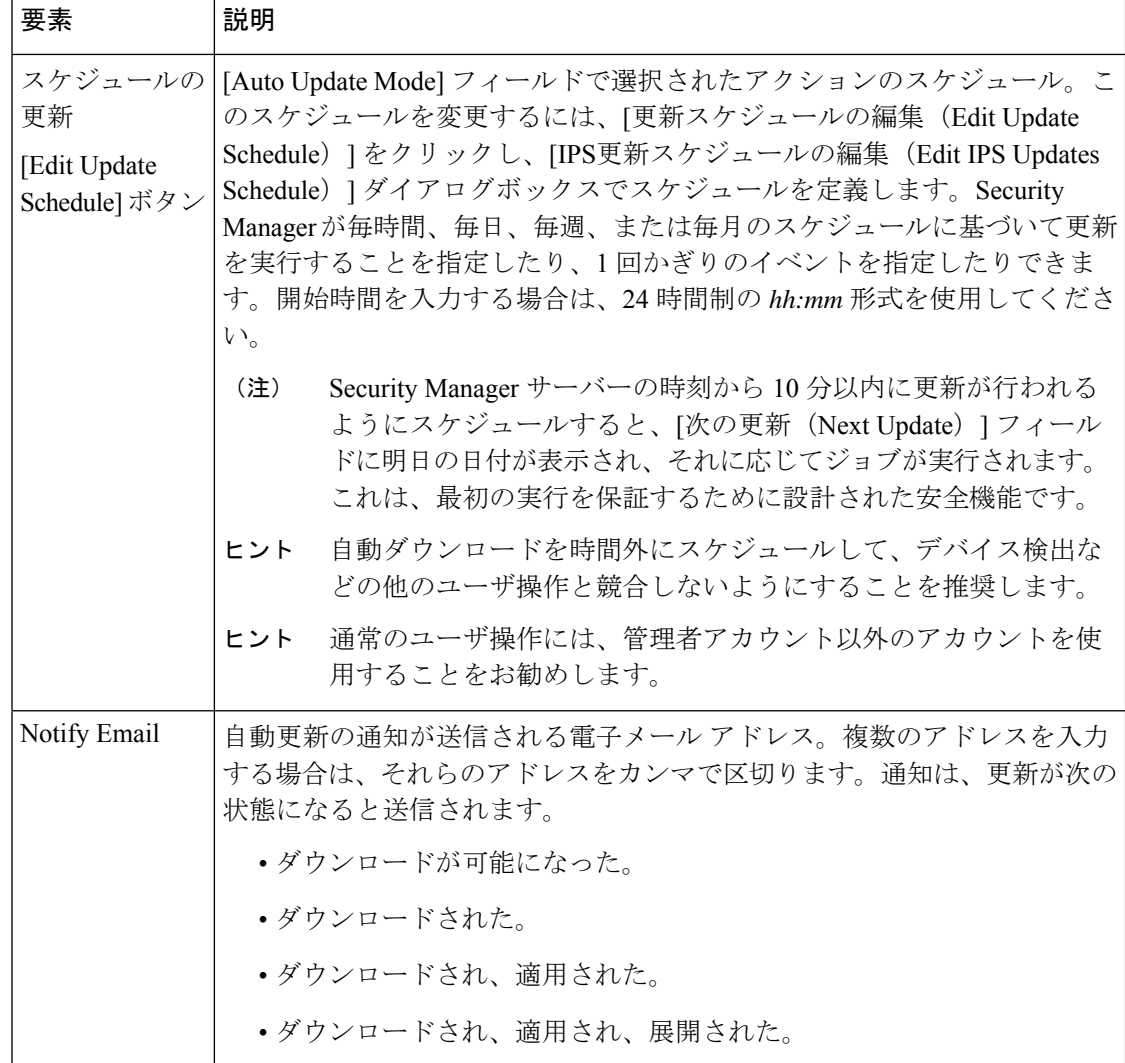

н

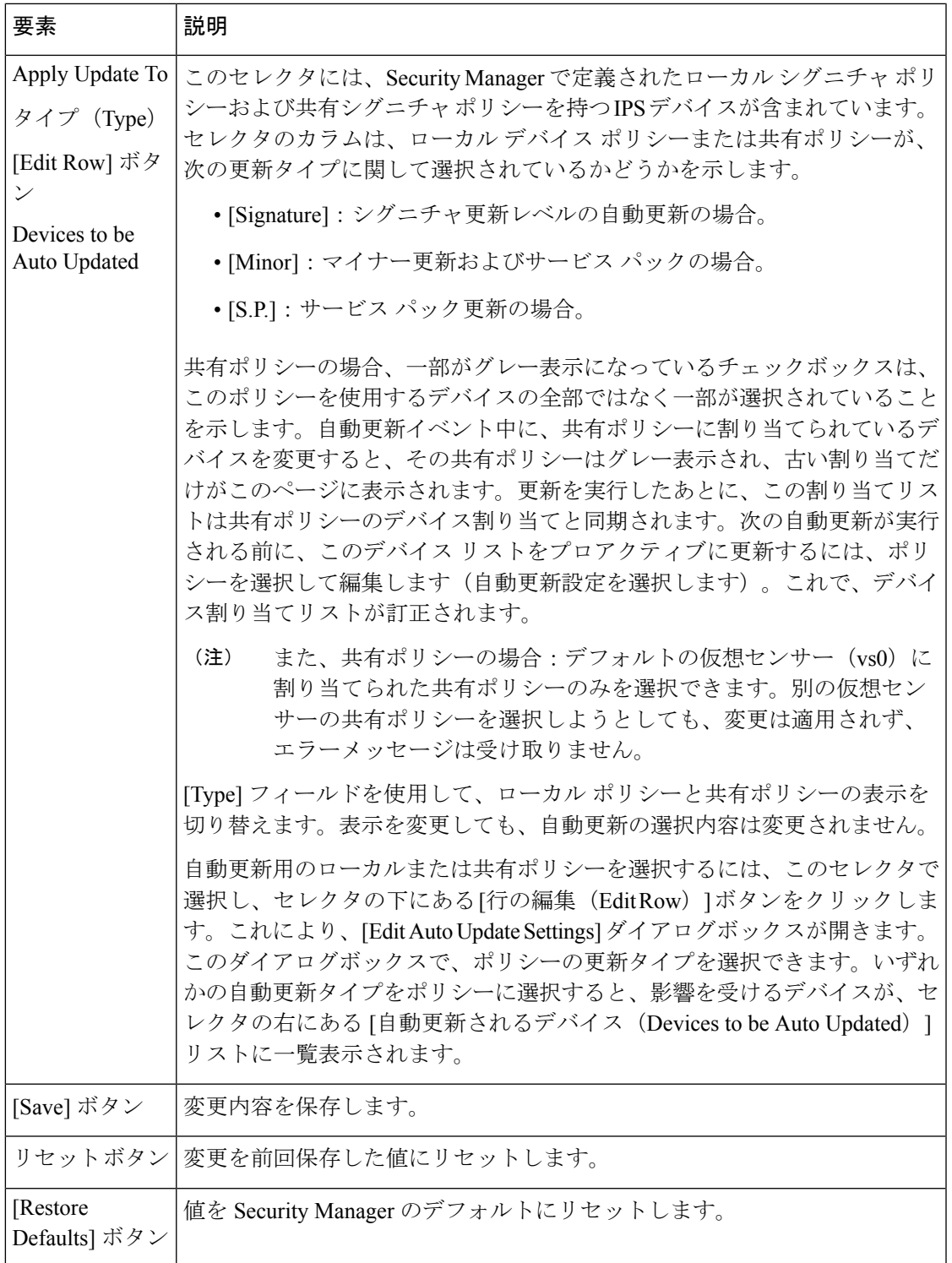

### **[Edit Update Server Settings]** ダイアログボックス

[Edit Update Server Settings] ダイアログボックスを使用して、IPS 更新の取得に使用するサーバ を設定します。必要に応じて、Update サーバと通信するためのプロキシ サーバを設定できま す。

また、証明書の信頼管理には [更新サーバー設定の編集 (Edit Update Server Settings) ] ダイア ログボックスを使用します(Security Manager は、HTTPS 経由で Cisco.com から IPS パッケー ジをダウンロードし、信頼を確立するために証明書を使用します)。[ImageManager]ページの 証明書信頼管理機能は、Security Manager 4.4 の新機能です。この機能は、IPS パッケージのダ ウンロードに向けた Cisco.com 証明書の処理を改善するのに役立ちます。

- この機能を使用して証明書を表示できます。証明書を受け入れるかどうか慎重に検討して ください。
- 証明書を受け入れると、証明書は Security Manager サーバーに保存されます。
- [ImageManager]ページの概要テーブルにすべての証明書が表示され、そのテーブルを使用 して証明書を表示または削除できます。

 $\omega$ 

ヒント 下のテーブルの [証明書の取得(Retrieve Certificate)] を必ず確認してください。

ナビゲーション パス

[ツール (Tools)] > [Security Manager の管理 (Security Manager Administration)] > [IPS のアッ プデート(IPS Updates)] を選択し、[更新サーバー(Update Server)] グループで [設定の編集 (Edit Settings)] をクリックします。

フィールド リファレンス

表 **<sup>26</sup> : [Edit Update Server Settings]** ダイアログボックス

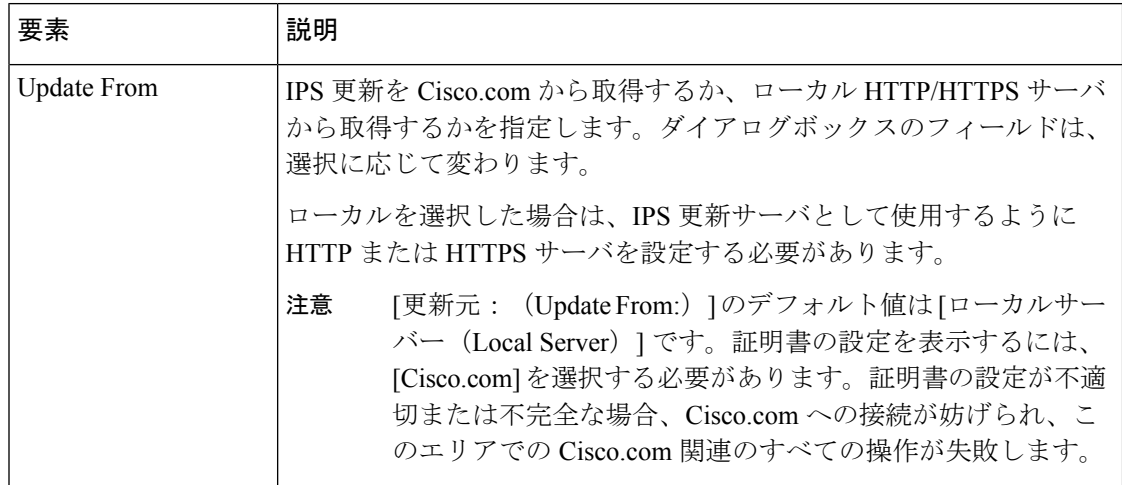
I

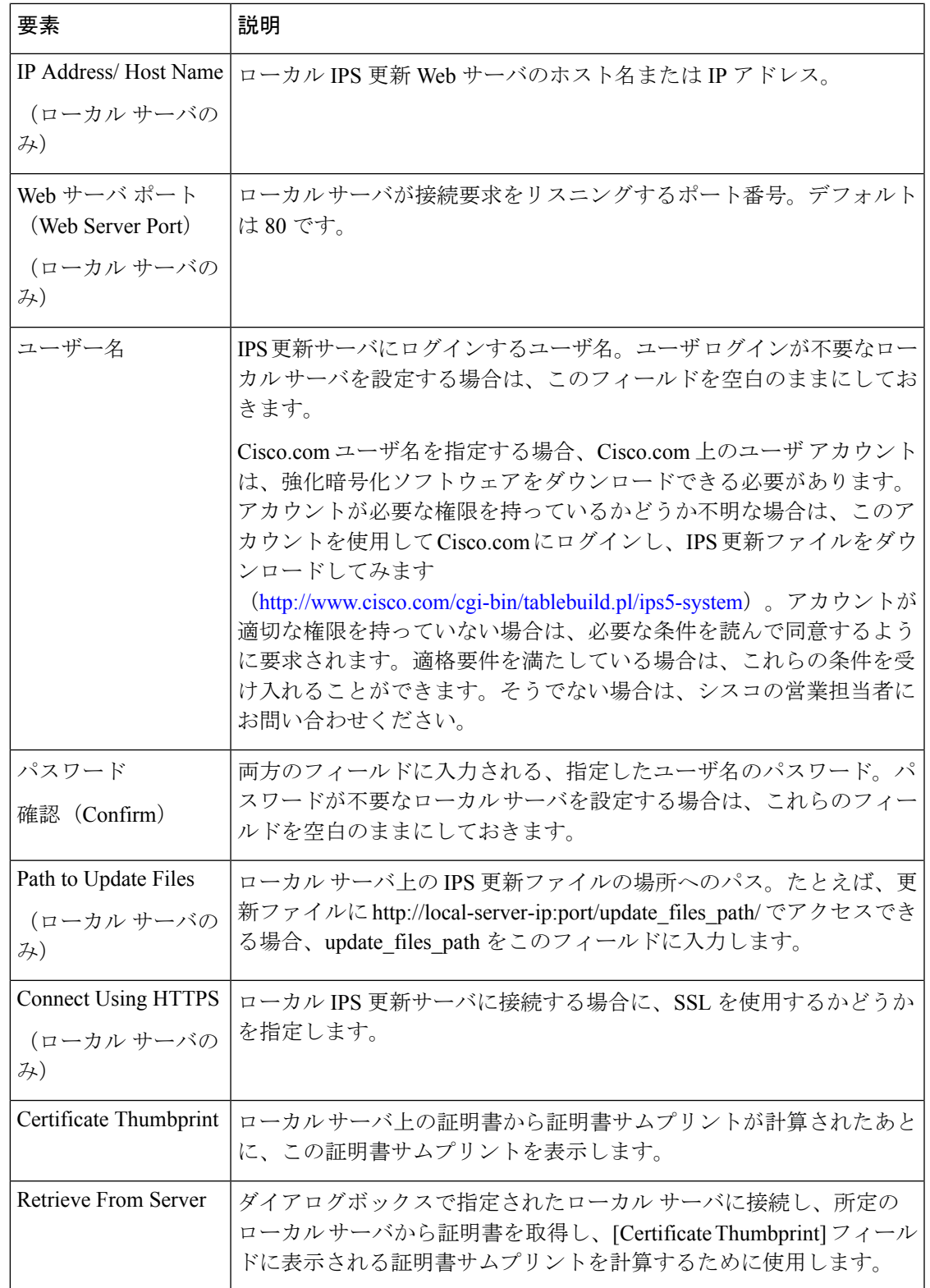

I

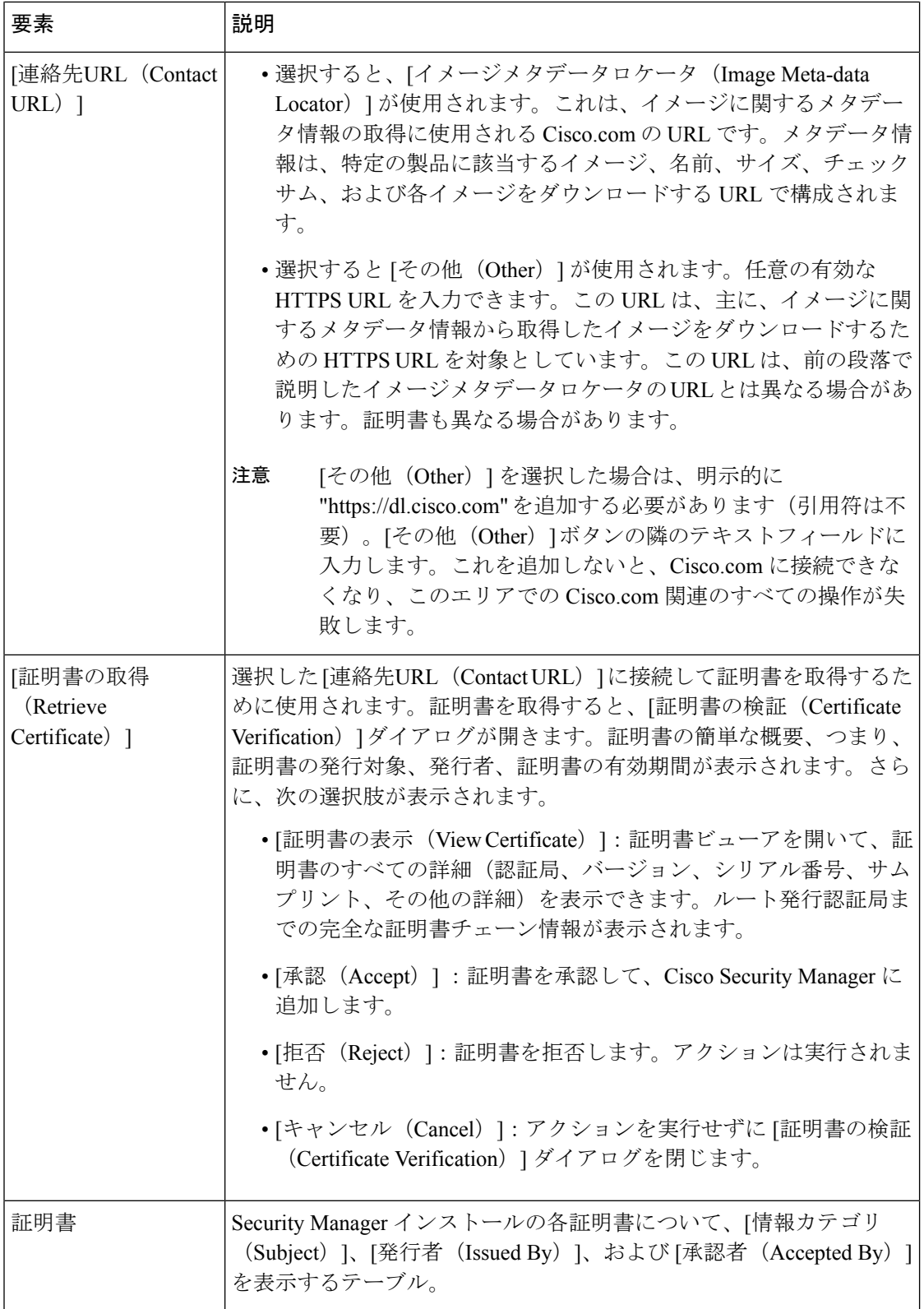

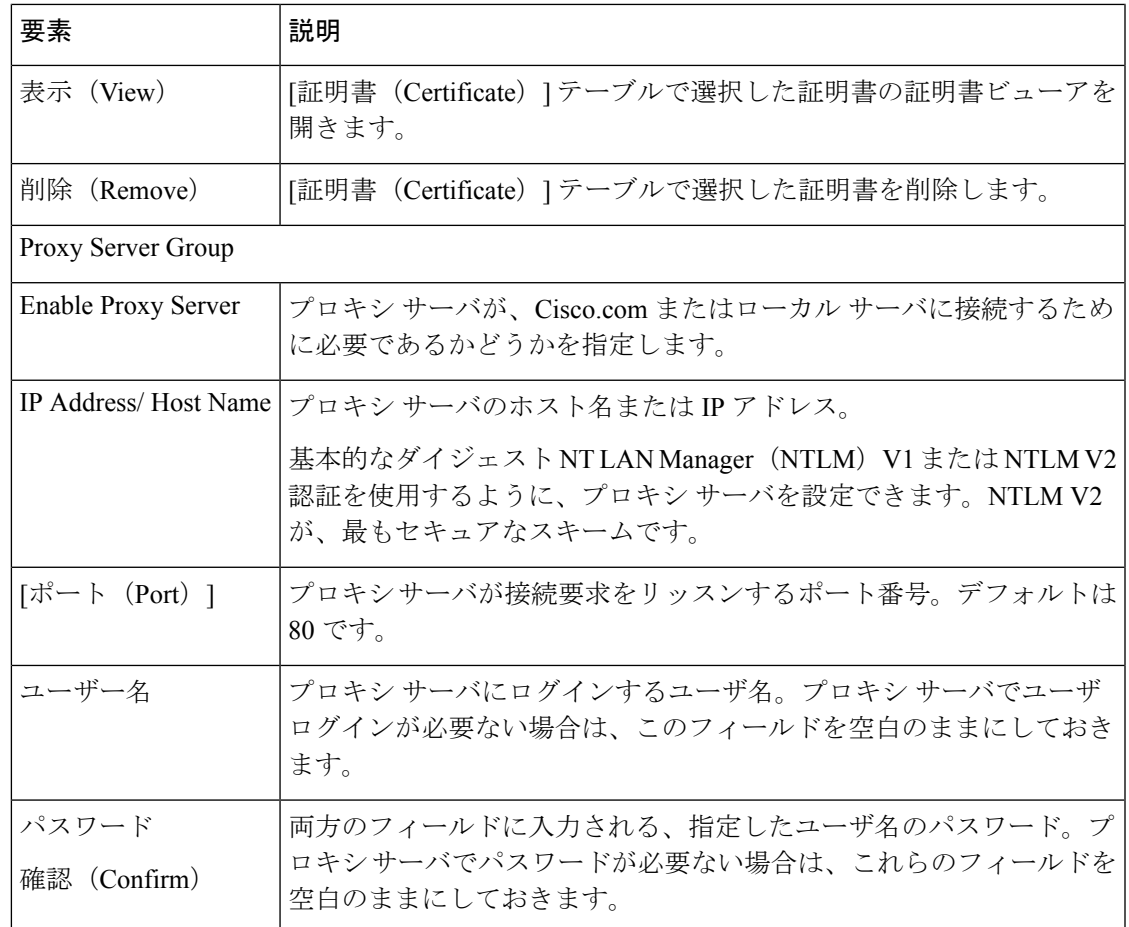

# **[Edit Auto Update Settings]** ダイアログボックス

[Edit Auto UpdateSettings] ダイアログボックスを使用して、[IPS Updates] ページの [Apply Update To] テーブルで選択したデバイスまたはポリシーの自動更新オプションを設定します。自動更 新の設定については、IPS [更新の自動化](csm-user-guide-424_chapter44.pdf#nameddest=unique_618)を参照してください。

## ナビゲーション パス

[IPS Updates] ページ ([IPS Updates] ページ (65 ページ) を参照)の [Apply Update To] テーブ ルで、デバイスまたはポリシーを選択し、[Edit Row] ボタンをクリックします。

フィールド リファレンス

表 **<sup>27</sup> : [Edit Auto Update Settings]** ダイアログボックス

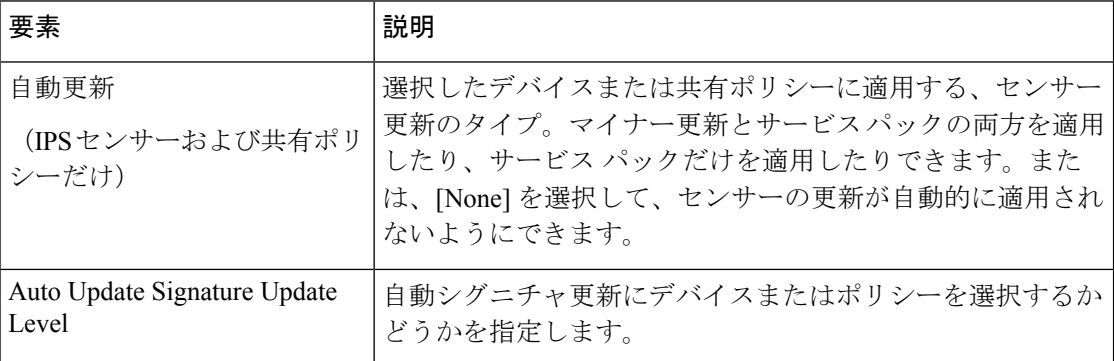

# **[**シグネチャダウンロードフィルタ設定の編集(**EditSignatureDownload Filter Settings**)**]** ダイアログボックス

[シグネチャ ダウンロード フィルタ設定の編集(Edit Signature Download Filter Settings)] ダイ アログボックスでは、IPS シグネチャの更新を選択的にダウンロードできます。これは、手動 ダウンロードと自動ダウンロードの両方に適用されます。

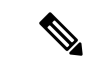

フィルタ処理は、IPS センサーパッケージまたは IPS エンジンパッケージには適用されま せん。IPSシグネチャパッケージのみに適用されます。Cisco.comまたはローカルサーバー 上の使用可能なすべてのセンサーパッケージが、シグニチャダウンロードの一部として ダウンロードされます。 (注)

選択的ダウンロードの利点は、必要なものだけをダウンロードできるため、ダウンロード時間 が短縮され、ディスクストレージスペースが削減され、トラブルシューティングが迅速化され ることです。

[シグネチャ ダウンロード フィルタ設定の編集(Edit Signature Download Filter Settings)] ダイ アログボックスでは、次の 4 タイプのシグネチャダウンロードを使用できます。

- •「フィルタなし(No filter)]
- [[E4、E3、E2、またはE1を選択]で始まるエンジンバージョンのすべてのシグネチャをダ ウンロード (Download all signatures for engine versions starting with [choose E4, E3, E2, or  $E1$ ]) ]
- [[1000 などのシグネチャバージョンを入力] で始まるすべてのシグネチャバージョンをダ ウンロード (Download all signature versions starting with [enter a signature version such as  $1000]$  ]
- [単一のシグネチャバージョン番号 [1000 などのシグネチャ番号を入力] をダウンロード (Download a single signature version number [enter a signature number such as 1000])]

デフォルトのシグネチャ設定では、E4 以降のエンジンバージョンのシグネチャがすべてダウ ンロードされます。

# $\boldsymbol{\mathcal{Q}}$

このデフォルト値は、Security Manager 4.3の新規インストールでも以前のバージョンから のアップグレードでも同じです。 ヒント

## ナビゲーション パス

[ツール (Tools) ] > [Security Manager の管理 (Security Manager Administration) ] を選択し、目 次で [IPS の更新 (IPS Updates) ] を選択します。その後、[シグネチャフィルタ設定(Signature Filter Settings) | グループの [設定の編集 (Edit Settings) | をクリックします。

### 関連項目

- IPS [更新サーバの設定](csm-user-guide-424_chapter44.pdf#nameddest=unique_617)
- IPS [更新の確認とダウンロード](csm-user-guide-424_chapter44.pdf#nameddest=unique_577)
- IPS [更新の自動化](csm-user-guide-424_chapter44.pdf#nameddest=unique_618)

### フィールド リファレンス

表 **<sup>28</sup> : [**シグネチャ ダウンロード フィルタ設定の編集(**Edit Signature Download Filter Settings**)**]** ダイアログボックス

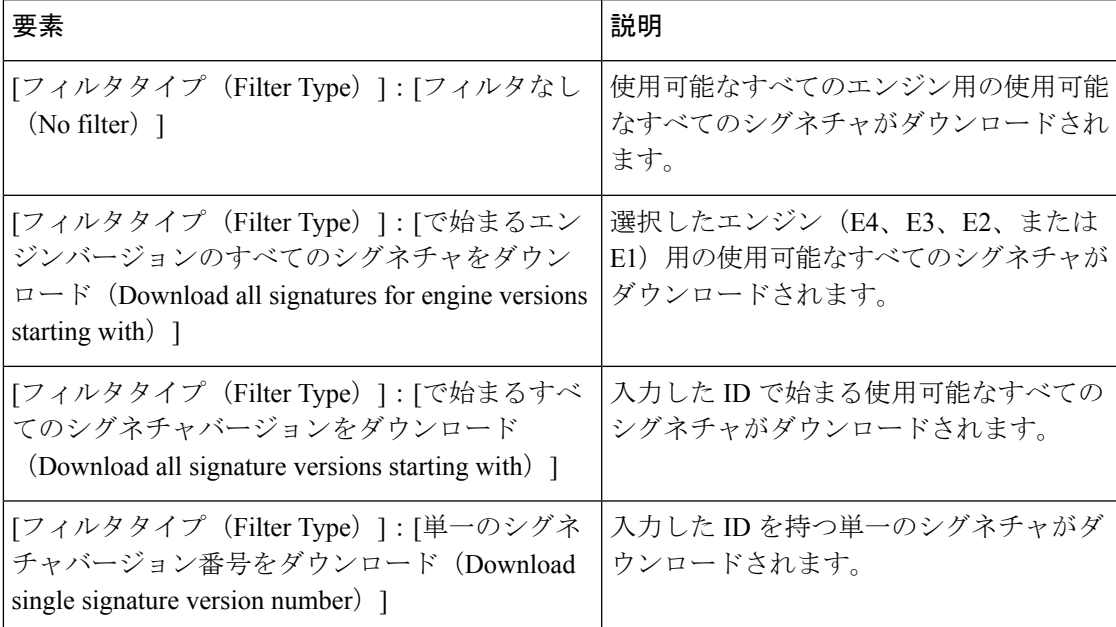

# **[ISE**設定(**ISE Settings**)**]** ページ

[ISE 設定(ISE Settings)] ページを使用して、CiscoSecurity Manager とTrustSec ファイアウォー ルポリシーで使用する Cisco Identity Services Engine (ISE) 間の通信を設定します。

#### Cisco Security Manager は、セキュリティグループの名前とタグを取得して解決するため に、1 つの ISE アプライアンス/サーバーとの通信のみサポートします。 (注)

PCI に準拠するために、Cisco Security Manager 4.15 および 4.16 では、TLS 1.0 と TLS 1.1 がそ れぞれ無効になりました。したがって、4.16 以降では、Cisco Security Manager は TLS 1.2 バー ジョンのみを使用していました。

ただし、ISE 1.3 サーバーおよびその下位バージョンは TLS1.2 をサポートしていません。これ は、リリース 4.15 以降の Cisco Security Manager でのレガシー ISE 設定に影響します。この非 互換性により、ISE サーバーと Cisco Security Manager の統合が妨げられます。

Cisco Security Manager 4.15、4.16、または 4.17 バージョンで ISE サーバー(バージョン 1.3 以 前)を使用して、ISE 1.3 以前のバージョンを Cisco Security Manager と正常に統合する必要が ある場合は、リリース 4.17 用の『Cisco Security Manager User Guide』を参照してください。

### ナビゲーション パス

**[**ツール(**Tools**)**] > [Security Manager**管理(**Security Manager Administration**)**]** を選択し、コ ンテンツテーブルから [ISE設定(ISE Settings)] を選択します。

### 関連項目

- Trustsec [ファイアウォールポリシーの管理](csm-user-guide-424_chapter14.pdf#nameddest=unique_623)
- セキュリティ グループ [オブジェクトの作成](csm-user-guide-424_chapter14.pdf#nameddest=unique_371)
- [ポリシーでのセキュリティグループの選択](csm-user-guide-424_chapter14.pdf#nameddest=unique_421)

### フィールド リファレンス

#### 表 **<sup>29</sup> : [Identity Settings]** ページ

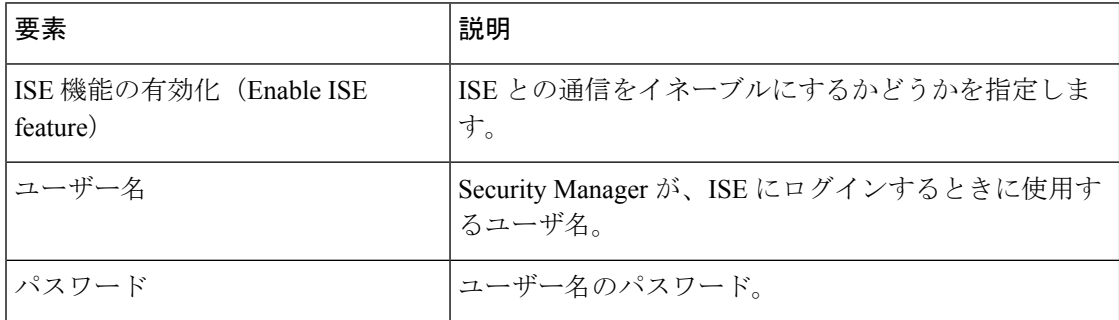

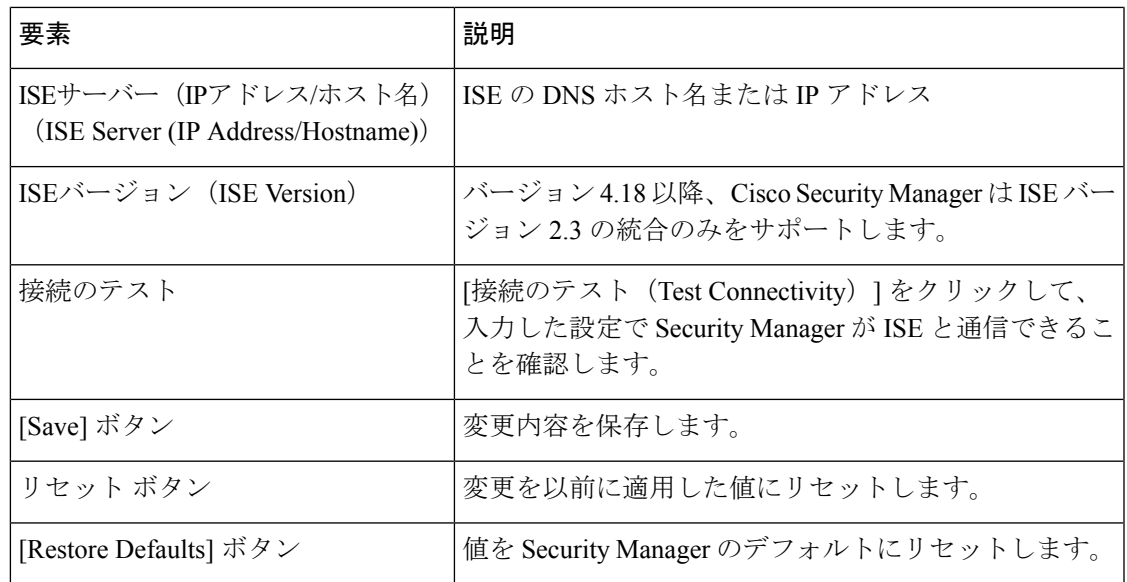

# **Licensing** ページ

[Licensing]ページを使用して、Security ManagerアプリケーションおよびIPSデバイス用のライ センスを管理します。詳細については、IPS [ライセンスの管理](csm-user-guide-424_chapter44.pdf#nameddest=unique_625)を参照してください。

ナビゲーション パス

[ツール (Tools) ] > [Cisco Security Manager管理 (Security Manager Administration) ] を選択し、 コンテンツテーブルから [ライセンス(Licensing)] を選択します。

# フィールド リファレンス

表 **<sup>30</sup> : Licensing** ページ

| 要素                  | 説明                                                                                                    |
|---------------------|----------------------------------------------------------------------------------------------------|
| $ CSM  \nless$<br>ブ | Security Manager アプリケーションのライセンス設定。このタブの各フィールド<br>の説明については、[CSM] タブ、[Licensing] ページ (80ページ) を参照してく<br>ださい。        |
| [IPS] タブ            | Security Managerによって管理されるIPSデバイスのライセンス設定。このタブの <br>各フィールドの説明については、[IPS] タブ、[Licensing] ページ (80ページ)<br>を参照してください。 |

# **[CSM]** タブ、**[Licensing]** ページ

[Licensing] ページの [CSM] タブを使用して、インストール済みの Security Manager ライセンス のリストを表示し、新しいライセンスをインストールします。詳細については、[SecurityManager](csm-user-guide-424_chapter10.pdf#nameddest=unique_573) のライセンス [ファイルのインストール](csm-user-guide-424_chapter10.pdf#nameddest=unique_573)を参照してください。

ナビゲーション パス

**[**ツール(**Tools**)**] > [Security Manager**管理(**Security Manager Administration**)**]** を選択し、コ ンテンツテーブルから [ライセンス(Licensing)] を選択し、[CSM] をクリックします。

フィールド リファレンス

表 **<sup>31</sup> : [CSM]** タブ、**[Licensing]** ページ

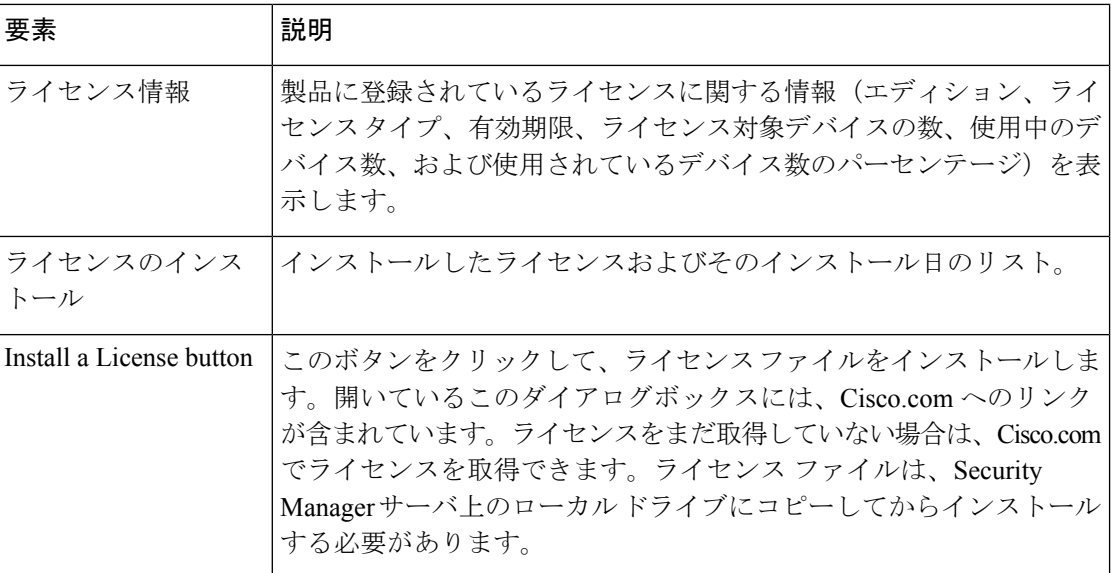

# **[IPS]** タブ、**[Licensing]** ページ

バージョン 4.17 以降、Cisco Security Manager は引き続き IPS の機能をサポートしていま すが、拡張機能はサポートしていません。

[Licensing] ページの [IPS] タブを使用して、インストール済みの IPS デバイス ライセンスのリ ストを表示したり、新しいライセンスまたは更新されたライセンスをインストールしたり、ラ イセンスを再展開したりします。このライセンスリストには、現在のライセンス、ライセンス を取得していないデバイス、ライセンスの有効期限が切れているデバイス、およびライセンス が無効なデバイスが表示されます。また、このページの設定を使用して、ライセンスが指定さ れた日数以内に期限切れになるすべての IPS デバイスのレポートを送信できます。

<sup>(</sup>注)

ナビゲーション パス

**[**ツール(**Tools**)**] > [Cisco Security Manager**管理(**Security Manager Administration**)**]** を選択 し、目次から [ライセンス(Licensing)] を選択し、[IPS] をクリックします。

### 関連項目

- IPS ライセンス [ファイルの更新](csm-user-guide-424_chapter44.pdf#nameddest=unique_627)
- IPS ライセンス [ファイルの再展開](csm-user-guide-424_chapter44.pdf#nameddest=unique_628)
- IPS ライセンス [ファイル更新の自動化](csm-user-guide-424_chapter44.pdf#nameddest=unique_629)
- [License Update Status Details] ダイアログボックス (85 ページ)
- [テーブルのフィルタリング](csm-user-guide-424_chapter1.pdf#nameddest=unique_183)
- テーブル [カラムおよびカラム見出しの機能](csm-user-guide-424_chapter1.pdf#nameddest=unique_187)

## フィールド リファレンス

表 **<sup>32</sup> : [IPS]** タブ、**[Licensing]** ページ

| 要素                       | 説明                                                                                                    |
|--------------------------|----------------------------------------------------------------------------------------------------|
| <b>IPS</b> License Table | 情報を最後にリフレッシュした時点での、デバイスインベントリ内のす<br>べての IPS デバイスおよびそのライセンス ステータスを表示します。<br>[更新 (Refresh) 1ボタンをクリックして、デバイスから最新の情報を取<br>得します。                                        |
|                          | 情報には、デバイスのシリアル番号(ライセンスの登録に使用)、ライ<br>センスステータス、およびライセンスの有効期限が含まれます。このリ<br>ストには、現在のライセンスだけでなく、ライセンスを取得していない<br>デバイス、ライセンスの有効期限が切れているデバイス、およびライセ<br>ンスが無効なデバイスも表示されます。 |
|                          | ヒント このリストには、Cisco IOS IPSデバイスは含まれていません。<br>Security Manager は、IPS を実行しているルータのライセンス<br>管理には使用できません。                                                                 |

 $\overline{\phantom{a}}$ 

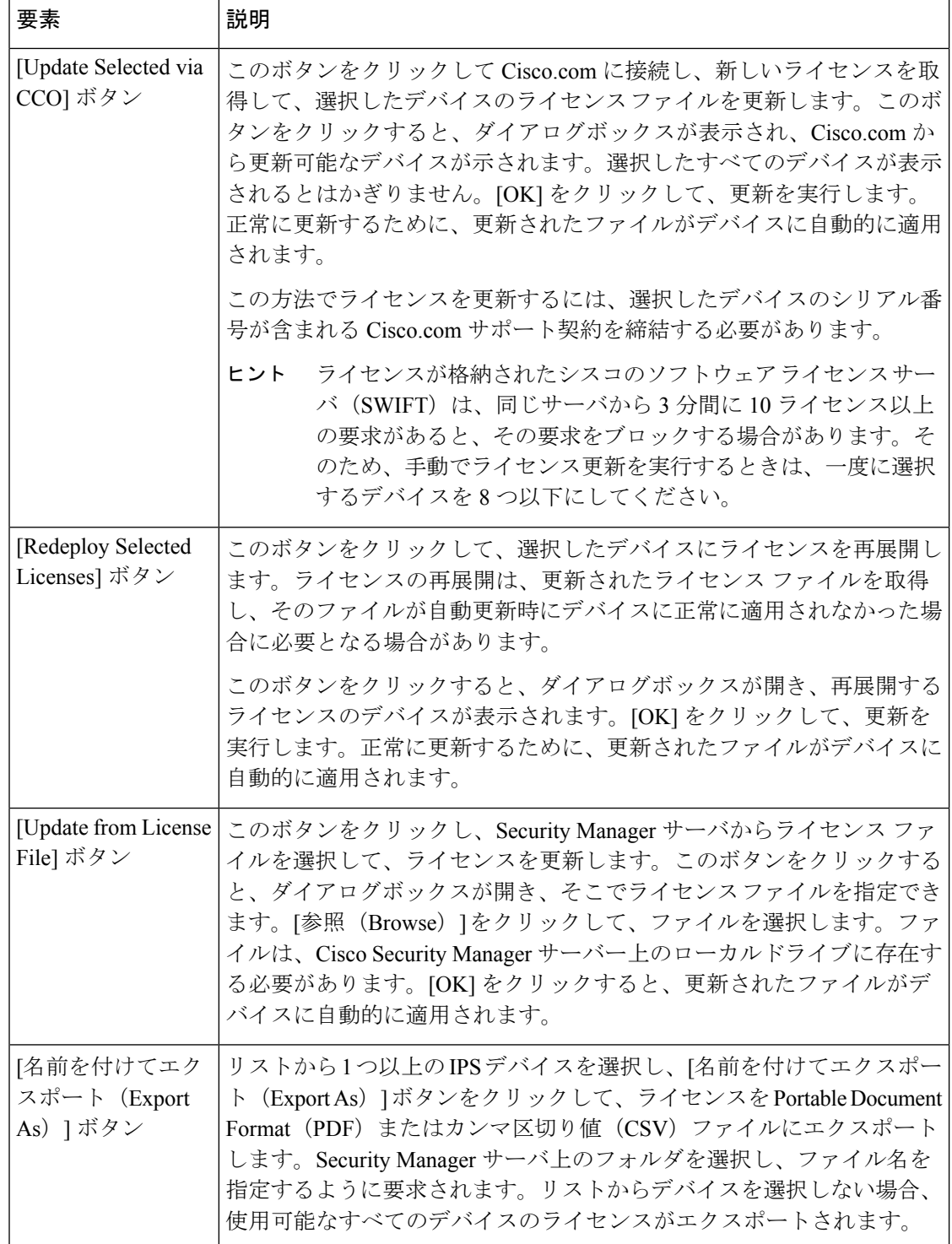

I

н

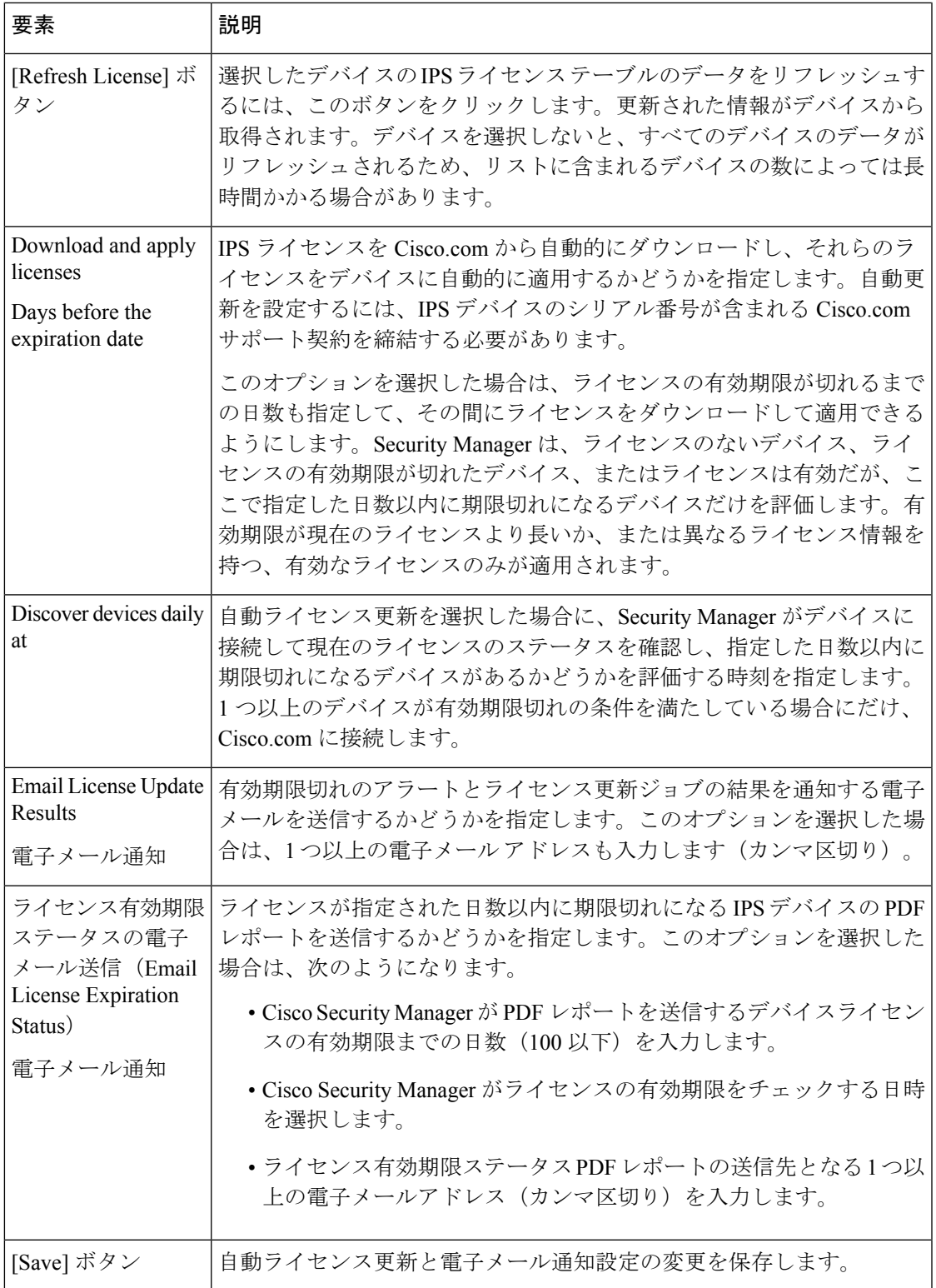

# ライセンスを更新または再展開する **IPS** デバイスの確認

バージョン4.17以降、CiscoSecurity Managerは引き続きIPSの機能をサポートしますが、 拡張機能はサポートしていません。 (注)

**[**ライセンス(**Licensing**)**] > [IPS]** タブでデバイスを選択し( [IPS] タブ、[Licensing] ページ (80 ページ)を参照)、Cisco.com(CCO)からライセンスを更新したり、ライセンスを再展 開したりしようとすると、更新されるデバイスのリストが最初に表示されます。ダイアログ ボックスの名前は、実行するアクションによって異なります。

• [CCO経由でのライセンスの更新(Updating Licenses via CCO)] ダイアログボックス: Cisco.com から更新するために選択した IPS デバイスを確認します。このデバイス リスト には、Cisco.com からライセンスを更新できる IPS デバイスが表示されます。選択したす べてのデバイスが表示されるとはかぎりません。

この方法でライセンスを更新するには、選択したデバイスのシリアル番号が含まれるCisco.com サポート契約を締結する必要があります。

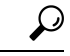

- ライセンスが格納されたシスコのソフトウェア ライセンス サーバ (SWIFT) は、同じ サーバから 3 分間に 10 ライセンス以上の要求があると、その要求をブロックする場合が あります。そのため、手動でライセンス更新を実行するときは、一度に選択するデバイ スを8つ以下にしてください。 ヒント
	- [ライセンスの再展開(Redeploying Licenses)] ダイアログボックス:ライセンスを再展開 するために選択したIPSデバイスを確認します。ライセンスをデバイスに再展開する場合 は、そのライセンスが展開済みである必要があります。Security Manager は、すでに IPS デバイスと関連付けられているファイルを使用して、ライセンスを再展開します。

[OK] をクリックすると、[ライセンス更新ステータスの詳細(License Update Status Details)] ダイアログボックスが開き、ライセンス再展開タスクのステータスを表示できます。 [License Update Status Details] ダイアログボックス (85 ページ)を参照してください。

### ナビゲーション パス

これらのダイアログボックスを開くには、**[**ツール(**Tools**)**] > [SecurityManager**管理(**Security Manager Administration**)**] > [**ライセンス(**Licensing**)**] > [IPS]** タブで 1 つ以上のデバイスを 選択し、[CCO経由で選択内容を更新 (Update Selected via CCO) | または [選択したライセンス の再展開 (Redeploy Selected Licenses) 1をクリックします。

# **IPS** ライセンス ファイルの選択

- 
- バージョン4.17以降、CiscoSecurity Managerは引き続きIPSの機能をサポートしますが、 拡張機能はサポートしていません。 (注)
	- [ツール (Tools) ] > [Security Managerの管理 (Security Manager Administration) ] > [ライセンス (Licensing)] > [IPS] タブで 1 つ以上のデバイスを選択し、[ライセンスファイルからの更新 (Update from License File)] をクリックすると、[ファイルからライセンスを更新(Updating LicensesfromFile)]ダイアログボックスで使用するライセンスファイルを選択するように要求 されます。

ライセンスファイルはSecurityManagerサーバーのローカルドライブに保存することが可能で、 Security Managerのバージョン4.5以降は、クライアントのローカルドライブに保存できます。

[参照(Browse)] をクリックしてライセンスファイルを選択します。Ctrl を押しながらクリッ クして複数のライセンス ファイルを選択したり、Shift を押しながらクリックしてファイルの 範囲を選択したりできます。

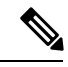

Security Manager サーバーがインストールされているマシンとは別のマシンに Security Managerクライアントをインストールした場合は、クライアントマシンまたはサーバーマ シンのどちらからライセンスファイルを選択するかを選択できます。クライアントとサー バーの両方が同じマシンにインストールされている場合、Security Manager では、ライセ ンスファイルをサーバーのみから選択できます。 (注)

使用するライセンスファイルを選択したら、[OK] をクリックして、それらのファイルを IPS デバイスに適用します。

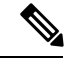

(注)

ライセンスファイルをクライアントマシンに保存する場合は、[デスクトップのカスタマ イズ(Customize Desktop)] ページで [クライアント側のファイルブラウザを有効にする (EnableClientside file browser)]を選択する必要があります([ツール(Tools)] > [Security Managerの管理(Security Manager Administration)] > [デスクトップのカスタマイズ (Customize Desktop)])。

# **[License Update Status Details]** ダイアログボックス

[License Update Status Details] ダイアログボックスを使用して、IPS ライセンス更新タスクのス テータスを表示します。このダイアログボックスは、[Licensing] ページの [IPS] タブから更新 タスクを起動するたびに開きます。詳細については、 [IPS] タブ、[Licensing] ページ (80 ペー ジ)を参照してください。

## フィールド リファレンス

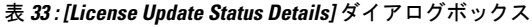

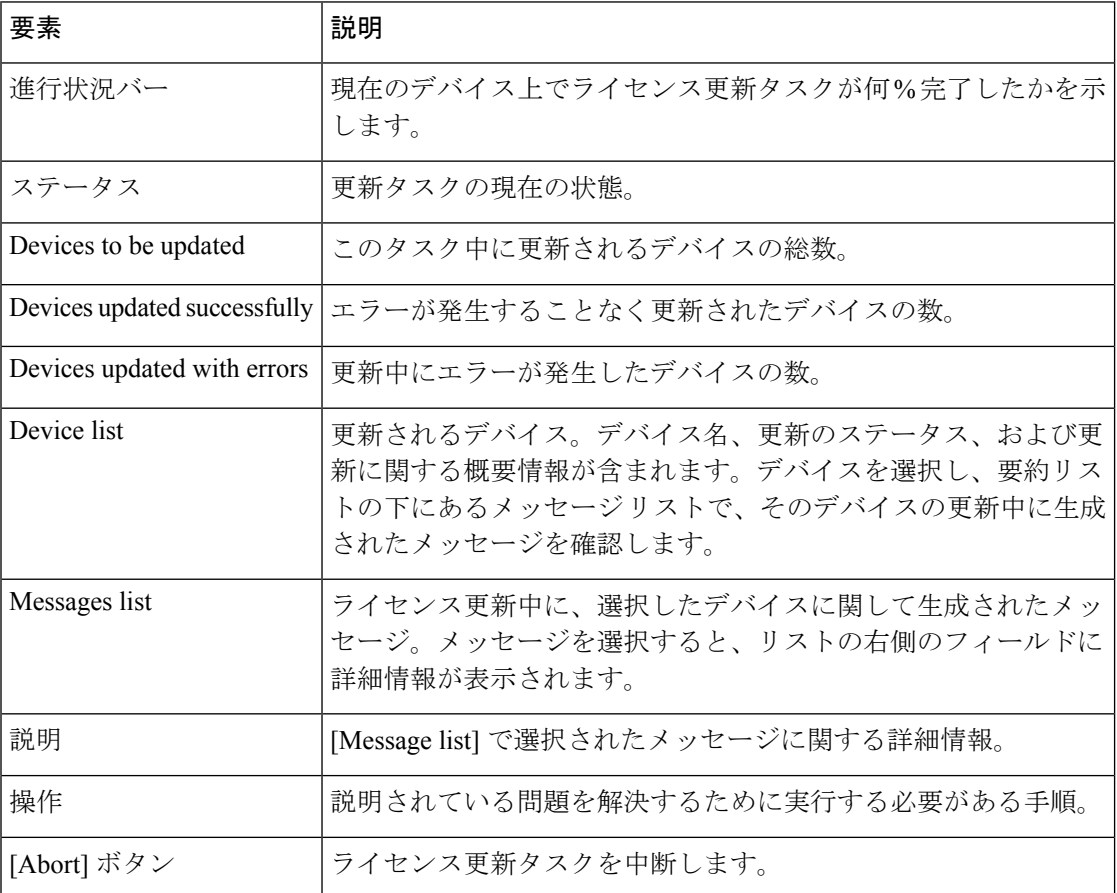

# **[Logs]** ページ

[Logs]ページを使用して、監査ログおよび操作ログのデフォルト設定値を設定します。監査ロ グによって、Security Manager で発生したすべての状態変更の記録が保持されます。

## ナビゲーション パス

**[**ツール(**Tools**)**] > [Cisco Security Manager**管理(**Security Manager Administration**)**]** を選択 し、目次から [ログ (Logs) ] を選択します。

### 関連項目

- [Audit Report] [ウィンドウの使用](csm-user-guide-424_chapter10.pdf#nameddest=unique_157)
- [監査レポートについて](csm-user-guide-424_chapter10.pdf#nameddest=unique_179)
- [監査レポートの生成](csm-user-guide-424_chapter10.pdf#nameddest=unique_582)

 $\mathbf I$ 

## • 監査ログ [エントリのパージ](csm-user-guide-424_chapter10.pdf#nameddest=unique_583)

# フィールド リファレンス

表 **<sup>34</sup> : [Logs]** ページ

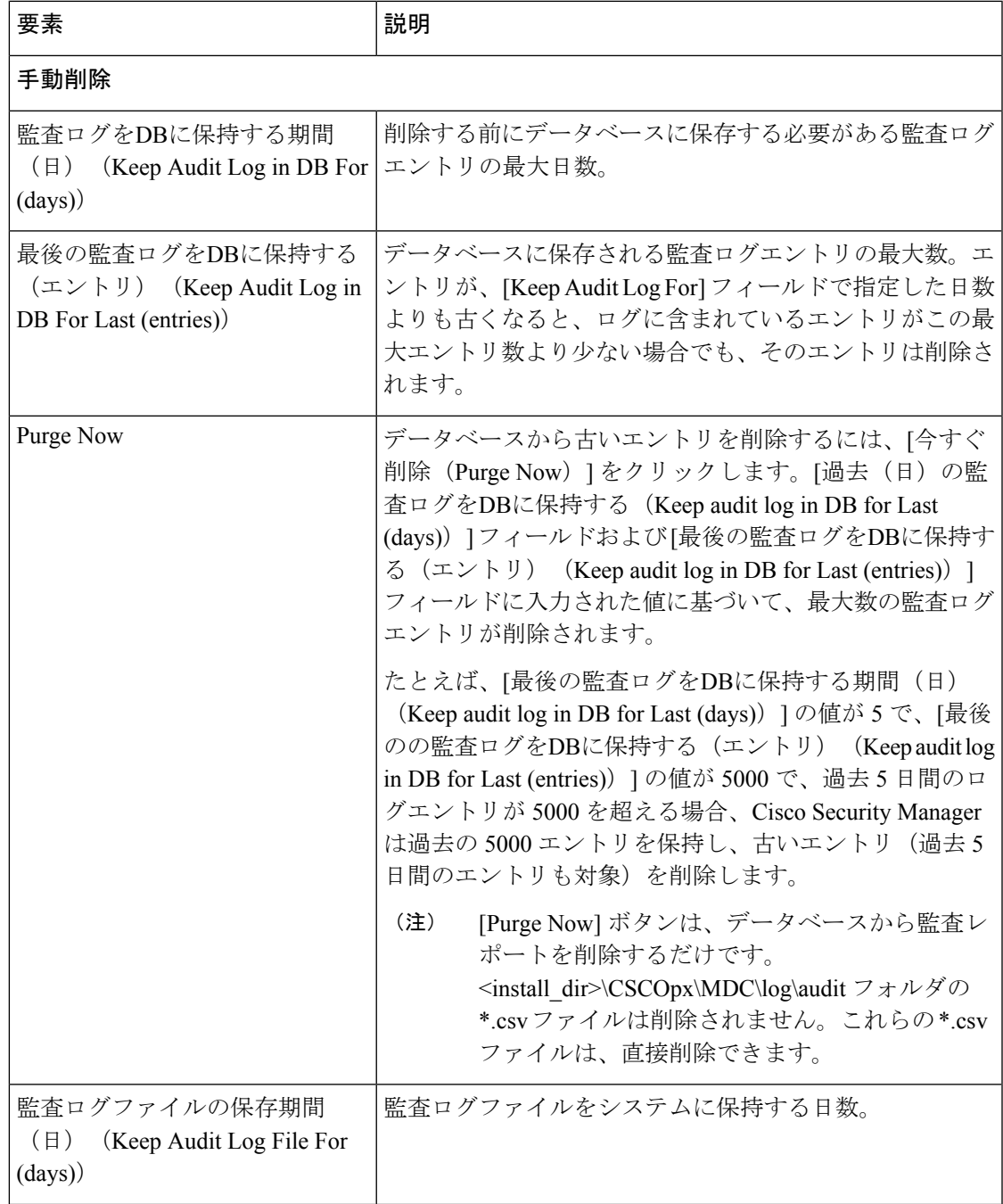

I

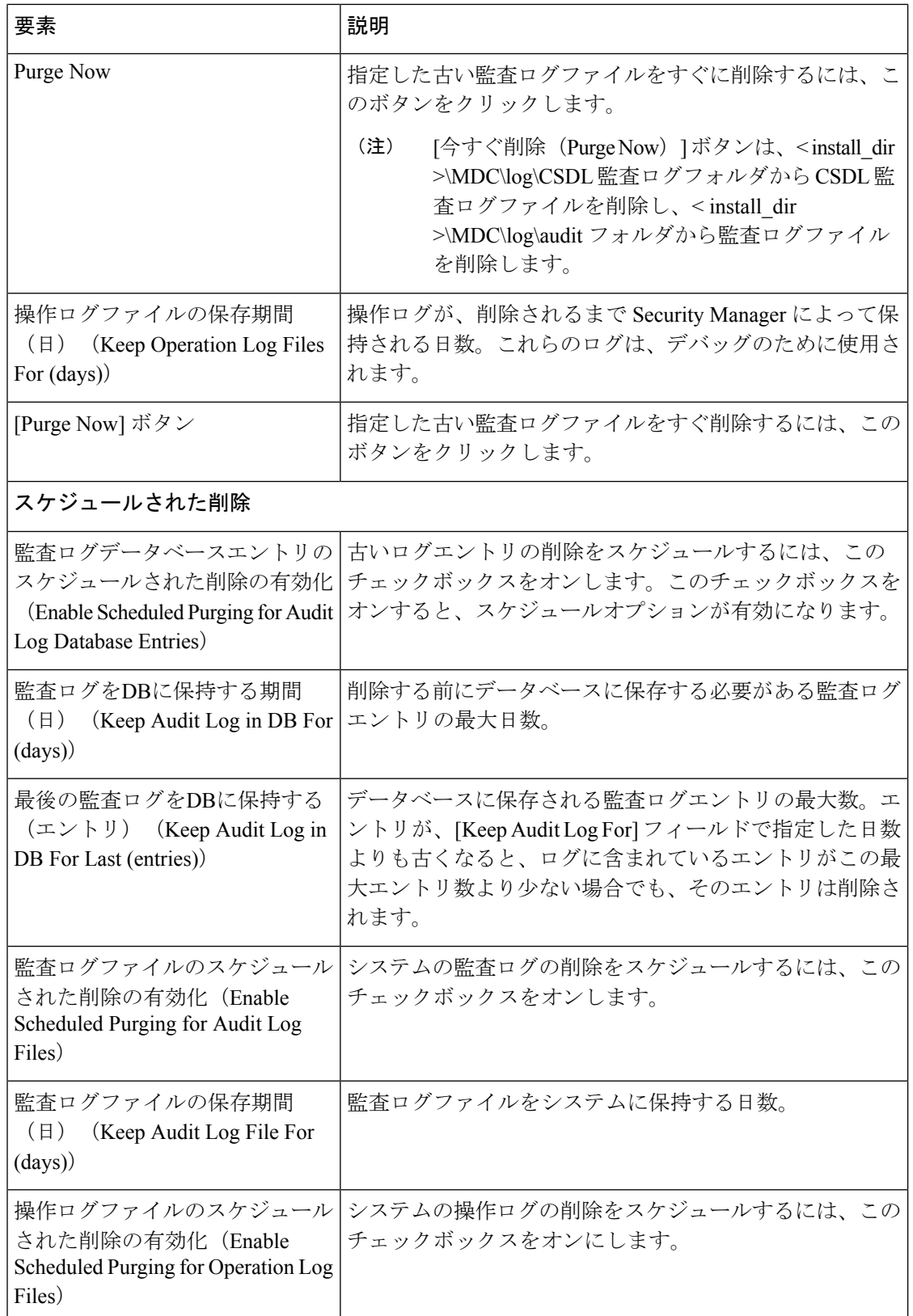

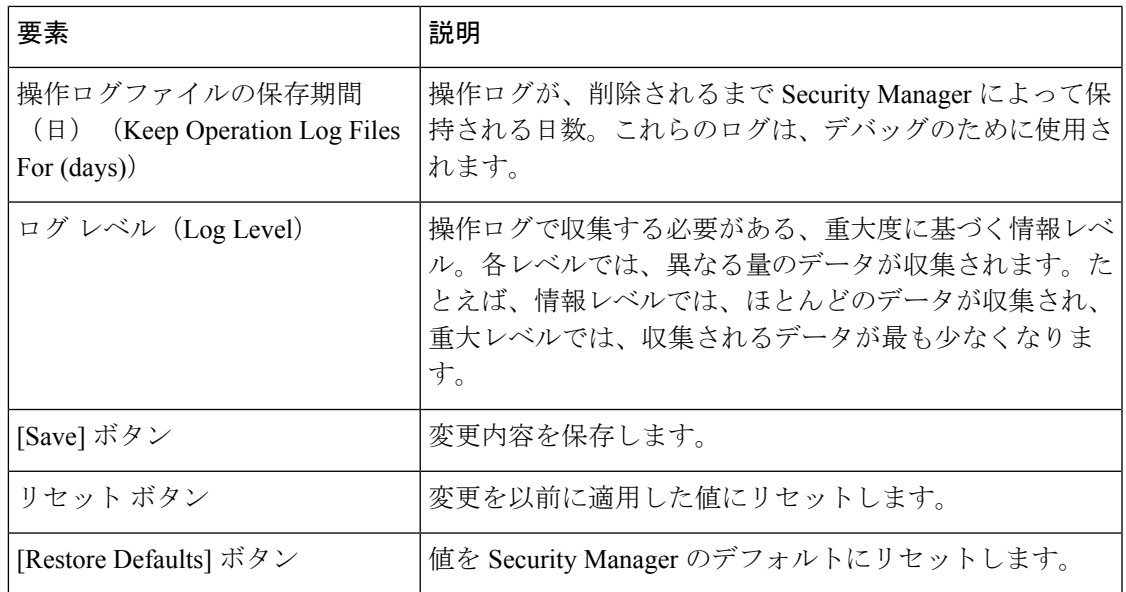

# **[Policy Management]** ページ

[Policy Management] ページを使用して、Security Manager で管理するルータおよびファイア ウォールのポリシータイプを選択します。これらの選択内容は、ルータおよびファイアウォー ルデバイスに適用されますが、IPSデバイスには適用されません。デフォルトでは、すべての ポリシーが管理対象として選択されています。

管理対象外のポリシーは、デバイス ビューとポリシー ビューの両方から削除されます。管理 対象外のポリシー(ローカルまたは共有)は、Security Manager データベースから削除されま す。唯一の例外は、インターフェイス ポリシーです。インターフェイス ポリシーは、Security Manager に引き続き表示されますが、読み取り専用ポリシーのマークが付けられます。ファイ アウォール デバイスの場合、インターフェイスおよびフェールオーバーの設定は、1 つのユ ニットと見なされ、両方が管理対象となるか、または管理対象外となります。

ポリシータイプを管理する方法および管理対象外とする方法(これらの設定を変更する前後に 実行する必要がある内容を含む)の詳細については[、ルータおよびファイアウォールデバイス](csm-user-guide-424_chapter5.pdf#nameddest=unique_95) [のポリシー管理のカスタマイズ](csm-user-guide-424_chapter5.pdf#nameddest=unique_95)を参照してください。

# $\sqrt{N}$

AUS または CNS を使用して設定を ASA または PIX デバイスに展開する場合は、デバイ スがAUSまたはCNSから完全な設定をダウンロードする点に注意してください。そのた め、Security Manager で管理されているポリシーを減らすと、実際にはデバイスから設定 が削除されます。管理対象の一部の ASA/PIX ポリシーを選択解除し、Security Manager と ともに他のアプリケーションを使用してデバイスを設定する場合は、AUS または CNS を 使用しないでください。 注意

## ナビゲーション パス

[ツール (Tools) ] > [Security Managerの管理 (Security Manager Administration) ] を選択し、コ ンテンツテーブルから [ポリシー管理(Policy Management)] を選択します。

## フィールド リファレンス

### 表 **<sup>35</sup> : [Policy Management]** ページ

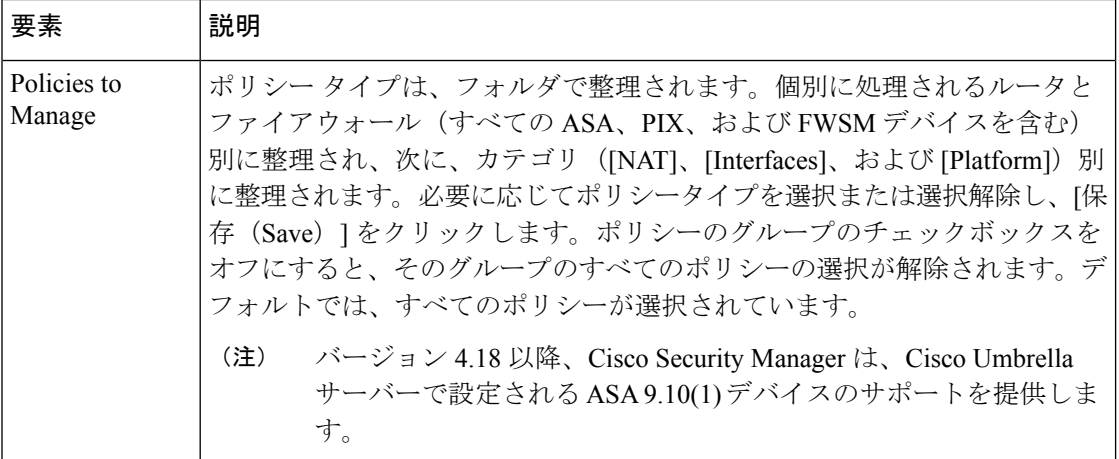

I

![](_page_90_Picture_243.jpeg)

# **[Policy Objects]** ページ

[Policy Objects] ページを使用して、ポリシー オブジェクトの作成に関するシステム デフォル トを定義します。

ナビゲーション パス

**[**ツール(**Tools**)**] > [Security Manager**管理(**Security Manager Administration**)**]** を選択し、コ ンテンツテーブルから [ポリシーオブジェクト(Policy Objects)] を選択します。

### 関連項目

- サービスとサービス [オブジェクトおよびポート](csm-user-guide-424_chapter6.pdf#nameddest=unique_37) リスト オブジェクトの理解と指定
- ポリシー [オブジェクトの管理](csm-user-guide-424_chapter6.pdf#nameddest=unique_79)

### フィールド リファレンス

### 表 **<sup>36</sup> : [Policy Objects]** ページ

![](_page_91_Picture_199.jpeg)

![](_page_92_Picture_236.jpeg)

# **[**プロセスモニタリングの設定(**Process Monitoring Settings**)**]** ページ

[プロセスモニタリングの設定(Process MonitoringSettings)]ページを使用して、プロセスモニ タリングを有効にします。このページで、特定のプロセスのモニタリングを有効または無効に したり、モニタリング間隔や電子メールアドレスなどの通知設定を行ったりすることができま す。この設定により、プロセスが停止したときに、指定された受信者に電子メール通知が送信 されます。

### はじめる前に

電子メールアラートを受信できるようにするため、CS Web コンソールで SMTP サーバーと送 信者メールを設定します。

# ナビゲーション パス

[ツール (Tools) ] > [Security Manager管理 (Security Manager Administration) ] を選択し、コン テンツテーブルから [プロセスモニタリングの設定(Process Monitoring Settings)] を選択しま す。

フィールド リファレンス

![](_page_93_Picture_375.jpeg)

![](_page_93_Picture_376.jpeg)

![](_page_94_Picture_408.jpeg)

# **[**シングルサインオンの設定(**Single Sign-on Configuration**)**]** ページ

[Cisco Security Manager管理(Security Manager Administration)] ウィンドウの [シングルサイン オンの設定(Single Sign-on Configuration)] ページを使用して、Cisco Prime Security Manager ま たは FireSIGHT Management Center のクロス起動に使用する「シングルサインオン」(SSO) 共有キーを有効にして設定します。

# $\label{eq:1} \bigotimes_{\mathbb{Z}}\mathbb{Z}_{\mathbb{Z}}$

```
(注)
```
シングルサインオンを使用することで、ユーザーは、PrimeSecurity Manager や FireSIGHT Management Center に個別にログインすることなく、Cisco Security Manager から Prime Security Manager または FireSIGHT Management Center をクロス起動できます。ただし、 Prime Security Manager や FireSIGHT Management Center をクロス起動するために SSO は必 要ありません。

# $\boldsymbol{\mathcal{L}}$

ヒント

Cisco Prime Security Manager は、ASA CX モジュールの管理に使用されます。FireSIGHT Management Center は、ASA FirePOWER モジュールの管理に使用されます。

# 関連項目

- ASA CX [モジュールおよび](csm-user-guide-424_chapter72.pdf#nameddest=unique_250) FirePOWER モジュールの検出
- Cisco Prime Cisco Security Manager または FireSIGHT [Management](csm-user-guide-424_chapter72.pdf#nameddest=unique_31) Center の起動
- PRSM [とのデバイスインベントリおよびポリシーオブジェクトの共有](csm-user-guide-424_chapter72.pdf#nameddest=unique_634)

## ナビゲーション パス

- **1. [**ツール(**Tools**)**] > [Cisco Security Manager**管理(**Security Manager Administration**)**]** を 選択し、目次から [シングルサインオンの設定 (Single Sign-on Configuration) ] を選択しま す。
- **2.** [Prime Security Managerの有効化(Enable for Prime Security Manager)] チェックボックスま たは [FireSIGHT Management Centerの有効化 (Enable for FireSIGHT Management Center) ] チェックボックスを選択します。

## フィールド リファレンス

#### 表 **<sup>38</sup> : [**シングルサインオンの設定(**Single Sign-on Configuration**)**]** ページ

![](_page_95_Picture_376.jpeg)

# **[Rule Expiration]** ページ

[RuleExpiration]ページを使用して、ポリシールールの有効期限のデフォルト値を定義します。 一部のタイプのポリシールール(アクセス ルールなど)のポリシーを作成するときに、その ルールの有効期限を設定できます。また、Security Manager は、有効期限が近づくと電子メー ルで通知できます。

電子メール通知をイネーブルにするように、SMTPサーバを設定する必要があります。詳細に ついては、電子メール通知用の SMTP [サーバおよびデフォルト](csm-user-guide-424_chapter1.pdf#nameddest=unique_90) アドレスの設定を参照してく ださい。

### ナビゲーション パス

**[**ツール(**Tools**)**] > [Security Manager**管理(**Security Manager Administration**)**]** を選択し、コ ンテンツテーブルから [有効期限(Expiration)] を選択します。

フィールド リファレンス

表 **<sup>39</sup> : [Rule Expiration]** ページ

![](_page_96_Picture_296.jpeg)

# **[Server Security]** ページ

[Server Security] ページを使用して、CiscoWorks Common Services アプリケーションの特定の ページを開きます。これらのページでは、SecurityManagerサーバでのさまざまなセキュリティ 機能を設定できます。CiscoWorks Common Services によって、ユーザ アクセス コントロール やシステム セキュリティなど、Security Manager サーバの基本的な機能が制御されます。

Security Manager にログインするときに、ユーザ名とパスワードが、(インストール時に AAA プロバイダーとして設定したシステムに応じて) CiscoWorks または Cisco Secure Access Control Server(ACS)データベースに格納されているアカウント情報と比較されます。クレデンシャ ルの認証後、割り当てられているロールに応じたアクセスを実行できます。

Common Services ロールが、Security Manager におけるユーザー機能に変換される方法など、 Security Manager のロールおよび権限の詳細については、『[Installation](https://www.cisco.com/c/en/us/support/security/security-manager/products-installation-guides-list.html) Guide for Cisco Security [Manager](https://www.cisco.com/c/en/us/support/security/security-manager/products-installation-guides-list.html)』を参照してください。

## ナビゲーション パス

[ツール (Tools) ] > [Cisco Security Manager 管理 (Security Manager Administration) ] を選択し、 目次から [サーバーセキュリティ(Server Security)] を選択します。

# フィールド リファレンス

表 **<sup>40</sup> : [Server Security]** ページ

| 要素                                      | 説明                                                                                                    |
|-----------------------------------------|----------------------------------------------------------------------------------------------------|
| [AAA Setup] ボタン                         | Common Services を開き、[AAA Mode Setup] ページを表示します。こ<br>のページで、AAAをフォールバックサインオン方式として設定でき<br>ます。AAA の詳細については、[AAA モードのセットアップ(AAA<br>Mode Setup) 1ページの [ヘルプ (Help) 1をクリックして参照してく<br>ださい。                                                                                                    |
| [Certificate Setup] ボタ<br>$\mathcal{V}$ | Common Services を開き、[Self-Signed Certificate Setup] ページを表示し<br>ます。CiscoWorksを使用すると、自己署名セキュリティ証明書を作成<br>できます。この証明書を使用して、クライアントブラウザと管理サー<br>バ間のSSL接続をイネーブルにできます。自己署名証明書の詳細につ<br>いては、「証明書のセットアップ (Certificate Setup) ]ページの[ヘルプ<br>(Help) 1をクリックして参照してください。                                                                                  |
| [Single Sign On] ボタン                    | Common Services を開き、[Single Sign-On Setup] ページを表示します。<br>Single Sign-On (SSO; シングル サインオン) を使用すると、ブラウザ<br>セッションを使用して、複数のCiscoWorksサーバに透過的にナビゲー<br>トできます。各サーバで認証を受ける必要はありません。複数の<br>CiscoWorksサーバ間の通信は、証明書と共有秘密キーによって対処さ<br>れるトラストモードでイネーブルになります。SSO のセットアップ<br>の詳細については、[シングルサイノン (Single Sign-On) ]ページの<br>[ヘルプ (Help) 1をクリックして参照してください。 |
| [Local User Setup]                      | Common Services を開き、[Local User Setup] ページを表示します。こ<br>のページでは、ユーザを追加および削除したり、ユーザ設定を編集し<br>たり、ロールや権限を割り当てたりできます。詳細については、[ロー<br>カルユーザーのセットアップ(Local User Setup)  ページの [ヘルプ<br>(Help) 1をクリックし、『Installation Guide for Cisco Security Manager』<br>を参照してください。                                                                                  |

![](_page_98_Picture_342.jpeg)

# **[Take Over User Session]** ページ

[ユーザセッションの引き継ぎ(Take Over User Session)] ページを使用して、別のユーザの設 定セッションを引き継ぎます。管理権限を持つユーザは、Workflow 以外のモードで別のユー ザの作業を引き継ぐことができます。デバイスおよびポリシーが、ユーザによって操作されて いるためにロックされているが、別のユーザが同じデバイスおよびポリシーへのアクセスを必 要としている場合、セッションの引き継ぎが役立ちます。ただし、別のユーザのセッションを 引き継ぐと、現在のセッションは廃棄されるため、セッションを引き継ぐ前に、変更内容を必 ず送信してください。

テーブルには、現在の設定セッションがすべて表示され、ユーザ名とセッションの状態、およ びユーザが現在ログインしているかログアウトしているかが示されます。引き継ぐ設定セッ ションを選択し、[セッションの引き継ぎ(Take oversession)] をクリックします。セッション は、ユーザがセッション中に保存した変更内容を含め、現在の状態で転送されます。

選択したユーザが、セッションを引き継ぐときにログインしている場合、そのユーザは、警告 メッセージを受信し、進行中の保存していない変更内容は失われ、ログアウトされます。

詳細については[、別のユーザの作業の引き継ぎ](csm-user-guide-424_chapter10.pdf#nameddest=unique_585)を参照してください。

### ナビゲーション パス

**[**ツール(**Tools**)**] > [Cisco Security Manager**管理(**Security Manager Administration**)**]** を選択 し、目次から [ユーザセッションの引き継ぎ(Take Over User Session)] を選択します。

# **[**チケット管理(**Ticket Management**)**]** ページ

[チケット管理(Ticket Management)] ページを使用して、チケット管理をイネーブルにし、外 部の変更管理システムと統合するためのチケット発行システムの URL を設定し、チケット情 報の消去設定を構成します。

チケット管理がイネーブルになっている場合、すべてのイメージ管理インストールジョブには チケットが割り当てられている必要があります。それ以外の場合、ジョブは実行されません。

### ナビゲーション パス

**[**ツール(**Tools**)**] > [Security Manager**の管理(**Security Manager Administration**)**]** を選択し、 コンテンツテーブルから [チケット管理(Ticket Management)] を選択します。

#### 関連項目

- [ワークフロー](csm-user-guide-424_chapter1.pdf#nameddest=unique_82) モードの変更
- Workflow [モードの比較](csm-user-guide-424_chapter1.pdf#nameddest=unique_85)

## フィールド リファレンス

#### 表 **<sup>41</sup> : [**チケット管理(**Ticket Management**)**]** ページ

![](_page_99_Picture_216.jpeg)

I

![](_page_100_Picture_385.jpeg)

![](_page_101_Picture_342.jpeg)

# **[Token Management]** ページ

[Token Management] ページを使用して、Token Management System (TMS) を通信プロトコルと して使用している Cisco IOS ルータに設定を展開するために使用する TMS サーバを指定しま す。Security Manager は、このページ上の設定を使用して、TMS サーバに接続します。

Security Manager は、FTP を使用して、デルタ設定ファイルを TMS サーバに展開します。TMS サーバから eToken に設定ファイルをダウンロードし、暗号化できます。

Cisco IOS ルータで TMS を使用するには、TMS をトランスポート プロトコルとして指定する 必要があります。すべてのルータの場合は [Device Communication] ページ ([Device Communication] ページ (28 ページ)を参照)で指定し、特定のルータの場合はそのデバイス プロパティ([[デバイスのプロパティ\(](csm-user-guide-424_chapter3.pdf#nameddest=unique_208)DeviceProperties)]:[全般(General)] ページを参照) で指定できます。TMS サーバを FTP サーバとして設定する必要もあります。設定しないと、 展開は失敗します。

## ナビゲーション パス

**[**ツール(**Tools**)**] > [Cisco Security Manager**管理(**Security Manager Administration**)**]** を選択 し、目次から [トークン管理 (Token Management) ] を選択します。

### 関連項目

- Token Management Server [への設定の展開](csm-user-guide-424_chapter8.pdf#nameddest=unique_196)
- [展開方法について](csm-user-guide-424_chapter8.pdf#nameddest=unique_92)

## フィールド リファレンス

#### 表 **<sup>42</sup> : [Token Management]** ページ

![](_page_101_Picture_343.jpeg)

![](_page_102_Picture_318.jpeg)

# **[VPN Policy Defaults]** ページ

[VPN Policy Defaults] ページを使用して、Security Manager が各 IPsec テクノロジーに使用する デフォルトの VPN ポリシーを表示または割り当てます。ポリシーをデフォルトとして選択す る前に、そのポリシーを共有ポリシーとして作成し、データベースに送信し、承認を受ける必 要があります。このページからポリシーを作成することはできません。これらのデフォルトを 設定する方法の詳細については、VPN デフォルト [ポリシーについて、および](csm-user-guide-424_chapter25.pdf#nameddest=unique_288) VPN デフォルト [ポリシーの設定](csm-user-guide-424_chapter25.pdf#nameddest=unique_288)を参照してください。

VPN トポロジに関連する各タブでは、各ポリシー タイプのドロップダウン リストに、選択可 能な既存の共有ポリシーが示されます。ポリシーを選択して[コンテンツを表示 (ViewContent) 1 ボタンをクリックすると、そのポリシーの定義を参照できます。場合によっては変更できます が、その変更は保存できません。

Security Manager は、VPN ポリシーのデフォルトを使用して、ポリシーの一貫性を維持すると 同時に、VPN 設定を簡素化します。Security Manager は、必須ポリシー用に出荷時のデフォル ト ポリシーを提供します。これにより、VPN が機能するために VPN トポロジ内のデバイスで 設定する必要がある設定値が提供されます。必須ポリシーは、割り当てられている IPsec テク ノロジーによって変わります。デフォルトの設定値を持つ出荷時のデフォルトポリシーを使用 すると、VPNトポロジの作成後すぐにデバイスに展開できます。デフォルト設定は、オプショ ンのポリシーには提供されません。出荷時のデフォルト設定を使用する代わりに、異なるデ フォルト設定を提供するために共有ポリシーを作成する必要がある場合があります。

# ナビゲーション パス

**[**ツール(**Tools**)**] > [Security Manager**管理(**Security Manager Administration**)**]** を選択し、コ ンテンツテーブルから [VPNポリシーのデフォルト(VPN Policy Defaults)] を選択します。

### 関連項目

- 新しい VPN [トポロジへの初期ポリシー\(デフォルト\)の割り当て](csm-user-guide-424_chapter25.pdf#nameddest=unique_638)
- Remote Access VPN Configuration [ウィザードを使用した](csm-user-guide-424_chapter30.pdf#nameddest=unique_639) IPSec VPN の作成(ASA および PIX 7.0 [以降のデバイス\)](csm-user-guide-424_chapter30.pdf#nameddest=unique_639)
- Remote Access VPN Configuration [ウィザードを使用した](csm-user-guide-424_chapter30.pdf#nameddest=unique_640) IPSec VPN の作成(IOS および PIX 6.3 [デバイス\)](csm-user-guide-424_chapter30.pdf#nameddest=unique_640)

### フィールド リファレンス

表 **<sup>43</sup> : [VPN Policy Defaults]** ページ

| 要素                                        | 説明                                                                               |
|-------------------------------------------|----------------------------------------------------------------------------------|
| [DMVPN] タブ                                | ダイナミック マルチポイント VPN テクノロジー用のデフォルト<br>ポリシーを設定できるポリシー タイプが一覧表示されます。                 |
| [Large Scale DMVPN] タブ                    | 大規模ダイナミック マルチポイント VPN テクノロジー用のデ<br>フォルト ポリシーを設定できるポリシー タイプが一覧表示され<br>ます。         |
| [Easy VPN] タブ                             | Easy VPN テクノロジー用のデフォルト ポリシーを設定できるポ<br>リシー タイプが一覧表示されます。                          |
| [IPsec/GRE] タブ                            | IPsec/GRE VPN テクノロジー用のデフォルト ポリシーを設定で<br>きるポリシー タイプが一覧表示されます。                     |
| [GRE Dynamic IP] タブ                       | GREダイナミック IP VPN テクノロジー用のデフォルト ポリシー<br>を設定できるポリシー タイプが一覧表示されます。                  |
| [Regular IPsec] タブ                        | 通常のIPsecVPNテクノロジー用のデフォルトポリシーを設定で<br>きるポリシー タイプが一覧表示されます。                         |
| [通常の IPSec VTI (Regular<br>IPsec VTI) 1タブ | 通常の、トンネルベースのIPsecVPNテクノロジー用のデフォル<br>トポリシーを設定できるポリシータイプが一覧表示されます。                 |
| <b>GET VPN</b>                            | Group Encrypted Transport (GET) VPN テクノロジー用のデフォ<br>ルトポリシーを設定できるポリシータイプが一覧表示されます。 |
| リモート アクセス VPN                             | IPsec リモート アクセス VPN 用のデフォルト ポリシーを設定で<br>きるポリシー タイプが一覧表示されます。                     |

![](_page_104_Picture_210.jpeg)

# **[Workflow]** ページ

[Workflow]ページを使用して、SecurityManagerが適用するワークフローモードを選択します。 また、アクティビティおよび展開ジョブの通知とログのデフォルト設定を定義します。

ワークフローモードを変更する前に、次の項で、モードの相違、およびモード変更による影響 を確認してください。

- Workflow [モードの作業](csm-user-guide-424_chapter1.pdf#nameddest=unique_80)
- Workflow [以外のモードの作業](csm-user-guide-424_chapter1.pdf#nameddest=unique_81)
- Workflow [モードの比較](csm-user-guide-424_chapter1.pdf#nameddest=unique_85)
- [ワークフロー](csm-user-guide-424_chapter1.pdf#nameddest=unique_82) モードの変更

### ナビゲーション パス

**[**ツール(**Tools**)**] > [Security Manager**管理(**Security Manager Administration**)**]** を選択し、コ ンテンツテーブルから [ワークフロー(Workflow)] を選択します。

### 関連項目

- [アクティビティの管理](csm-user-guide-424_chapter4.pdf#nameddest=unique_86)
- [展開の管理](csm-user-guide-424_chapter8.pdf#nameddest=unique_77)

フィールド リファレンス

### 表 **<sup>44</sup> : [Workflow]** ページ

![](_page_104_Picture_211.jpeg)

I

![](_page_105_Picture_239.jpeg)

![](_page_106_Picture_330.jpeg)

# **[**ウォール設定(**Wall Settings**)**]** ページ

 $\overline{\phantom{a}}$ 

Security Manager の [ウォール設定 (Wall Settings) ] ページでは、ウォール機能を有効または無 効にできます。

「ウォール」機能は、「ShoutBox」機能とも呼ばれます。この機能を使用して、同じ Security Manager サーバーにログインしているすべてのユーザーにメッセージを送信できます。ただ し、まず [ウォール設定(Wall Settings)] ページで機能を有効にする必要があります。

![](_page_107_Picture_3.jpeg)

管理者ユーザーのみがウォール機能を有効または無効にする権限を持っていますが、す べてのユーザーはメッセージを送信する権限を持っています。 (注)

たとえば、ウォール機能を使用して、Security Manager のインストールでいくつかの変更を行 いながら、他のユーザーと対話することができます。対話の内容は、多くの場合、行われてい る変更や、変更に対して実行される特定の即時アクションに関するものです。送信されるメッ セージは、ログインしているすべてのユーザーにブロードキャストされます。ウォール機能を 使用すると、ユーザーは、ログイン時に他のユーザーが表示できる基本的なプロファイル情報 を入力できます。ウォール機能の重要な用途の 1 つは、現在ログインしているすべてのユー ザーのリストを表示することです(ユーザーは、アイドルタイムアウトの後、または Security Manager クライアントを介してログアウトした後、「ウォール (Wall) ] ウィンドウから削除さ れます)。

ウォール機能を使用して、\*.pdf、\*.xls、またはその他のファイルを添付送信することはできま せん。

### ナビゲーション パス

[ツール(Tools)] > [Security Managerの管理(Security Manager Administration)] をクリックし、 コンテンツテーブルから [ウォール設定(Wall Settings)] を選択します。

### フィールド リファレンス

#### 表 **<sup>45</sup> : [**ウォール設定(**Wall Settings**)**]** ページ

![](_page_107_Picture_288.jpeg)

ウォール機能が有効になっている場合、[ツール (Tool) ]>[壁... (Wall...)] をクリックする か、ConfigurationManagerで[ウォール(Wall)]アイコンをクリックして、[ウォール(Wall)] ウィンドウを開くことができます。
Health and Performance Monitor または Image Manager で [ウォール(Wall)] アイコンをクリッ クして、[ウォール(Wall)]ウィンドウを開くこともできます。イベントビューアまたはReport Manager で [ウォール (Wall) ] ウィンドウを開くことはできません。

ヘルプアイコンをクリックすると、[ウォール(Wall)] で詳細なウォール機能のヘルプを利用 できます。

[ウォール (Wall) ] ウィンドウには、次の要素が含まれています。

- 左側ペイン。同じ Security Manager サーバーにログインしているユーザーと展開/折りたた みボタンを表示します。
- 右側ペイン。ページの大部分を占めており、ユーザーが送信したメッセージのテキストが 含まれます。右側ペインには、ウォールアラートを有効または無効にするボタンと、ク リックして詳細なヘルプを表示できるヘルプアイコンもあります。

メッセージは、[ウォール(Wall)] ウィンドウの右側ペインに表示さ れます。常に最新のメッセージが最上部に表示されます。メッセージ からテキストを選択してコピーすることができます。 メッセージパネルには最大 280 文字を入力することが可能で、この文 字数に達すると、ビープ音で警告されます。 メッセージの表 示 過去のメッセージのログを表示できます。メッセージログには 100 件 のメッセージが保持されます。[ウォール (Wall) 1 ウィンドウを起動 すると、メッセージが表示されます。 Message Log プロフィール用の写真をアップロードできます。JPG、PNG、BMP、 GIF などの有効な画像タイプがサポートされています。 写真をアップロードするには、ユーザー プロファイル ウィンドウの [アップロード (upload) 1リンクを使用します。ユーザー プロファイ ル ウィンドウを開くには、[ウォール(Wall)] ウィンドウでユーザー 名またはユーザーの写真をクリックします。 ユーザープロファイルウィンドウには、プロファイル情報の編集機能 とプロファイル情報の保存機能を切り替えるアイコンもあります。 プロファイル画 像

[ウォール(Wall)] ウィンドウの概要

 $\mathbf{r}$ 

 $\overline{\phantom{a}}$ 

I

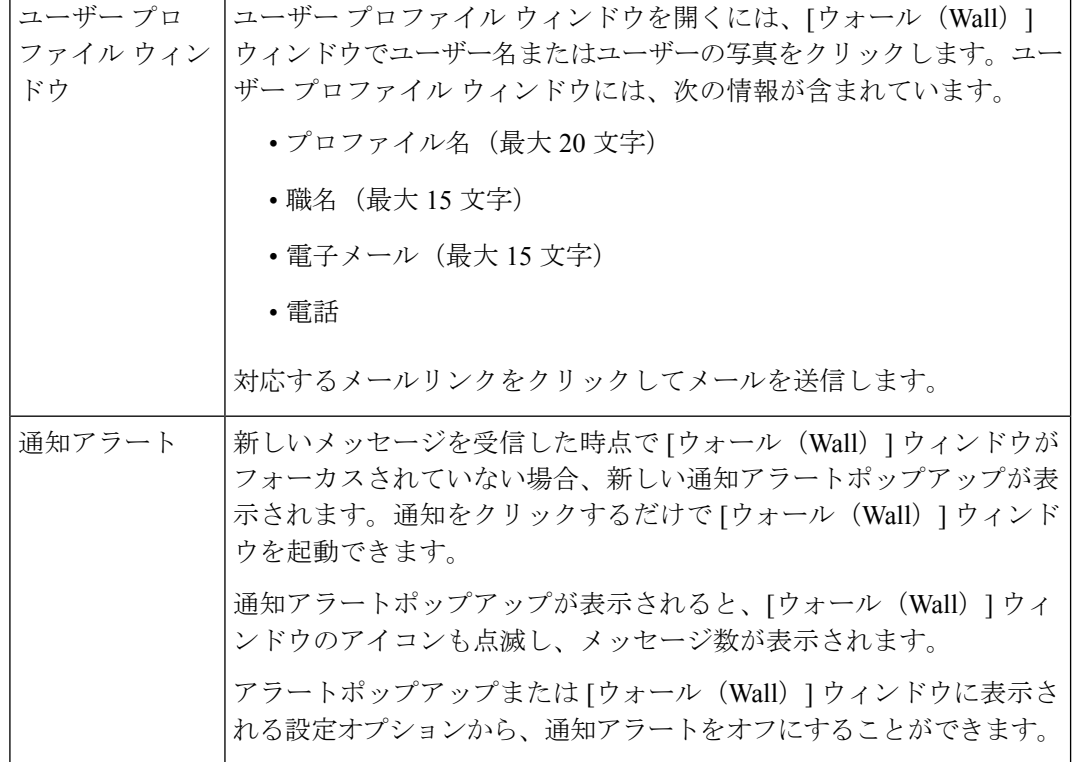

 $\mathbf I$ 

図 **<sup>1</sup> : [**ウォール(**Wall**)**]** ウィンドウ

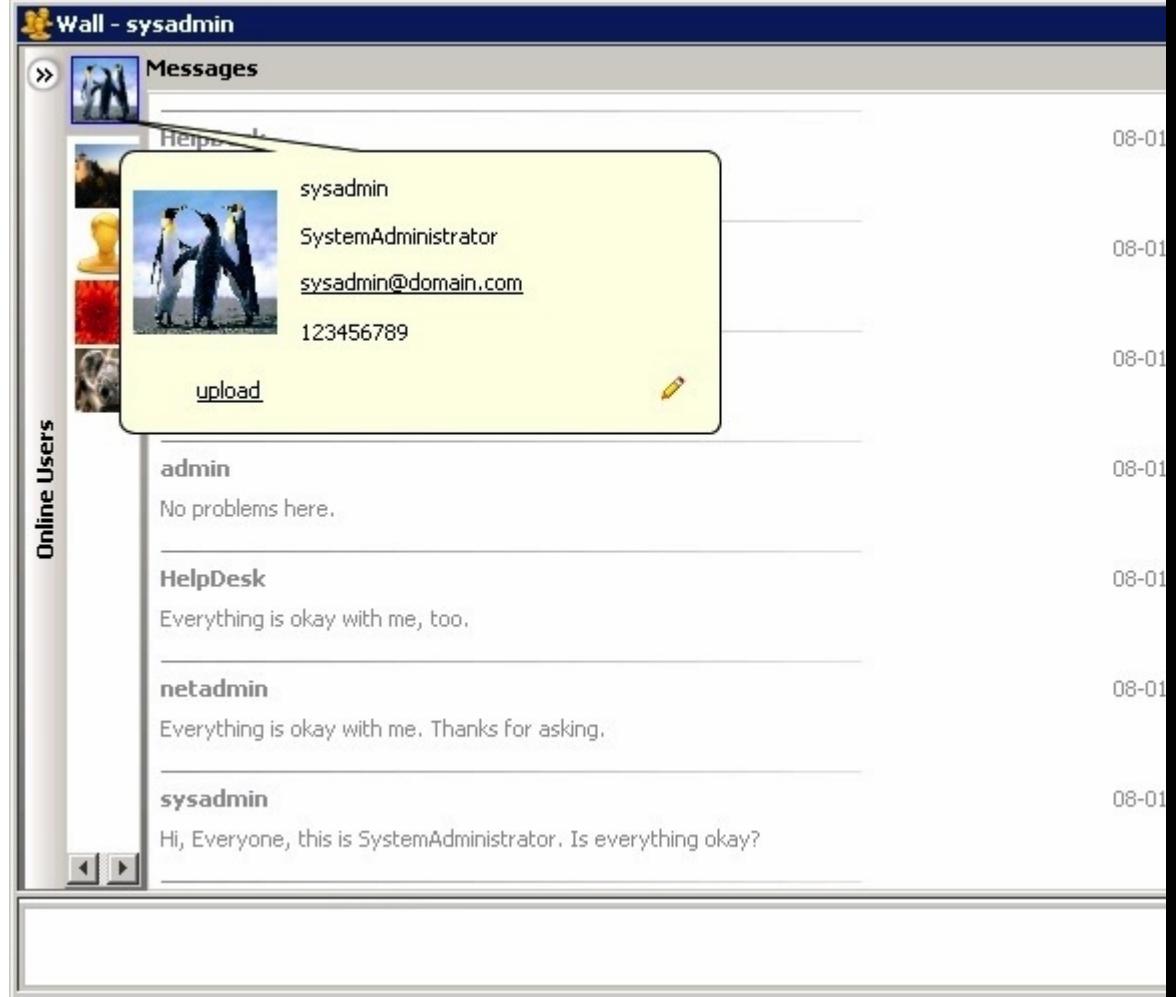

 $\overline{\phantom{a}}$ 

I

翻訳について

このドキュメントは、米国シスコ発行ドキュメントの参考和訳です。リンク情報につきましては 、日本語版掲載時点で、英語版にアップデートがあり、リンク先のページが移動/変更されている 場合がありますことをご了承ください。あくまでも参考和訳となりますので、正式な内容につい ては米国サイトのドキュメントを参照ください。